**МИНИСТЕРСТВО ОБРАЗОВАНИЯ РЕСПУБЛИКИ БЕЛАРУСЬ**

**Учреждение образования "ВИТЕБСКИЙ ГОСУДАРСТВЕННЫЙ ТЕХНОЛОГИЧЕСКИЙ УНИВЕРСИТЕТ"**

> **BUSINESS STUDIO Руководство пользователя**

> > **ВИТЕБСК 2012**

# **МИНИСТЕРСТВО ОБРАЗОВАНИЯ РЕСПУБЛИКИ БЕЛАРУСЬ**

# **Учреждение образования "Витебский Государственный Технологический Университет"**

УТВЕРЖДАЮ первый проректор УО «ВГТУ» \_\_\_\_\_\_\_\_\_\_\_\_С.И.Малашенков «\_\_\_\_» \_\_\_\_\_\_\_\_\_\_\_\_\_\_\_\_\_ 2012 г.

# **BUSINESS STUDIO Руководство пользователя**

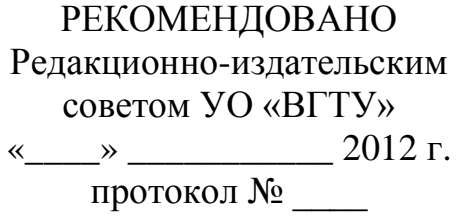

**ВИТЕБСК 2012**

УДК 004

BUSINESS STUDIO. Руководство пользователя.

Витебск: Министерство образования Республики Беларусь, УО "ВГТУ", 2012.

Составитель**:** доц. Казаков В. Е.

В настоящих методических указаниях приведена методика разработки модели деятельности организации, реализация её в среде BUSINESS STUDIO и проведение имитационного моделирования отдельных процессов модели.

Методические указания могут использоваться студентами экономических специальностей при выполнении лабораторных работ по курсам «Компьютерные информационные технологии», «Менеджмент в информационных технологиях» а также при курсовом и дипломном проектировании.

Одобрено кафедрой информатики УО "ВГТУ": 28 ноября 2012г., протокол № 3.

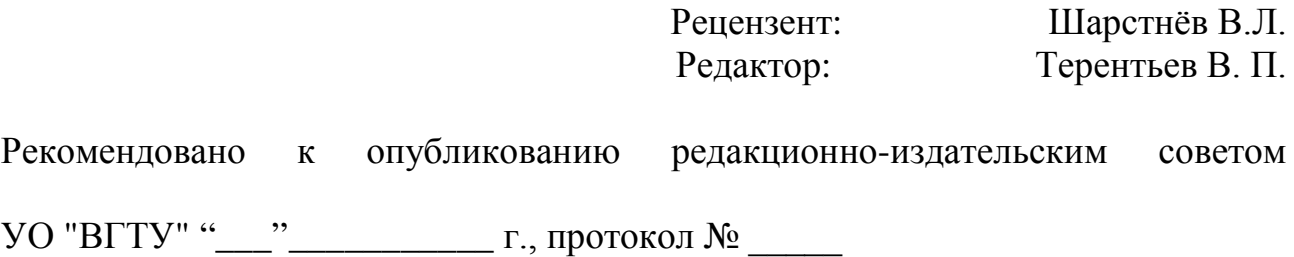

Ответственный за выпуск: Соколов И. В.

Учреждение образования "Витебский государственный технологический университет"

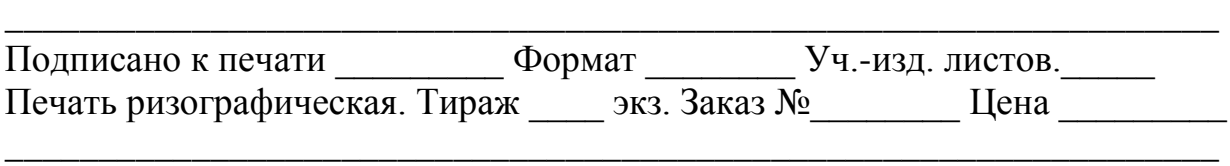

Отпечатано на ризографе учреждения образования "Витебский государственный технологический университет".

Лицензия 02330/0494384 от 16.04.2009 210035, Витебск, Московский пр-т, 72.

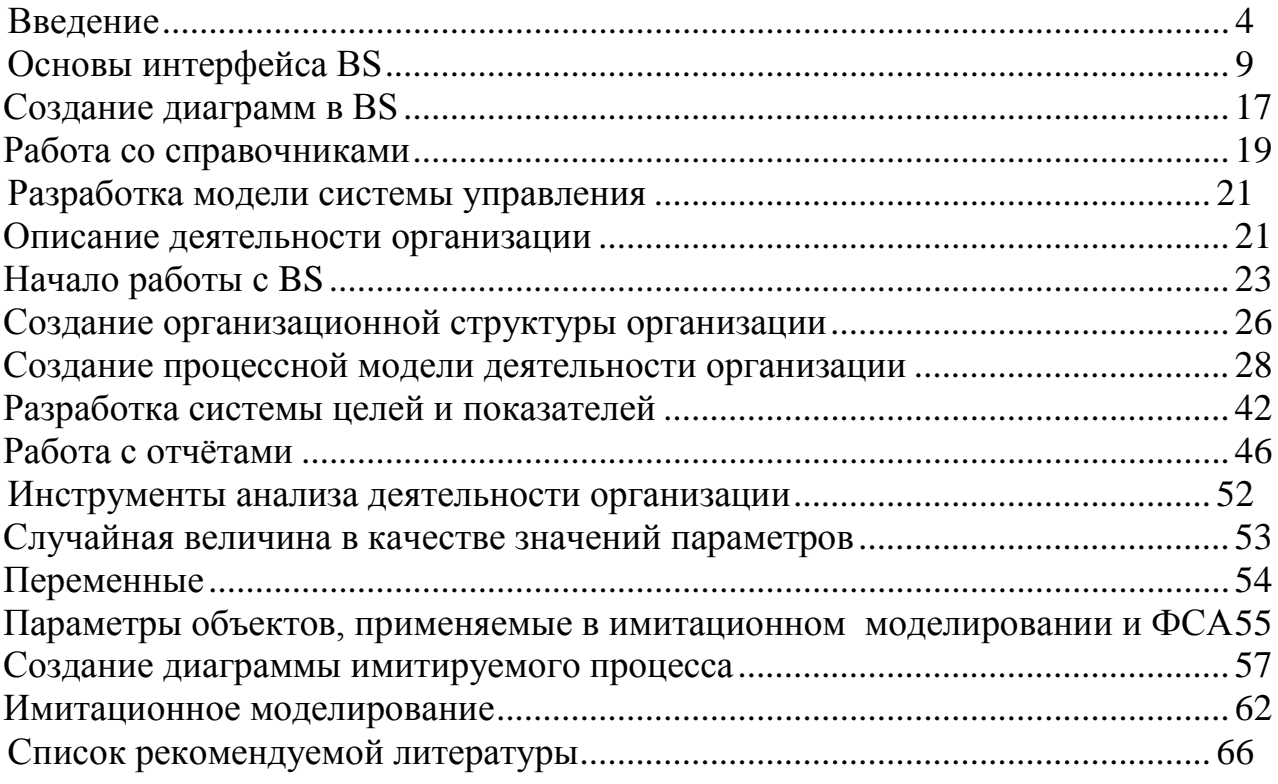

#### Введение

<span id="page-4-0"></span>Business Studio — система бизнес-моделирования, позволяющая компаниям смоделировать и оптимизировать свои системы управления, а также упростить внедрение системы менеджмента качества.

Моделирование является основным методом исследований во всех областях знаний и научно обоснованным методом оценок характеристик сложных систем. Существующие и проектируемые системы можно эффективно исследовать с помощью математических имитационных моделей, реализуемых средствами современных пакетов прикладных программ, которые в этом случае выступают в качестве инструмента экспериментатора с моделью системы.

Имитационное моделирование - метод, позволяющий строить модели, описывающие процессы так, как они проходили бы в действительности. Такую модель можно «проиграть» во времени как для одного испытания, так и заданного их множества. При этом результаты будут определяться случайным характером процессов.

В настоящих методических указаниях изложены основные понятия и методы моделирования систем управления, рассмотрен интерфейс среды Business Studio, приведён пример реализации системы управления в этой среде и составлены, а также проведения имитационного эксперимента с использованием модели систем управления.

### Структура системы управления

Управлять - значит приводить объект управления в целевое состояние. Исходя из этого определения, можно выделить основные элементы системы управления организацией. Целевое состояние объектов управления задает система целей и показателей, деятельность по приведению объектов управления в нужное состояние описывается с помощью модели бизнес-процессов, исполнители этой деятельности определяются организационной структурой организаиии

Итак, рассмотрим основные понятия, связанные с системой управления организацией.

Перечислим объекты, которыми должна управлять любая организация (здесь и далее в скобках приводятся аналоги объектов из предметной области, связанной с некоммерческой организацией - вузом).

- 1. Собственник (Министерство образования).
- 2. Потребитель (организации, принимающие на работу выпускников).
- 3. Продукт (выпускники вуза).
- 4. Производственный процесс (учебный процесс).
- 5. Поставщик (учреждения образования, которые оканчивают абитуриенты).
- 6. Производственно-технологическое оборудование (учебное оборудование).
- 7. Инженерно-техническая инфраструктура (сотрудники и системы, не использующиеся напрямую в учебном процессе).
- 8. Рабочая сила (профессорско-преподавательский состав).
- 9. Капитап.

Для каждого из этих объектов определяют начальное и конечное состояние (таблица 1).

<span id="page-5-0"></span>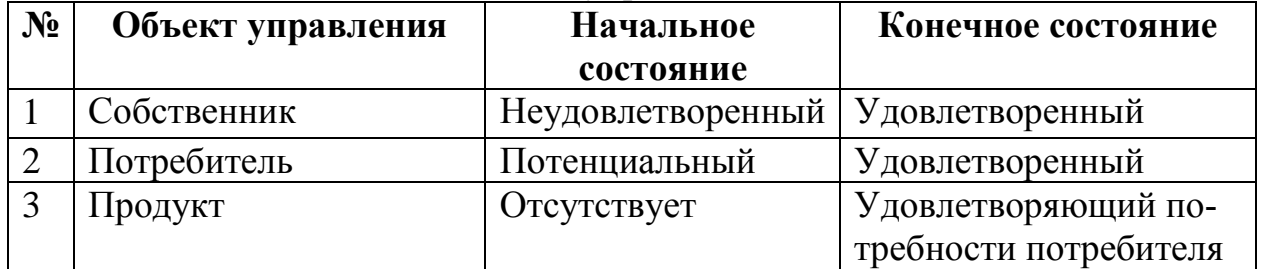

#### Таблица 1 - Основные объекты управления

Окончание таблины 1

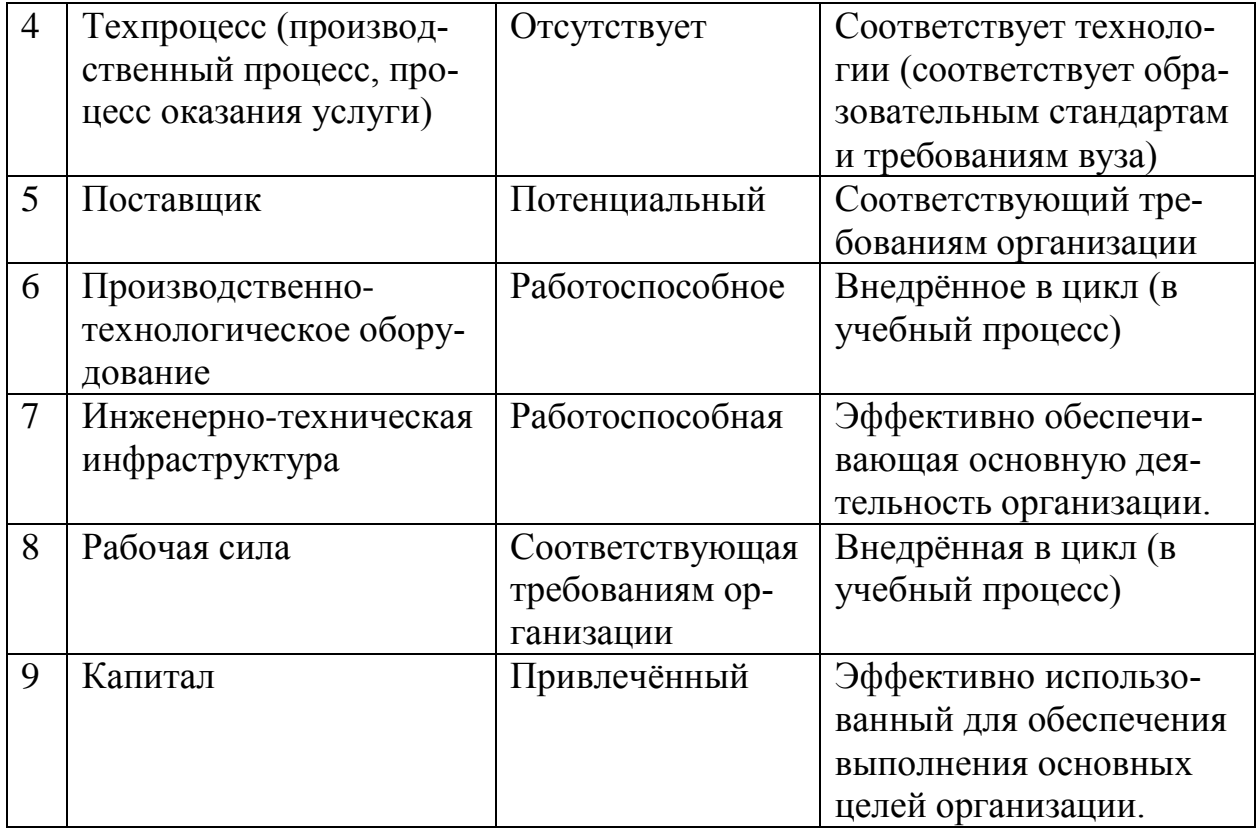

Для описания модели деятельности организации используется так называемый процессный подход - подход к анализу и синтезу деятельности организации, основанный на выделении составляющих деятельность бизнеспроцессов.

Бизнес-процесс (процесс) - последовательность действий (подпроцессов), направленная на получение заданного результата, ценного для организации.

Модель бизнес-процессов создается на основе принципа декомпозиции, который заключается в разбиении процесса на определённое количество взаимосвязанных подпроцессов, каждый из которых, в свою очередь, может быть также подвергнут декомпозиции. Таким образом формируется иерархическая структура состоящая из нескольких уровней.

На верхнем, нулевом, уровне модели рассматриваемая система представляется в виде одного процесса, например, "Деятельность вуза по подготовке специалистов", далее он декомпозируется на совокупность процессов первого уровня, каждый из которых переводит определённый объект управления из начального состояния в конечное (таблица). Каждый из процессов первого уровня декомпозируется на ряд подпроцессов второго уровня. В качестве критерия выделения подпроцессов второго уровня можно использовать промежуточные состояния объекта управления.

| $N_2$          | Объект управления                                                      | CDASD CODUNTOD THPUBSICITIST UPOQUUCUME<br>Бизнес-процесс                                                                                         |
|----------------|------------------------------------------------------------------------|----------------------------------------------------------------------------------------------------|
| $\mathbf{1}$   | Собственник                                                            | Привлечение и обслуживание уставного<br>капитала (бюджетных средств)                                                                              |
| $\overline{2}$ | Потребитель                                                            | Продвижение и продажи (распределение<br>выпускников)                                                                                              |
| 3              | Продукт                                                                | Разработка новых и совершенствование<br>существующих продуктов (совершенст-<br>вование учебного процесса, открытие<br>новых направлений обучения) |
| $\overline{4}$ | Техпроцесс (производст-<br>венный процесс, процесс<br>оказания услуги) | Производство (учебный процесс)                                                                                                    |
| 5              | Поставщик                                                              | Воспроизводство ресурсов                                                                                                    |
| 6              | Производственно-<br>технологическое оборудо-<br>вание (ПТО)            | Воспроизводство ПТО                                                                                                    |
| $\overline{7}$ | Объекты инженерно-<br>технической инфраструк-<br>туры (ОИТИ)           | Воспроизводство ОИТИ                                                                                                    |
| 8              | Рабочая сила (персонал)                                                | Воспроизводство рабочей силы                                                                                                    |
| 9              | Капитал                                                                | Финансирование деятельности и расчеты                                                                                                    |

Таблица 2 – Связь объектов управления с процессами

С понятием процесса тесно связано ещё несколько понятий:

Владелец процесса – должностное лицо, несущее ответственность за получение результата процесса и обладающее полномочиями для распоряжения ресурсами, необходимыми для выполнения процесса.

Входы процесса – ресурсы (материальные, информационные), необходимые для выполнения и получения результата процесса, которые потребляются или преобразовываются при выполнении процесса.

Выходы бизнес-процесса – объекты (материальные или информационные), являющиеся результатом выполнения процесса, потребляемые другими процессами или внешними по отношению к организации клиентами.

Исполнитель процесса – подразделение или должность сотрудника, ответственного за исполнение работы.

Ресурс процесса – материальный или информационный объект, постоянно используемый для выполнения процесса, но не являющийся его входом.

Управление процессом – информационные объекты (методики, указания, инструкции), управляющие ходом выполнения процесса.

Событие - состояние, которое является существенным для целей управления бизнесом и оказывает влияние или контролирует дальнейшее развитие одного или более бизнес-процессов.

Для описания модели процессов используется одна из известных нотаций - система условных обозначений, включающая множество символов, используемых для представления процессов и их взаимоотношений, а также правила их применения.

В данном руководстве далее в одном из следующих разделов будут Рассмотрены две нотации IDEF0 и EPC.

Каждая организация в своей деятельности преследует определённые цели. Формализовать и упорядочить множество целей организации можно с помощью разработки сбалансированной системы показателей. В основе этой системы лежат перспективы, стратегические цели, показатели, целевые значения и действия, направленные на организационное совершенствование.

Перспектива - область, где проявляются результаты деятельности организации (например, финансовые, кадровые).

Цель - это измеримый результат, который ожидается достичь (например "Повышение прибыли", "Увеличение числа клиентов"). Цели определяют, как будет выполняться стратегия - какие результаты и когда должны быть достигнуты.

Каждая цель организации обязательно связана с одним или, реже, с несколькими показателями. По значению показателя можно судить о достижении цели. Взаимосвязь между целью и показателем можно сформулировать следующим образом: цель состоит в достижении, или удержании целевого значения показателя. Показатель при этом обязательно должен быть измеримым, т. е. иметь определённую шкалу значений.

Например, если у организации имеется цель "Повышение прибыли", то показателем, связанным с ней, будет непосредственно прибыль, получаемая организацией. Однако не для всех целей так просто задать показатели. Например, выбор показателя для цели "Повышение удовлетворённости клиентов" затруднителен и, часто, субъективен, если оценить удовлетворённость предлагается самому клиенту.

Разработка системы показателей осуществляется путем выполнения следующих шагов:

- 1. конкретизация целей;
- 2. связывание стратегических целей причинно-следственными цепочками;
- 3. выбор показателей и определение их целевых значений;
- 4. определение связи показателей с бизнес-процессами.

В результате выполнения первых двух пунктов формируется стратегическая карта – диаграмма, описывающая стратегию в виде набора целей и причинно-следственных связей между ними, к целям на данной диаграмме присоелиняются показатели.

Разработанные элементы системы управления необходимо зафиксировать в регламентирующей документации для обеспечения необходимого уровня формализации.

### **Основы интерфейса BS**

<span id="page-9-0"></span>Поскольку модель системы управления является набором различных объектов (элементов), связанных между собой определённого рода связями, то и интерфейс BS предназначен для редактирования этой структуры.

Для удобства все объекты включены в одну общую иерархию (дерево), которая отображается в окне "Навигатор" (слева на рисунке [1\)](#page-9-1).

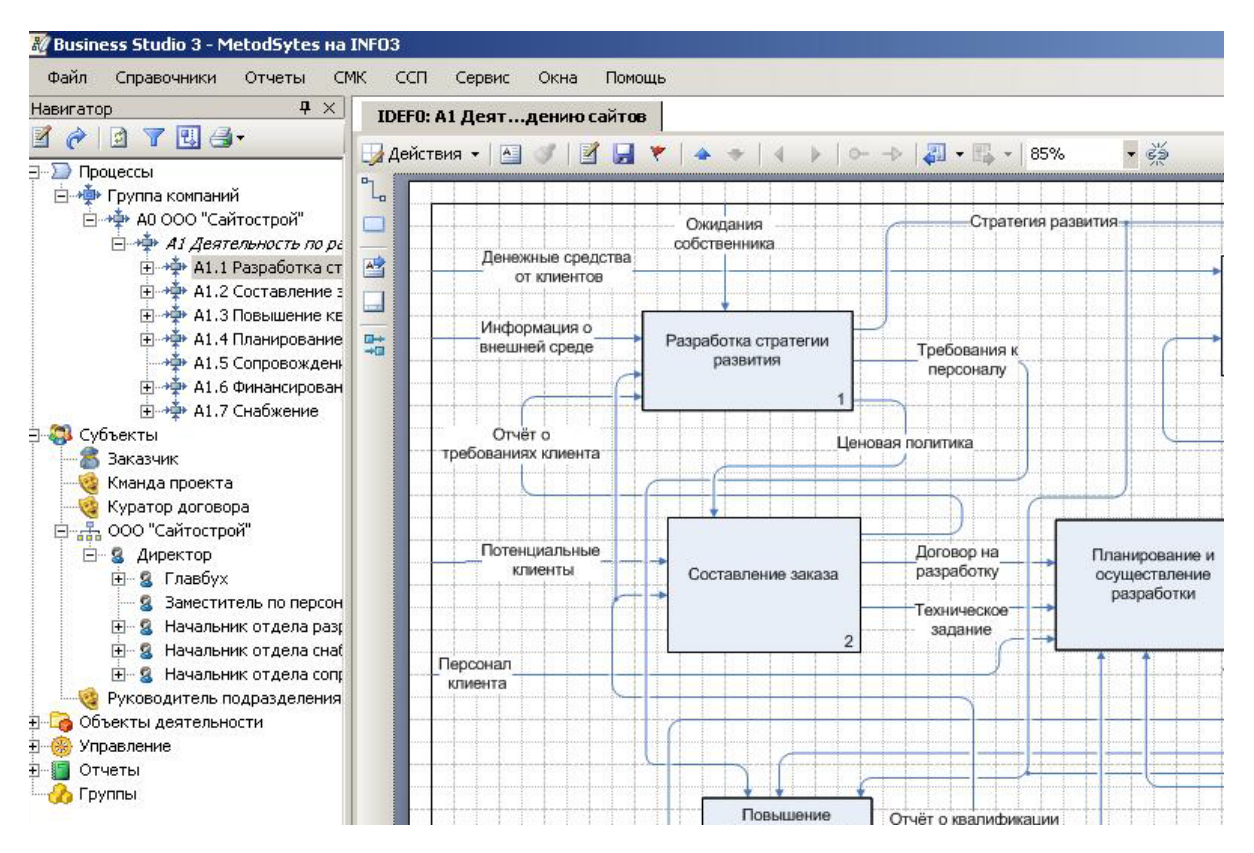

Рисунок 1 – Вид основного окна BUSSINESS STUDIO

<span id="page-9-1"></span>Данная иерархия включает в себя несколько основных ветвей (групп). **Процессы** содержит бизнес-процессы, составляющие модель бизнес-процессов**. Субъекты** содержит оргструктуру организации**.**

- **Объекты деятельности:** документы, ТМЦ, информация, базы данных, термины и проч. (не путать с объектами управления). Объекты деятельности используются для описания свойств связей между элементами системы управления, например, связь между двумя процессами может определяться документом.
- **Управление** содержит элементы, представляющие формализованное описание основных механизмов и технологий воздействия на финансовохозяйственную деятельность предприятия. В данную ветвь входят два

важных раздела: "Цели и показатели", содержащий элементы сбалансированной системы показателей; "Объекты управления".

Отчёты содержит отчёты - отдельный класс элементов, дающий пользователю возможность автоматически формировать необходимые документы.

Навигатор позволяет выполнять следующие операции с данной иерархией.

- 1. Просмотр иерархии объектов системы управления. Просмотр осуществляется в навигаторе с помощью стандартного древовидного списка (рисунок 1).
- 2. Вызов средств визуального отображения и редактирования некоторых ветвей иерархии: процессов, состоящих из взаимосвязанных подпроцессов; организационных диаграмм; стратегических карт. Вызов осуществляется двойным щелчком по соответствующему элементу в навигаторе.
- 3. Вызов окон редактирования свойств объектов. Вызов диалогового окна свойств объекта осуществляется с помощью команды "Свойства" из контекстного меню.
- 4. Добавление объектов в определённые ветви. Для добавления используются две команды контекстного меню выделенного элемента:
	- "Добавить" добавляет новый элемент в тот же уровень иерархии, в котором находится выделенный элемент,
	- "Добавить от текущего" добавляет новый элемент в качестве подчинённого к выделенному элементу.
- 5. Удаление элемента и всю ветвь подчиненных элементов. Для удаления выделенного элемента можно воспользоваться контекстным меню. или кнопкой "Del".

Добавление элементов с помощью навигатора позволяет создать связь прямого подчинения между элементами. Для связывания объектов, находящихся в разных вервях иерархии, можно воспользоваться диаграммами (смотри пункт "Создание диаграмм в BS") или окнами редактирования свойств объекта (смотри пункт "Редактирование свойств элементов на диаграммах").

В общей иерархии также имеется ветвь "Группы". Данная ветвь используется для создания собственных слепков с общей иерархии.

Слепок - это группа ссылок на разные ветви основной иерархии, собранная вместе для удобства выполнения каких либо операций. Например, если необходимо назначить группе процессов определённые показатели их исполнения, то целесообразно составить слепок из ссылки на ветвь процессы, ссылки на ветвь "Управление - Цели" и ссылки на ветвь "Показатели - Показатели", так чтобы они находились рядом.

Действия, производимые со ссылками в слепке, автоматически отразятся на объектах основной иерархии.

### **Редактирование свойств элементов на диаграммах**

Свойства (параметры) каждого объекта редактируются в специальном окне (рисунок [2\)](#page-11-0), которое можно вызвать командой "Свойства объекта" из контекстного меню элемента в навигаторе, или графического представления элемента диаграмме.

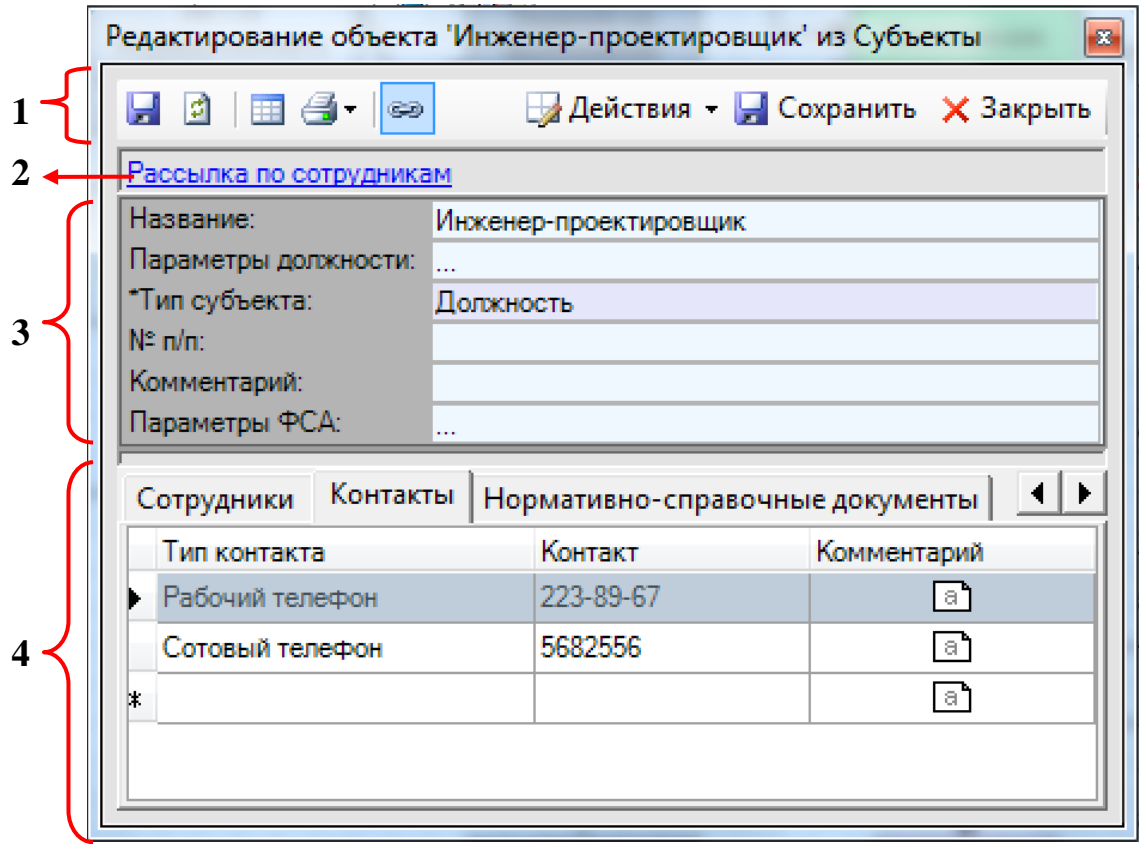

Рисунок 2 – Окно свойств объекта

<span id="page-11-0"></span>На рисунке [2:](#page-11-0)

- 1. Панель инструментов.
- 2. Гиперссылка
- 3. Список скалярных параметров (т. е. параметров, имеющих одно значение).
- 4. Вкладки параметров, которые могут содержать несколько значений.

Поскольку каждый объект имеет достаточно большое количество параметров, в BS имеется возможность выбора параметров, отображающихся в области 3 на рисунке [2](#page-11-0) (команда "Действия – Настройка колонок") и возможность выбора вкладок параметров, отображающихся в области 4 на рисунке [2](#page-11-0) (команда "Действия – Настройка закладок").

Каждый из скалярных параметров представляется в окне отдельной строкой. На рисунке [3:](#page-12-0)

1. название параметра;

- 2. кнопка очистки значения;
- 3. значение параметра;
- 4. кнопки вызова средства редактирования.

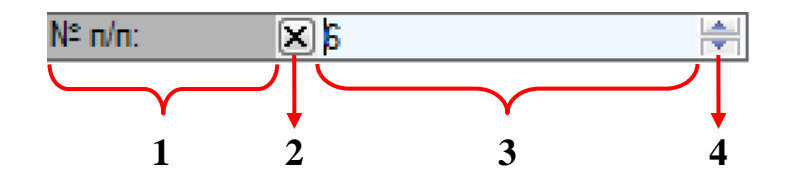

Рисунок 3 – Строка представления и редактирования параметра

<span id="page-12-0"></span>Рассмотрим представление скалярных параметров.

"Строка" используется для хранения одной текстовой строки, количество символов в строке определяется настройками программы, по умолчанию составляет 255 символов.

"Текст" используется для хранения нескольких текстовых строк. Варианты отображения и редактирования многострочного текста в окне свойств объекта представлены на рисунке [4.](#page-12-1)

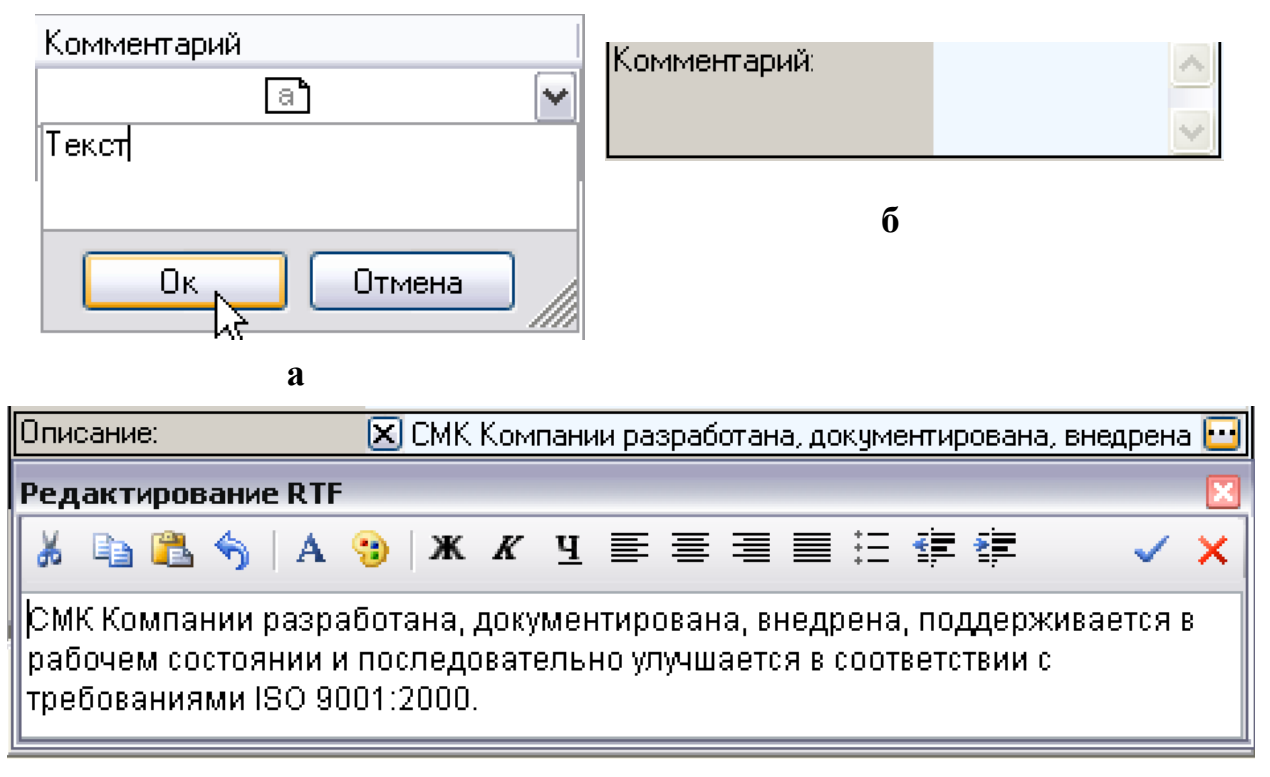

**в**

<span id="page-12-1"></span>Рисунок 4 – Представление и редактирование многострочного текста в окне свойств объекта

"Логика" может принимать одно из трёх значений:  $\blacktriangledown - "Aa", \square - "Her", \square$ – "Не определено".

Для хранения числовых значений используются поля "Целое" и "Вещественное" (рисунок [5\)](#page-13-0).

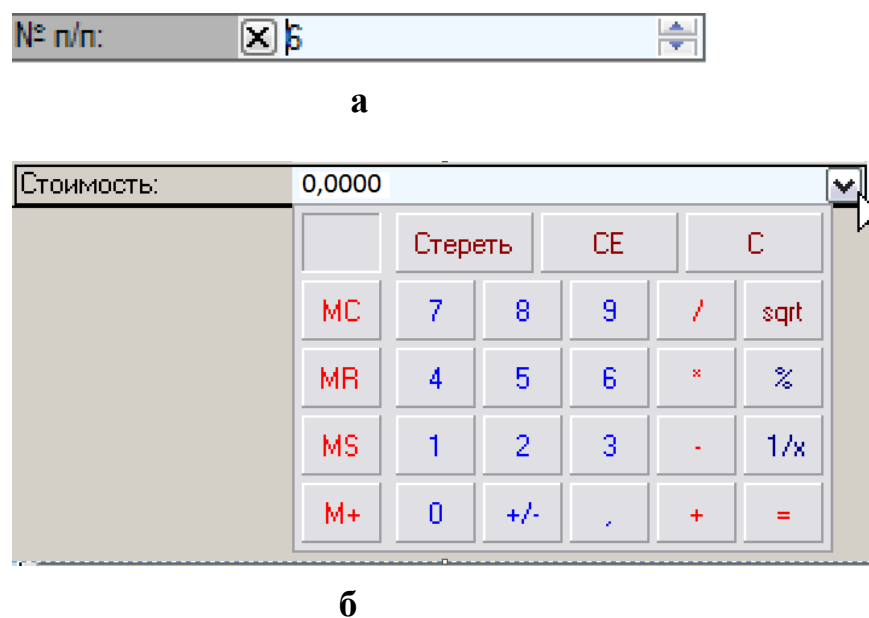

<span id="page-13-0"></span>Рисунок 5 – Представление и редактирование числовых параметров в окне свойств объекта

Для представления моментов времени используются типы "Дата" (рисунок [6](#page-13-1) а) и "Время" " (рисунок [6](#page-13-1) б).

<span id="page-13-1"></span>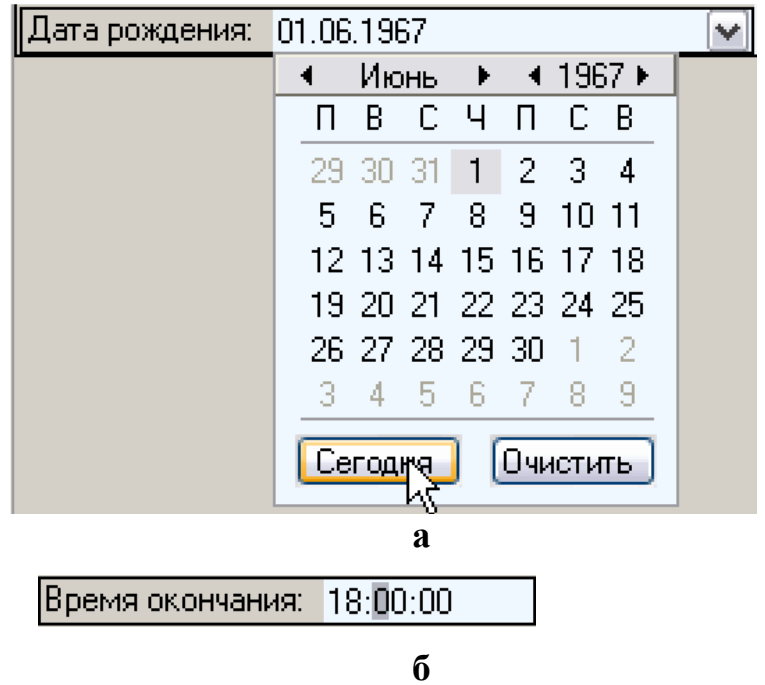

Рисунок 6 – Представление и редактирование даты и моментов времени

Для представления отрезков времени используется тип "Длительность". В поле с помощью маски ввода последовательно вводиться количество дней, часов, минут и секунд (рисунок [7\)](#page-14-0).

Длительность: 0010д. 00:00:00.

Рисунок 7 – Представление и редактирование параметра типа "Длительность"

<span id="page-14-0"></span>Тип "Перечисление" используется, когда параметр может принимать одно из нескольких возможных значений (рисунок [8](#page-14-1)). Возможность редактирования параметра с данным типом с клавиатуры отсутствует.

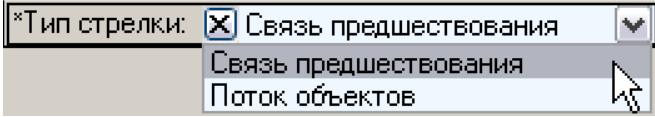

# Рисунок 8 – Представление и редактирование параметра типа "Перечисление"

<span id="page-14-1"></span>Тип "Множество" используется, когда параметр может содержать сразу несколько значений из некоторого списка возможных значений (рисунок [9\)](#page-14-2). Возможность редактирования параметра с данным типом с клавиатуры отсутствует.

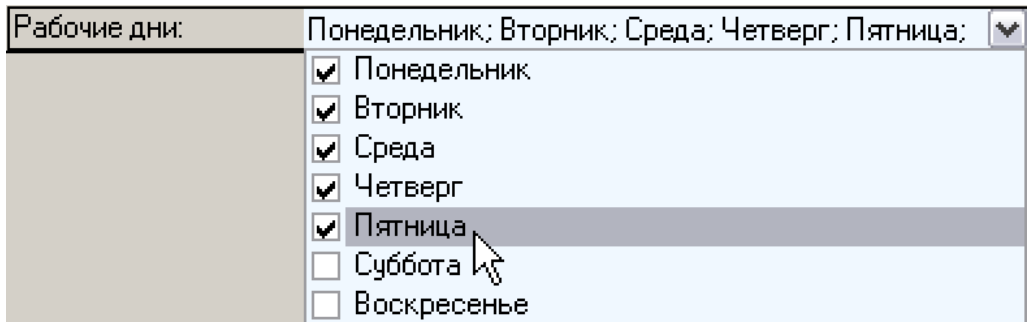

Рисунок 9 – Представление и редактирование параметра типа "Множество"

<span id="page-14-2"></span>Тип "Справочник" используется, когда параметр может принимать одно из значений, размещённых в определённом справочнике (рисунок [8](#page-14-1)). Возможность редактирования параметра с данным типом с клавиатуры отсутствует.

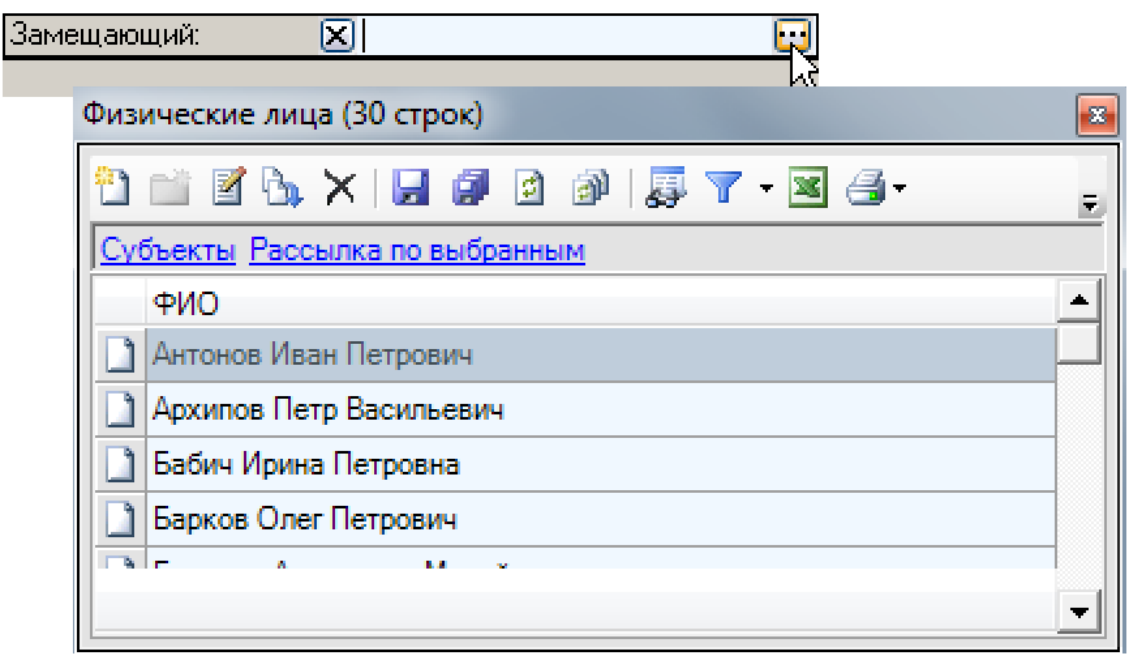

Рисунок 10 – Представление и редактирование параметра типа "Справочник"

<span id="page-15-1"></span>Тип "Файл" используется для прикрепления к элементам системы внешних файлов. При вызове средства редактирования параметра данного типа появляется диалоговое окно управления файлом (рисунок [11\)](#page-15-0).

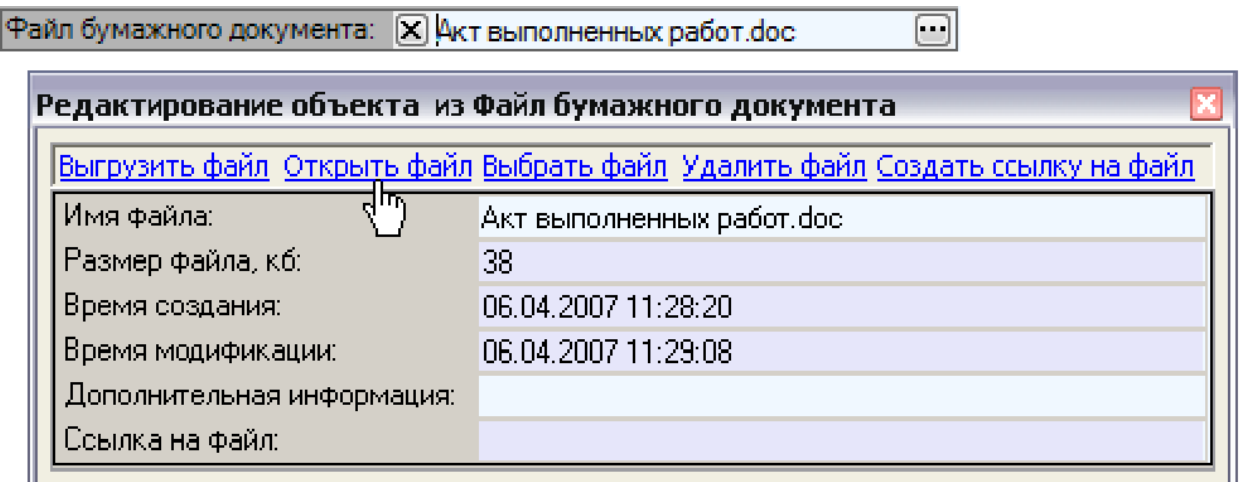

Рисунок 11 – Представление и редактирование параметра типа "Файл"

<span id="page-15-0"></span>В данном окне имеется возможность прикрепить к параметру файл двумя способами.

Гиперссылка "Выбрать файл" позволяет сохранить файл непосредственно в базе данных. При этом файл остаётся на диске, но его прямое редактирование уже не будет влиять на сохранённую в базе данных копию, её можно отредактировать только из самого приложения BS, воспользовавшись гиперссылкой "Открыть файл".

Гиперссылка "Создать ссылку на файл" позволяет сохранить в базе данных только место размещения файла. При этом файл остаётся на диске и его можно будет редактировать как напрямую, так и при использовании гиперссылки "Открыть файл" из BS.

Тип "Структура" позволяет сохранять набор параметров, объединенных по какому-либо признаку. При вызове средства редактирования параметра данного типа появляется диалоговое окно, представленное на рисунке [12.](#page-16-0)

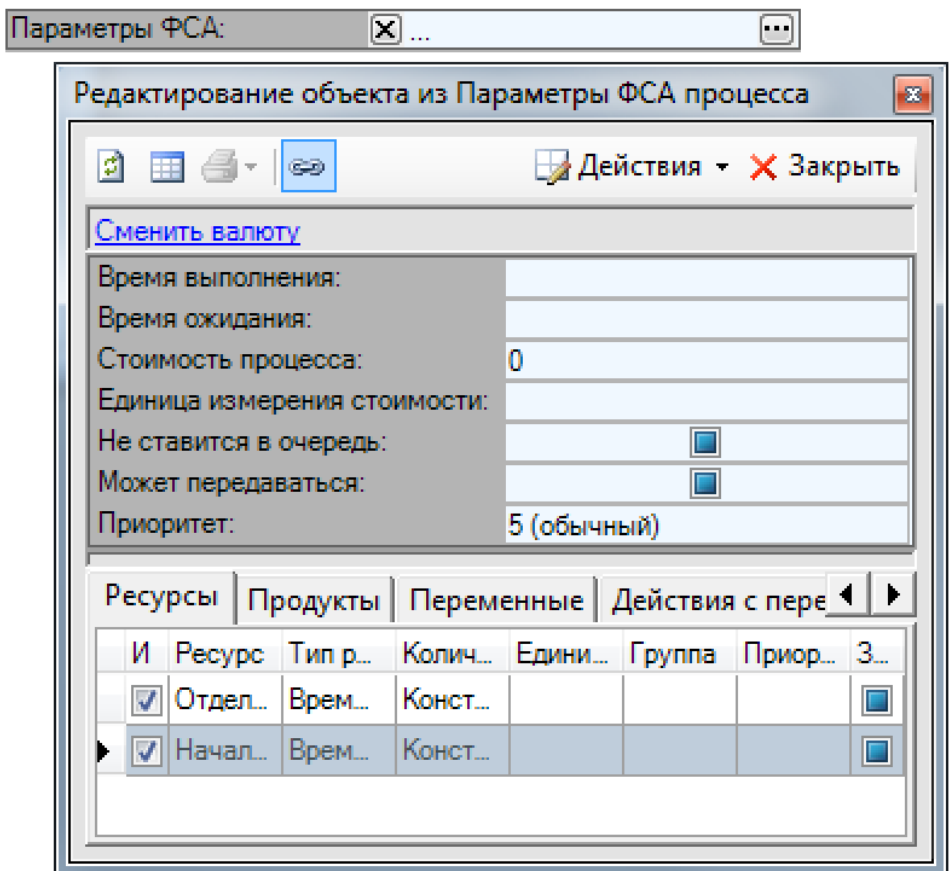

Рисунок 12 – Представление и редактирование параметра типа "Структура"

<span id="page-16-0"></span>Данное окно имеет ту же структуру и логику работы, что и окно редактирования свойств объекта, представленное на рисунке [2.](#page-11-0)

Параметры типа "Список" позволяют хранить несколько элементов, причём каждый элемент может содержать набор параметров. Часть окна редактирования объекта, отвечающая за редактирование таких параметров, представлена на рисунке [13.](#page-17-1)

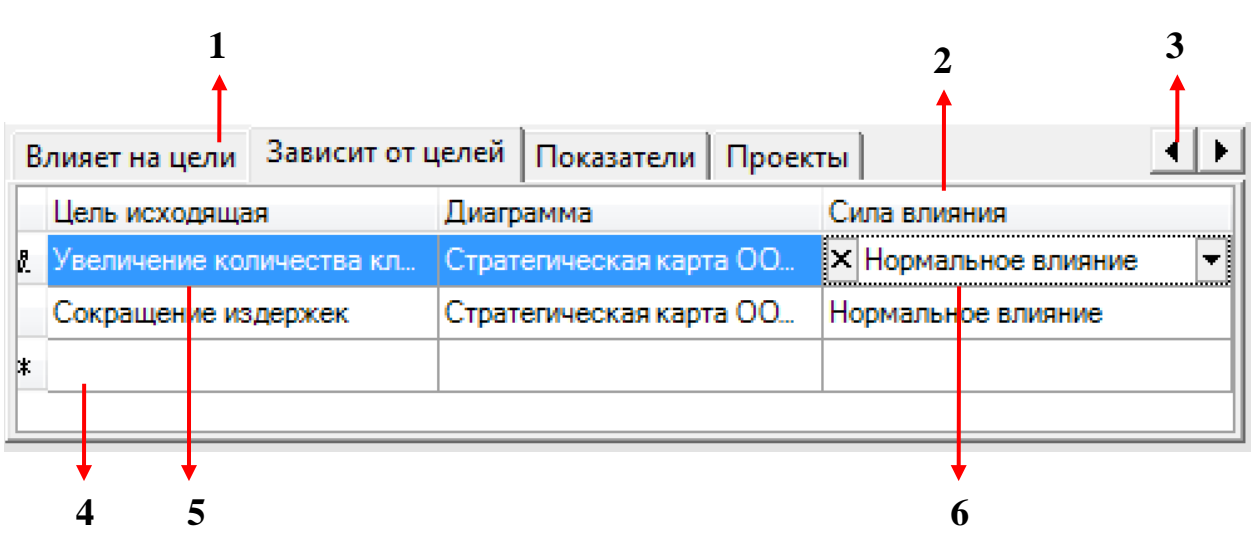

Рисунок 13 – Часть окна свойств объекта, используемая для редактирования параметров

<span id="page-17-1"></span>На рисунке [13:](#page-17-1)

- 1. Вкладки, на которых размещаются параметры типа "Список".
- 2. Заголовки параметров элемента списка (ширина столбцов может регулироваться пользователем).
- 3. Прокрутка вкладок списка (появляется, если ширина окна редактирования объекта не позволит разместить все имеющиеся параметры типа "Список").
- 4. Строка добавления нового элемента в список (для добавления нового элемента достаточно начать редактировать значение в первом столбце этой строки).
- 5. Редактируемая в данный момент строка списка.
- 6. Редактируемый в данный момент параметр элемента списка. Параметр может иметь один из вышеперечисленных типов и редактируется согласно тем же правилам, что и обычный параметр в окне редактирования объекта (см. рисунок [3\)](#page-12-0).

# **Создание диаграмм в BS**

<span id="page-17-0"></span>Создание любой диаграммы в BS осуществляется при помощи средств приложения MS Visio. Фактически построение схемы – это создание векторного изображения при помощи заданных геометрических фигур и соединительных линий, при этом используется та же технология, что и для создания изображений в MS Word

## **Добавление блоков на диаграмму**

Блок на любой диаграмме отображает конкретный элемент модели системы управления (процедура, должность, документ и т. д.). Имеется два способа добавления блоков на диаграмму:

"перетаскивание" их из Навигатора или из списков справочников;

 использование панели инструментов, размещённой слева от листа диаграммы ( **) O**, при это создаётся новый элемент, который автоматически вносится в то место иерархии общей модели системы управления, которую отражает диаграмма.

#### **Связывание элементов на диаграммах**

.

Режим рисования связей включается кнопкой  $\mathbb{L}$  или щелчком средней кнопкой мыши. Чтобы создать стрелку, необходимо подвести курсор к месту начала стрелки, нажать левую кнопку мыши. Удерживая левую кнопку мыши, перетащить курсор к концу стрелки и отпустить.

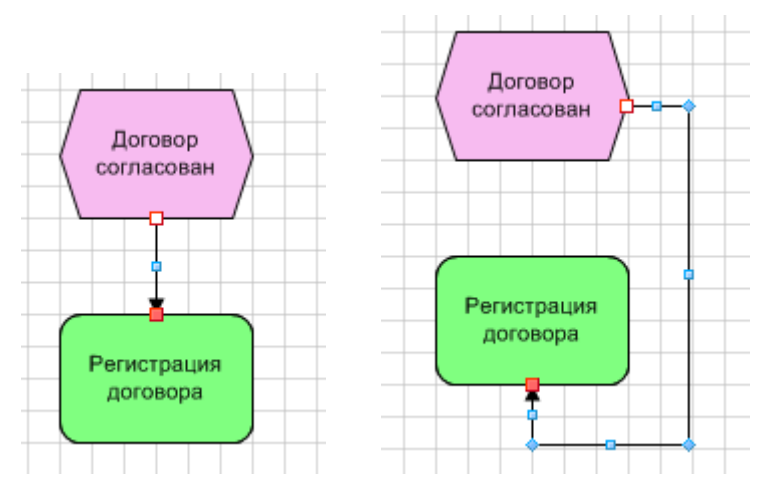

Рисунок 14 – Связывание блоков

<span id="page-18-0"></span>Связь считается установленной, если стрелка соединяет любые грани двух блоков (рисунок [14\)](#page-18-0).

При создании туннелированных ссылок создаётся конец или начало ссылки, к нему перетаскивается из иерархии исходный или конечный процесс (не конкретный подпроцесс, например А1.3 а общий процесс А1). После этого начало ссылки появляется в окне детализации исходного процесса, после чего её можно использовать для входа на подпроцессы конечного процесса.

Диаграмма содержит только часть связей размещённых на ней элементов. Полный список связанных объектов можно просмотреть и отредактировать, вызвав окон свойств объекта.

При создании на диаграмме новой связи происходит автоматическое связывание соответствующих объектов модели системы управления.

#### **Задание надписей на элементах диаграмм**

С помощью кнопки • на панели инструментов диаграммы включается режим работы с надписями. В этом режиме можно редактировать надпись выделенного элемента (двойным щелчком), менять положение надписи элемента относительно его контура (удерживая левую клавишу мышки).

Двойной щелчок по надписи также включает режим редактирования надписи элемента из основного режима редактирования диаграммы.

Надписи, размещаемые в элементах (блоках, соединительных стрелках), являются одновременно и названиями этих элементов, поэтому необходимо следить за уникальностью надписей на элементах.

#### **Работа со справочниками**

<span id="page-19-0"></span>**Справочник** – это множество объектов одного типа.

Выделяются:

- линейные справочники содержат линейный перечень элементов (рисунок [15](#page-19-1) а) без дополнительной группировки;
- иерархические справочники позволяют дополнительно группировать элементы с помощью создания папок (рисунок [15](#page-19-1) б).

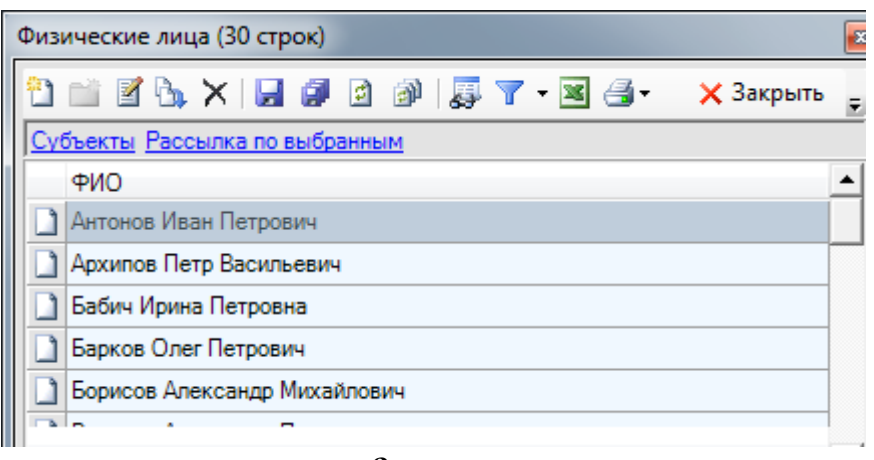

**а**

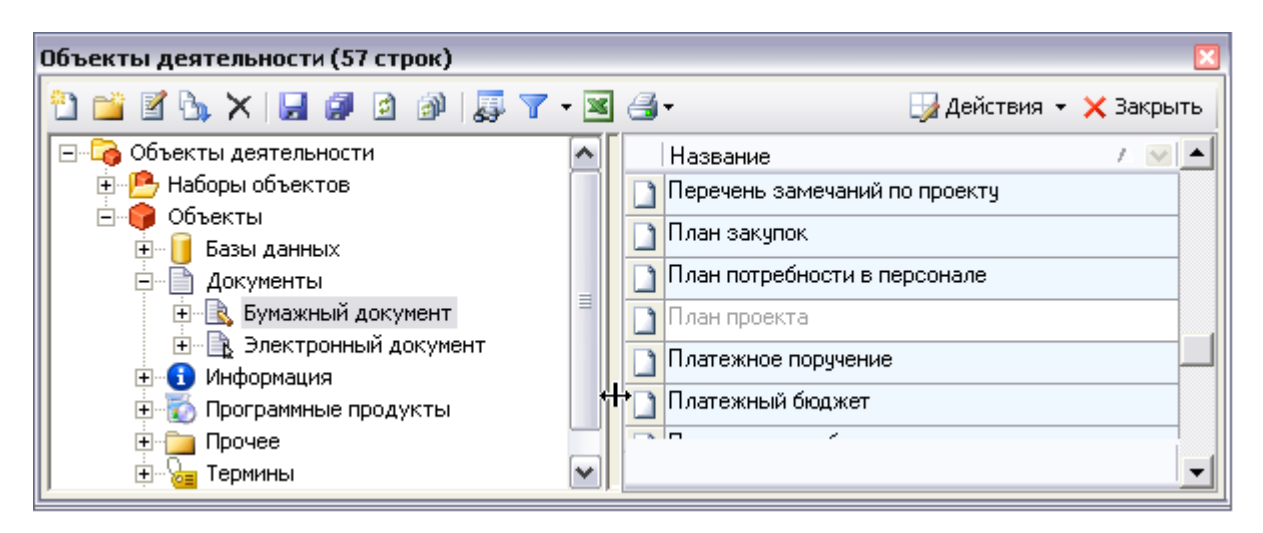

**б**

<span id="page-19-1"></span>Рисунок 15 – Окна редактирования справочников

Рабочая область окна линейного справочника списка представляет собой таблицу, в которой строками являются элементы системы, а колонками - параметры элемента. Иерархический справочник содержит дополнительно в левой части окна древовидный список в котором отображаются только группы элементов, конкретные элементы отображаются в таблице в правой части окна.

Основные операции, выполняемые в окнах редактирования справочников, представлены в таблице 3.

<span id="page-20-0"></span>

| Кнопка           | Описание                                                                                                    |
|------------------|----------------------------------------------------------------------------------------------------|
| Ð                | Создается новый элемент в списке. Щелчок по кнопке откры-<br>вает окно «Редактирование объекта» для ввода значений пара-<br>метров нового элемента                                             |
|                  | Для иерархических списков. Создается новый элемент систе-<br>мы, который будет являться группой                                                                                                |
| ₫                | Открывается окно «Редактирование объекта» для просмотра<br>или изменения значений параметров выделенного элемента<br>списка                                                                    |
| ×                | Помечается на удаление выделенный элемент списка. Восста-<br>навливается ранее помеченный на удаление элемент списка.<br>Фактическое удаление происходит при выполнении команд со-<br>хранения |
| Ы                | Сохраняются выделенные элементы списка                                                                                                    |
|                  | Сохраняются все изменения, сделанные в списке элементов                                                                                                    |
| 曻                | Открывается окно для ввода условия поиска                                                                                                    |
| $\overline{r}$ . | Доступ к командам управления фильтром элементов списка                                                                                                    |
| ≝-               | Формирование и вывод на печать отчета для выделенного эле-<br>мента списка. Если для элемента списка нет ни одного отчета,<br>то кнопка не отображается                                        |

Таблица 3 – Основные операции работы со справочником

В иерархическом списке дополнительно поддерживается операция перемещения элементов между ветвями иерархии. Переместить выделенный элемент в другую группу можно перетащив его с помощью мыши на нужную группу дерева. При необходимости перемещения нескольких элементов, можно выделить их, удерживая нажатой клавишу Shift для выделения подряд нескольких строк, или Ctrl для выборочного выделения строк. После этого перетащить мышью последнюю из выделенных строк в нужную папку в дереве. Будут перемещены все выделенные элементы.

Вызвать любой из справочников приложения BS можно из меню "Справочники"

Окно редактирования справочника вызывается также при редактировании параметра "Справочник", который служит ссылкой на объект из соответствующего справочника (рисунок 10).

### Разработка модели системы управления

<span id="page-21-0"></span>В данном разделе будем совмещать: более подробное описание компонентов модели управления; описание инструментов BS, применяемых для создания и редактирования этих компонентов; последовательность создания модели системы управления гипотетической фирмой "Сайтострой".

При разработке модели фирмы имеют место два случая.

- 1. Проектирование с нуля в этом случае вначале строится система целей и показателей, затем проектируются процессы, обеспечивающие достижение каждой из установленных целей и только затем формируется оргструктура будущей фирмы.
- 2. Создание модели уже существующей фирмы в этом случае вначале может быть создана модель уже существующей оргструктуры фирмы, затем формируется структура процессов, выполняющихся сотрудниками фирмы и затем создаётся, обычно отсутствующая на текущий момент, система нелей и показателей.

После того, как модель системы управления построена, переходят к её анализу и перепроектированию, призванному оптимизировать деятельность организации. Эта процедура называется реинжинирингом.

### Описание деятельности организации

<span id="page-21-1"></span>Сразу оговоримся, что для создания модели системы управления организацией такого рода текст должен максимально точно описывать её деятельность. В нашем примере, для того чтобы сосредоточить внимание на основных принципах разработки, приведено не совсем полное описание деятельности фирмы "Сайтострой".

Фирма, занимается разработкой сайтов и их технической поддержкой.

1. Потенциального клиента принимает планировщик, который составляет перечень требований клиента к сайту и на основе сведений о квалификации разработчиков фирмы и ценовой политики разрабатывает пакет предложений клиенту, с учётом ценовой политики фирмы. К этому процессу привлекается web-дизайнер для формирования предварительного макета сайта.

- 2. Если на предыдущем этапе достигается согласие, то планировщик разрабатывает техническое задание и передаёт его на заключение договора.
- 3. Также планировщик составляет отчёт о требованиях клиента и передаёт его директору.
- 4. После этого договор и техническое задание попадают в отдел разработки, где начальник отдела составляет план проекта, требования технических и материальных ценностей (ТМЦ) для его реализации.
- 5. План проекта предаётся планировщику для формирования потребности в персонале. Он, учитывая требования, стратегию развития фирмы и бюджет развития, определяет потребность в персонале.
- 6. На основе потребности в персонале заместитель директора по персоналу проводит подбор кандидатов, с рынка труда учитывая при этом требования к персоналу, разработанные директором фирмы.
- 7. После этого, при необходимости, организуется обучение принятого на работу персонала, а также собственного персонала, нуждающегося в повышении квалификации. По окончании обучения вносятся коррективы в сведения о квалификации разработчиков фирмы.
- 8. Требования ТМЦ передаются в отдел снабжения, где производится выбор поставщиков, и заключаются договоры на поставку. Договоры и первичная отчётность снабжения передаются далее в бухгалтерию.
- 9. Процедура закупки также инициируется при разработке нового варианта стратегии развития. В этом случае до процедуры выбора поставщиков начальник отдела снабжения формирует на основе бюджета развития и стратегии развития потребность в ТМЦ.
- 10.Сведения о квалификации разработчиков фирмы ежемесячно обновляет зам. директора по персоналу и передаёт директору фирмы, а также планировщику для работы с потенциальным клиентом.
- 11.После того, как для выполнения проекта будут подготовлены требуемые ТМЦ и персонал, осуществляется его реализация. В ней принимают участие программисты и web-дизайнеры отдела разработки. Для разработанного сайта составляется сопроводительная документация.
- 12.Готовый сайт и сопроводительная документация используется для обучения персонала клиента, а также используется сотрудниками отдела сопровождения для разрешения технических вопросов и консультации клиентов, использующих разработанный сайт.
- 13.По окончании обучения персонала клиента проходит процедура сдачи готового проекта клиенту.
- 14.Планы проектов поступают в бухгалтерию, где на основе стратегии развития фирмы и формируются платёжный бюджет и бюджет развития фирмы.
- 15.Бухгалтерия ежемесячно оплачивает счета на текущие расходы на основе платёжного бюджета с привлечением денежных средств, поступающих от клиентов.
- 16.Бюджет развития передаётся для исполнения в отдел снабжения и начальнику отдела разработки для организации обучения сотрудников.
- 17.Один раз в год проводится набор новых сотрудников и их обучение согласно стратегии развития фирмы. Процесс осуществляет зам. директора по персоналу, руководствуясь стратегией развития и учитывая бюджет развития.
- 18.По мере потребности группы разработки проводится обучение имеющегося персонала.
- 19.Бухгалтерия ежемесячно по отчётам отделов снабжения (счёт-фактура, товарная накладная, счёт) и разработки (акты выполненных работ и внедрения), а также на основании первичной финансовой отчётности о платежах фирмы формирует внутреннюю и внешнюю отчётность.
- 20.Главный бухгалтер, получая планы проектов, формирует прогноз доходов на текущий период и, учитывая стратегию развития фирмы, формирует план развития.
- 21.Далее бухгалтера, используя договоры на покупку ТМЦ, договоры на обучение персонала фирмы, прогноз доходов и план развития формируют платёжный бюджет и бюджет развития.
- 22.Далее, используя денежные средства от клиентов, производится оплата счетов (в том числе и оплата обучения персонала фирмы и оплата закупленных ТМЦ) согласно платёжному бюджету. Сведения о данных выплатах составляют первичную финансовую отчётность.
- 23.Директор на основе изучения внешней информации формирует требования к персоналу: список из приёмов и технологий разработки, которыми должны владеть сотрудники.
- 24.Директор с определённой периодичностью разрабатывает стратегию развития фирмы, ориентируясь при этом на ожидания собственников фирмы. В стратегии указывается, что нужно сделать для развития фирмы, в плане развития указывается, что из этого можно будет сделать в текущем периоде.

# **Начало работы с BS**

<span id="page-23-0"></span>Для работы с диаграммами в BS необходимо наличие на рабочих станциях установленного программного продукта Microsoft Visio Standard (или Visio Professional) 2003/2007/2010 (32 бит).

Для формирования отчетов с помощью Business Studio необходимо наличие на рабочих станциях установленных программных продуктов Microsoft Word 2003/2007/2010, Microsoft Excel 2003/2007/2010, Microsoft Visio 2003/2007/2010 (32 бит).

BS является клиент-серверным приложением. Это означает, что имеется два варианта инсталляции программы и которые могут быть установлены в разных вариантах на разных компьютерах (рисунок [16\)](#page-24-0).

При установке клиентского варианта на компьютер устанавливается само приложение BS а также система управления базами данных (СУБД) Microsoft SQL Server 2005 Express Edition (если не была обнаружена СУБД Microsoft SQL Server версии 2000 или выше.

При установке серверного варианта – кроме приложения BS и СУБД Microsoft SQL Server 2005 Express Edition – на компьютер устанавливается сервер лицензий, который просто раздаёт лицензионные разрешения для подключающихся к нему клиентов.

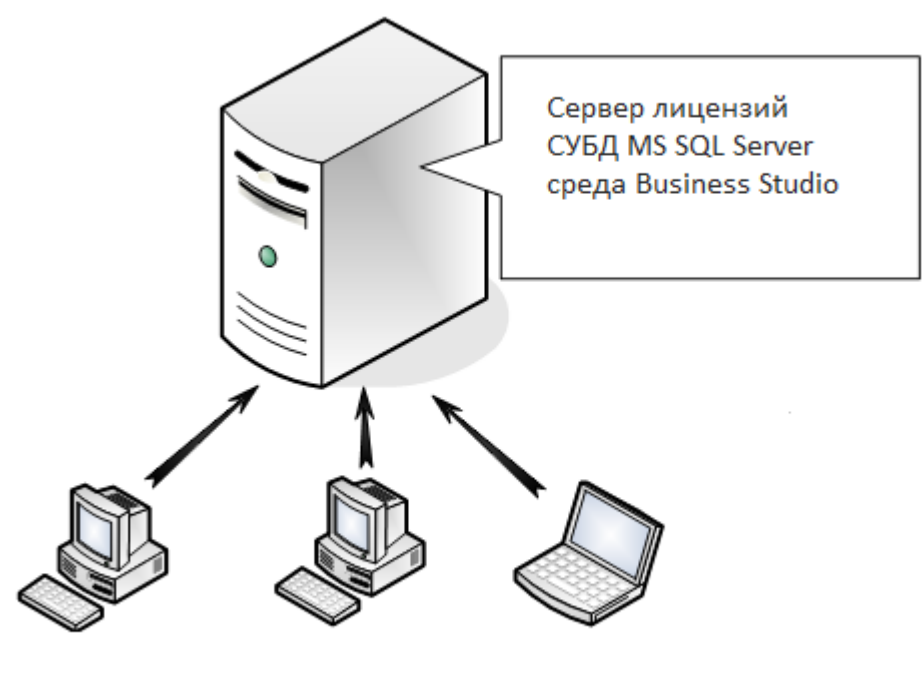

КЛИЕНТЫ

# Рисунок 16 – Клиент-серверная модель функционирования пакета BS

<span id="page-24-0"></span>Клиенты могут использовать сервер двумя способами:

- 1. Использовать лицензию сервера и размещать базу данных с моделью на своём компьютере (на клиенте, поскольку на нём также установлена СУБД Microsoft SQL Server).
- 2. Использовать лицензию сервера и размещать базу данных с моделью на сервере.

Настраивать СУБД Microsoft SQL Server для многопользовательской работы должен специалист по базам данных.

При запуске среды BS появляется диалоговое окно со списком информационных баз, каждая из которых содержит отдельную модель.

Информационная база, отображаемая в списке, может размещаться как на компьютере, на котором запускается среда BS, так и на любом компьютере, доступном по локальной сети, на котором установлена серверная версия BS.

К данному списку можно добавить уже существующую информационную базу, или создать новую информационную базу.

Для примера рассмотрим следующую ситуацию. В локальной сети имеется компьютер INFO3, на котором установлена серверная версия пакета BS. Для создания и хранения информационной базы фирмы «Сайтострой» будем использовать компьютер INFO7, на котором установлена клиентская версия пакета BS.

Запустим на компьютере INFO7 среду BS. В появившемся диалоговом окне «Business Studio 3.6 Enterprise» (рисунок 17) появится список ранее использовавшихся на компьютере INFO7 информационных баз, например информационная база «Для МИТ на INFO3», которая размещена на компьютере INFO3.

Нужно также отметить, что при удалении информационной базы из списка физического удаления самой информационной базы не происходит, если только в окне удаления базы не установлен флажок «Удалить физически базу...».

После щелчка по кнопке «Добавить» появляется диалоговое окно «Свойства подключения к базе» (рисунок 17).

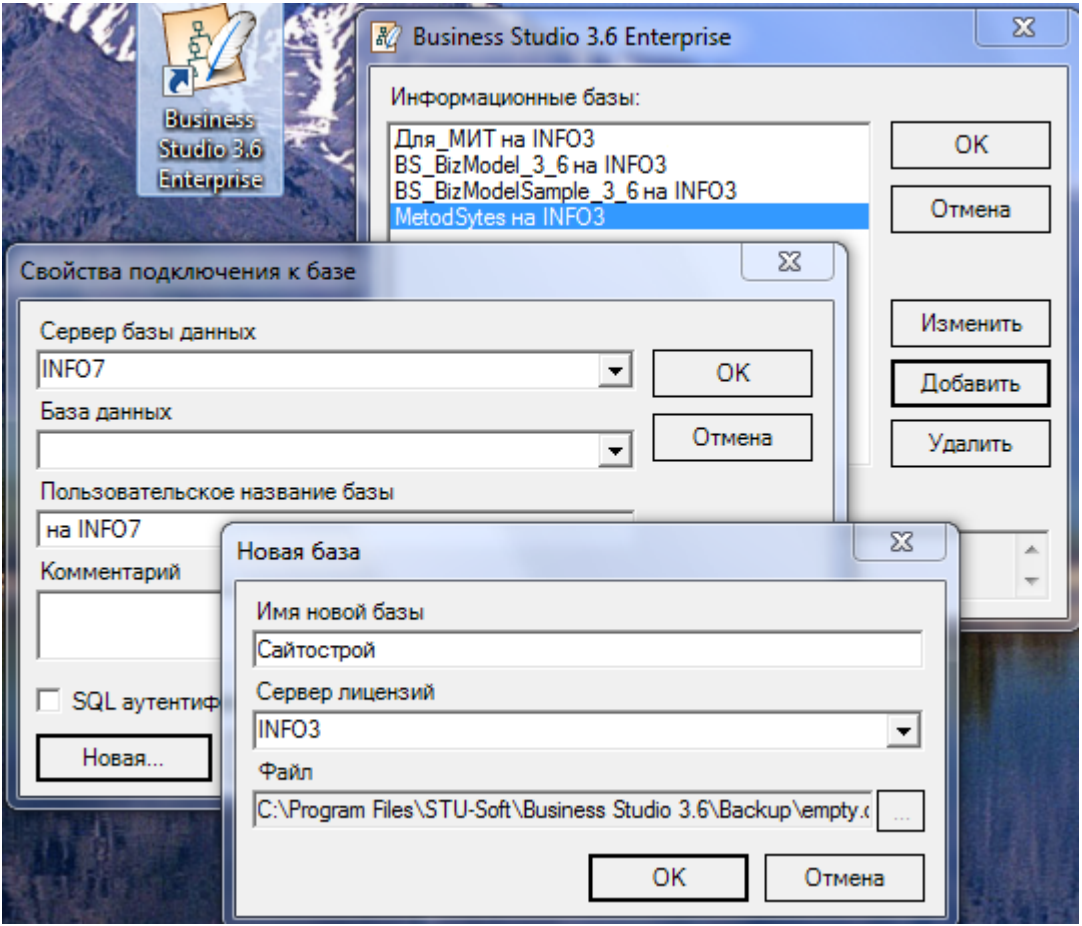

<span id="page-25-0"></span>Рисунок 17 – Создание новой информационной базы **B** Business Studio

В данном диалоговом окне можно выбрать сервер базы данных (в выпадающем списке «Сервер базы данных» будут размещены все компьютеры, на которых установлена СУБД MS SQL Server) и базу данных, размещённую на выбранном сервере (в выпадающем списке «База данных» будут размещены все базы данных, содержащие информационные базы BS).

Нам необходимо создать новую базу, поэтому мы выбираем в списке «Сервер базы данных» компьютер INFO7, так как информационная база будет храниться именно на нём и щёлкаем по кнопке «Новая…».

В появившемся диалоговом окне «Новая база» (рисунок [Рисунок 17\)](#page-25-0) задаём имя создаваемой информационной базы и выбираем в качестве сервера лицензий компьютер INFO3.

Таким образом, компьютер INFO3 используется только для получения лицензии, сама же информационная база будет храниться на клиентском компьютере INFO7.

Щёлкаем по кнопке «ОК» окна «Новая база», затем по кнопке «ОК» в окне «Свойства подключения к базе», после чего в списке «Информационные базы:» окна «Business Studio 3.6 Enterprise» появится база «Сайтострой на INFO7», выбираем её для дальнейшей работы и щёлкаем по кнопке «ОК».

# **Создание организационной структуры организации**

<span id="page-26-0"></span>Организационная структура в BS располагается в ветви "Субъекты" и состоит из основных элементов, представленных в таблице [4.](#page-26-1)

Субъекты сформированной организационной структуры необходимы для назначения "Владельцев", "Исполнителей" и "Участников процессов".

Формирование иерархической организационной структуры может происходить в справочнике "Субъекты" в Навигаторе и с помощью организационной диаграммы.

<span id="page-26-1"></span>

| Название           | Изображение<br>элемента | Назначение                                                                                            |
|--------------------|-------------------------|----------------------------------------------------------------------------------------------------|
| Должность          |                         | Обозначает должность, занимаемую со-<br>трудником или несколькими сотрудни-<br>ками                   |
| Подразделе-<br>ние |                         | Обозначает структурное подразделение<br>организации (Департамент, Управление,<br>Отдел, Бюро, Группа) |

Таблица 4 – Основные элементы иерархии Субъекты

### Окончание таблины 4

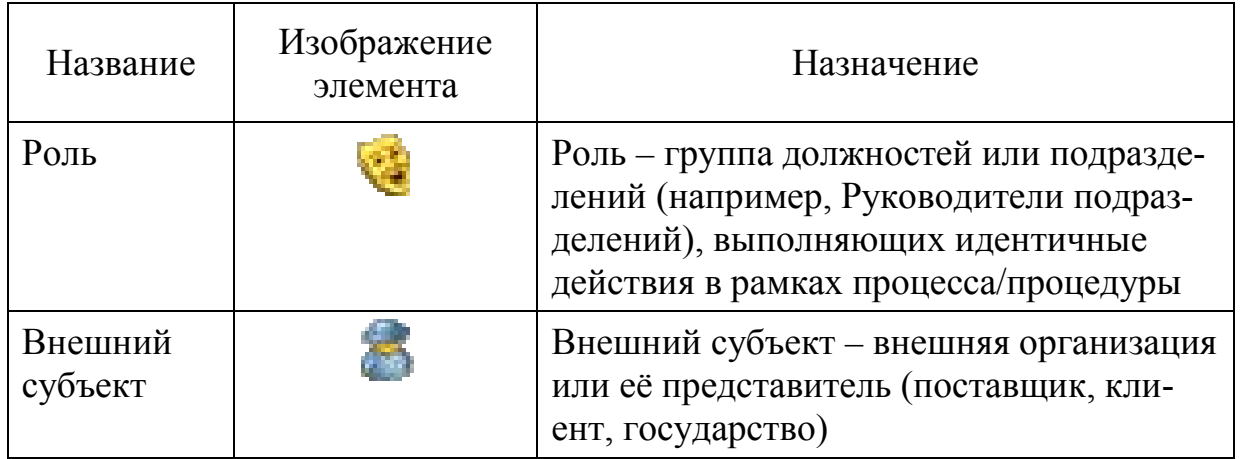

При редактировании ветви "Субъекты" можно придерживаться следующих принципов.

- 1. Руководитель находится на один уровень вниз по иерархии относительно возглавляемого подразделения (на рисунке 18: ООО "Сайтострой" включает в свою ветвь Директора).
- 2. Должность, подчиненная вышестоящей должности, вводится в справочник как дочерний элемент для вышестоящей должности (на рисунке 18: Главбух подчиняется Директору).

Справочник "Субъекты" связан с другим справочником "Физические лица" - это линейный справочник физических лиц, связанный с должностями или подразделениями. Справочник "Физические лица" связан со справочником "Субъекты" отношением "один ко многим", т. е. одно физическое лицо может занимать несколько должностей.

Справочник "Физические лица" открывается из главного меню: "Справочники - Физические лица".

Для создания диаграммы оргструктуры фирмы ООО "Сайтострой" необходимо извлечь из описания деятельности организации сведения о подразделениях и должностях фирмы, а также выяснить их схему подчинённости.

Вначале при помощи команды "Добавить от текущего" контекстного меню ветки "Субъекты" создаём подразделение "ООО "Сайтострой", затем для данного подразделения, также при помощи команды "Добавить от текущего" добавляем должность "Директор". С помощью той же команды добавляем от должности "Директор" все подразделения фирмы.

Аналогичным образом, продолжая вносить в BS организационную структуру фирмы, получим Ветвь "Субъекты", представленную на рисунке 18.

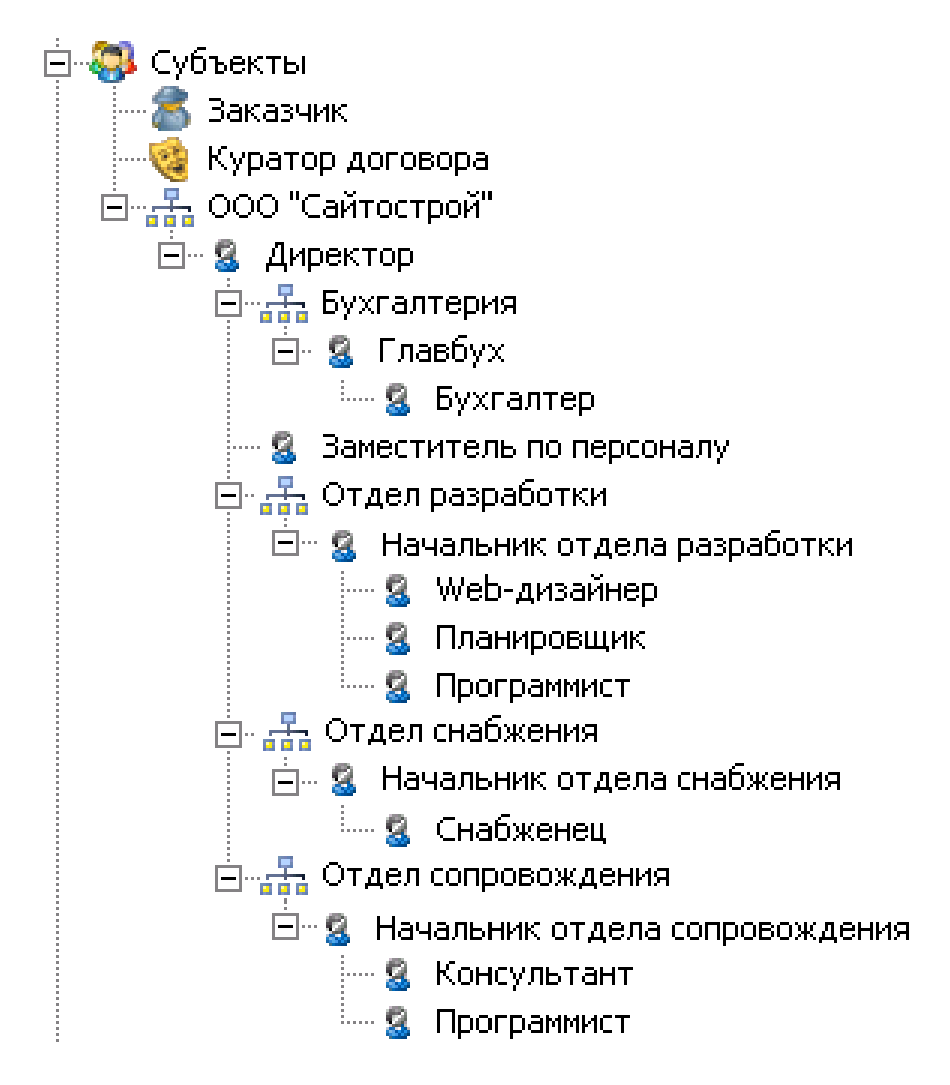

<span id="page-28-1"></span>Рисунок 18 – Организационная структура фирмы "Сайтострой"

## Создание процессной модели деятельности организации

<span id="page-28-0"></span>Для моделирования бизнес-процессов организации применяются диаграммы. Диаграмма является основным рабочим элементом при создании модели и представляет собой схему из объектов и связей, построенную в определённой нотации.

Нотация - система условных обозначений, включающая множество символов, используемых для представления бизнес-процессов и их взаимоотношений, а также правила их применения.

Нотация IDEF0 - нотация графического моделирования, используемая для создания функциональной модели, отображающей структуру и функции системы, а также потоки информации и материальных объектов, связывающих эти функции. Нотация IDEF0 является одной из самых популярных нотаций моделирования бизнес-процессов. Основные элементы схемы IDEF0 представлены в таблице 5.

<span id="page-29-0"></span>

| Название                                                                 | Графический символ                                                                | Описание                                                                                                    |  |  |
|--------------------------------------------------------------------------|-----------------------------------------------------------------------------------|----------------------------------------------------------------------------------------------------|--|--|
| Процесс                                                                  | Продвижение и<br>продажи<br>2                                                     | Имя должно быть активным глаго-<br>лом или отглагольным существи-<br>тельным. Процесс связан с субъек-<br>тами, обеспечивающими его ис-<br>полнение, сопровождение, являю-<br>щимися его владельцами и т.д.<br>(Элементы из ветви "Субъекты").<br>Процесс связан с параметрами, оп-<br>ределяющими успешность его вы-<br>полнения (Элементы из ветви<br>"Управление - Цели и показатели -<br>Показатели") |  |  |
| Стрелка                                                                  | Потенциальные клиенты                                                             | Стрелки обозначают входящие и<br>исходящие из процесса объекты<br>деятельности (элементы из ветви<br>"Объекты деятельности" данные,<br>документы и т. д.)                                                                                                    |  |  |
| Туннелирован-<br>ная стрелка со<br>стороны при-<br>соединения к<br>блоку | Планирование и<br>осуществление<br>проектных работ<br>Работоспособный<br>персонал | Данные, выраженные этой стрел-<br>кой, не обязательны на следующем<br>уровне декомпозиции                                                                                                    |  |  |
| Туннелирован-<br>ная стрелка со<br>стороны сво-<br>бодного конца         | Заявка на обучение<br>Обучение<br>персонала<br>персонала<br>2                     | Данные, выраженные этой стрел-<br>кой, отсутствуют на родительской<br>диаграмме                                                                                                    |  |  |
| Внешняя ссыл-<br>ка                                                      | Заказчики                                                                         | Внешние ссылки используются для<br>обозначения источника или прием-<br>ника стрелки вне модели.                                                                                                    |  |  |
| Междиаграмм-<br>ная ссылка                                               |                                                                                   | Междиаграммная ссылка служит<br>для обозначения перехода стрелок<br>на диаграмму другого бизнес-<br>процесса без отображения стрелки<br>на вышележащей диаграмме (при<br>использовании иерархических мо-<br>делей)                                                                                                    |  |  |

Таблица 5 - Основные элементы нотации IDEF0

Выделяются следующие виды стрелок, каждая из которых подводится к блоку процесса с определённой стороны: Вход, Выход, Механизм, Управление (рисунок 19).

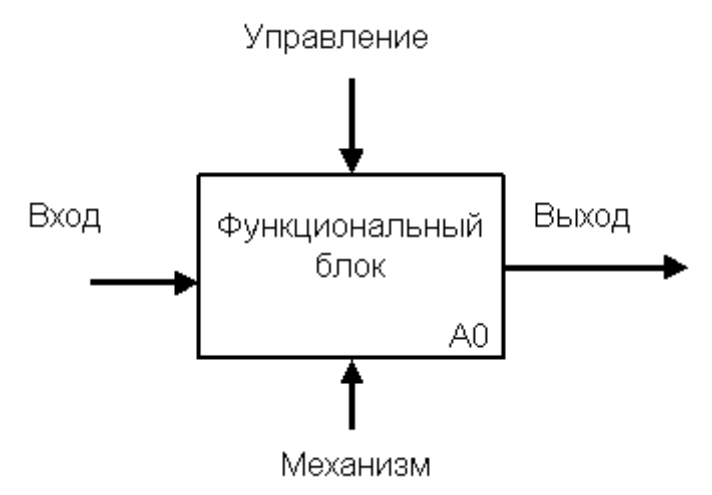

Рисунок 19 - Расположение стрелок различного вила в нотации IDEF0

<span id="page-30-0"></span>Входы преобразуются или расходуются процессом, чтобы создать то, что появится на его выходе. Управления определяют условия, необходимые процессу, чтобы произвести правильный выход. Выходы - данные или материальные объекты, произведенные процессом. Механизмы идентифицируют средства, поддерживающие выполнение процесса. Таким образом, блок IDEF0 показывает преобразование входа в выход с помощью механизмов с учетом управляющих воздействий. Нотация IDEF0 поддерживает последовательную декомпозицию процесса до требуемого уровня детализации.

На диаграмме самого верхнего уровня объект моделирования представлен единственным блоком с граничными стрелками. Эта диаграмма называется А-0. Стрелки на этой диаграмме отображают связи объекта моделирования с окружающей средой.

Дочерние диаграммы, создаваемые при декомпозиции, охватывают ту же область, что и родительский процесс, но описывают ее более подробно, разбивая её на несколько подпроцессов. При декомпозиции стрелки родительского процесса переносятся на дочернюю диаграмму в виде граничных стрелок.

Нотация EPC (Event-Driven Process Chain - событийная цепочка процессов) используется для описания процессов нижнего уровня. Диаграмма процесса в нотации ЕРС представляет собой упорядоченную комбинацию событий и функций. Для каждой функции могут быть определены начальные и конечные события, участники, исполнители, материальные и документальные потоки, сопровождающие её, а также проведена декомпозиция на более низкие уровни. Декомпозиция функций может производиться только в нотации ЕРС.

Основные элементы схемы ЕРС представлены в таблице 6.

Временная последовательность выполнения функций задается расположением функций на диаграмме процесса сверху вниз.

<span id="page-31-0"></span>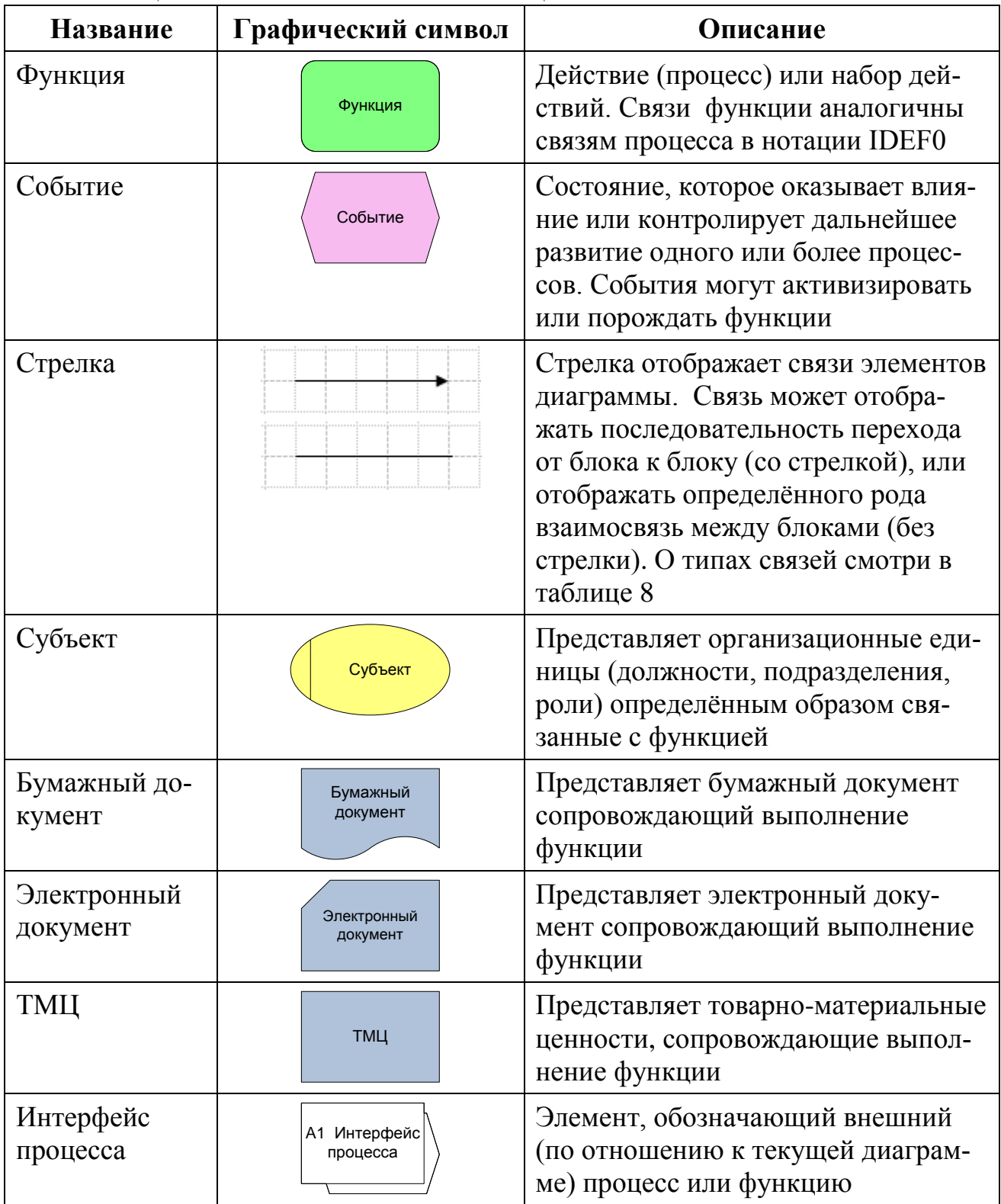

Для организации разветвлений хода выполнения процесса в нотации ЕРС используются специальные элементы - операторы.

Операторы размещаются в местах слияния или ветвления путей перехода как от функций к событиям, так и наоборот и позволяют осуществить переход между событиями и функциями в зависимости от определённого условия. Операторы и все возможные варианты использования каждого из них представлены в таблице [7.](#page-32-0)

<span id="page-32-0"></span>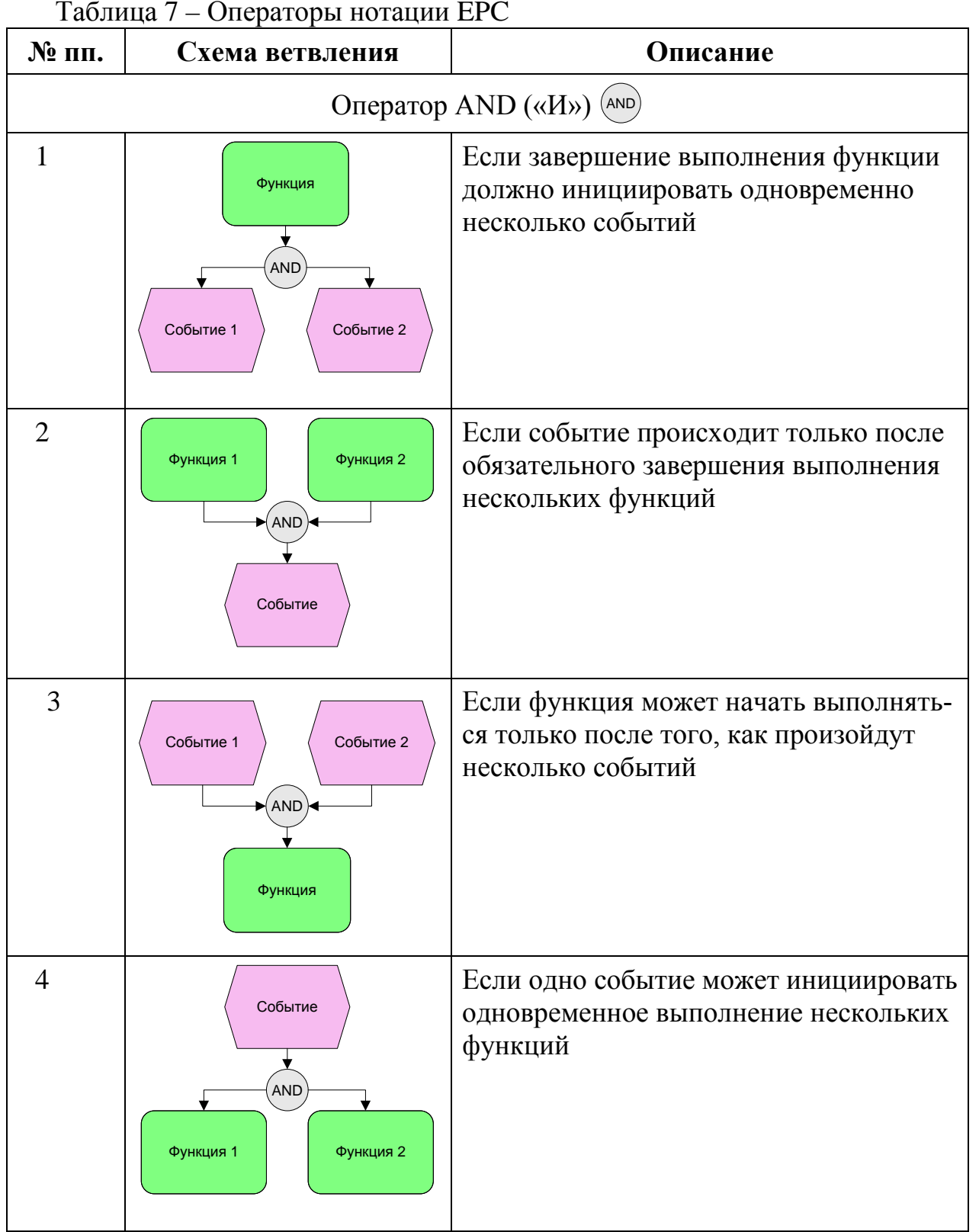

Продолжение таблицы 7

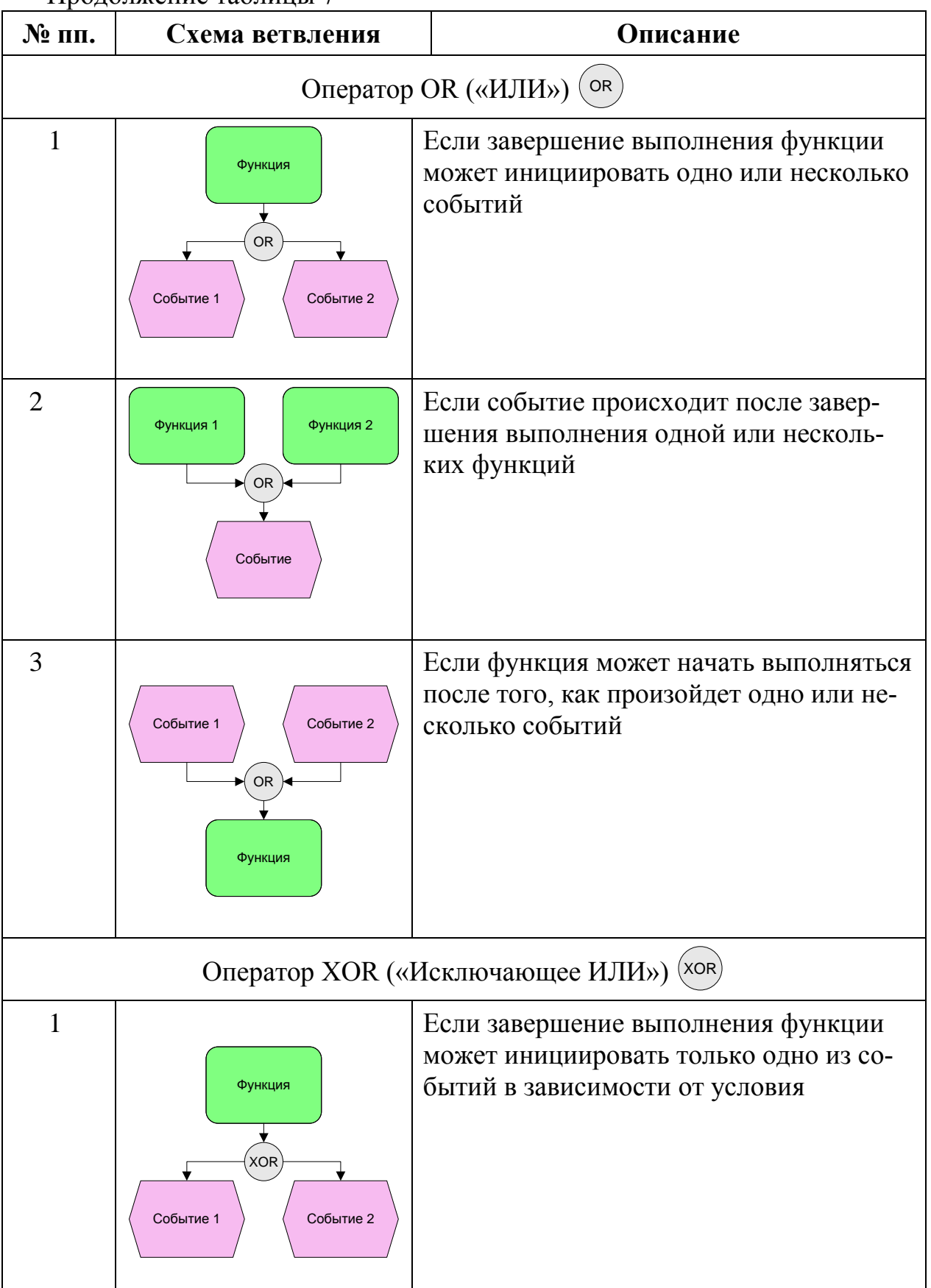

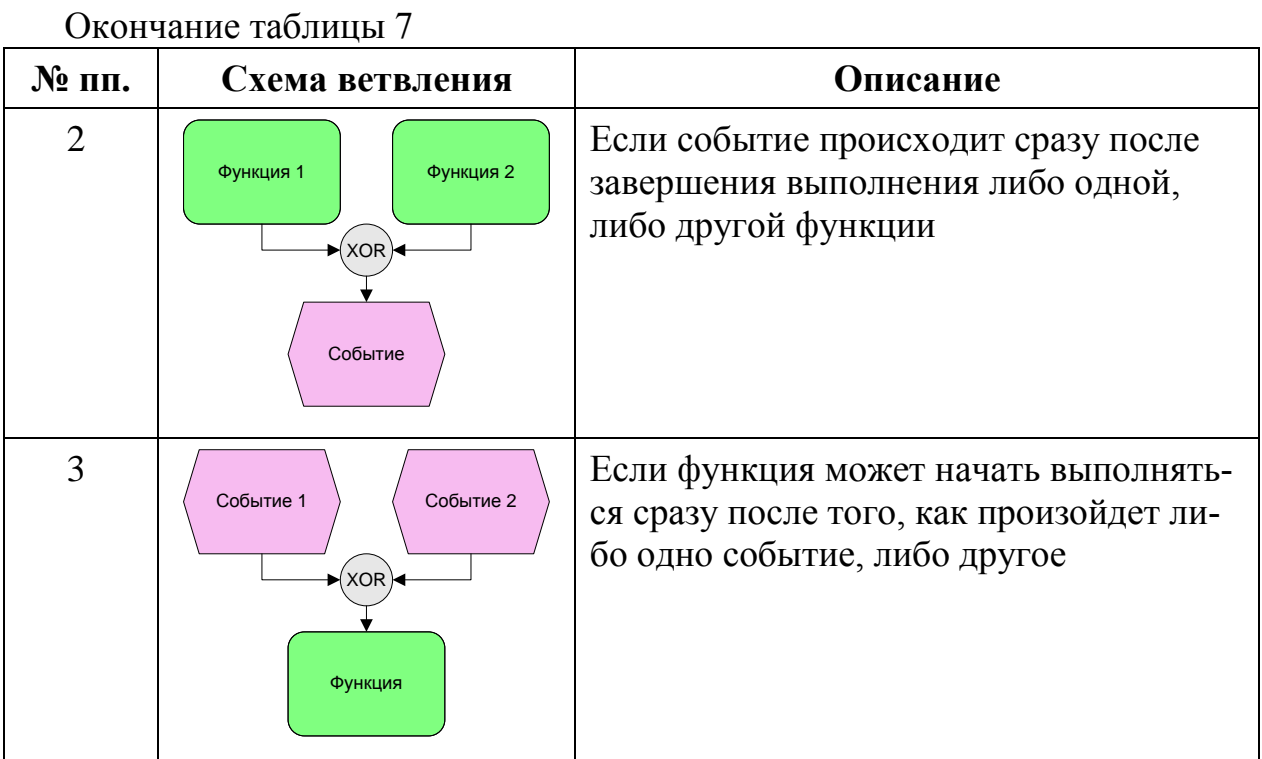

Связь между функциями и событиями фактически указывает последовательность выполнения процесса. Остальные связи указывают на определенного рода информационную или организационную зависимость между элементами нотации ЕРС. В таблице 8 представлены основные типы таких связей.

<span id="page-34-0"></span>

| Тип связи         | Назначение связи                                                             | Пример использования связи                                                                                   |  |  |
|-------------------|------------------------------------------------------------------------------|----------------------------------------------------------------------------------------------------|--|--|
| изменяет          | При выполнении<br>функции в документ<br>или ТМЦ вносятся из-<br>менения      | Договор<br>изменяет<br>Подписание<br>договора                                                                |  |  |
| имеет на выходе   | Документ или ТМЦ<br>передается из одного<br>процесса в другой                | имеет на<br>Передача<br>выходе<br>Договор<br>договора на<br>согласование                                     |  |  |
| создает на выходе | В результате выполне-<br>ния процесса создается<br>новый документ или<br>TMЦ | создает<br>Договор<br>на выходе<br>Формирование<br>договора<br>создает<br>Закупка<br>на выходе<br>Канцтовары |  |  |
|                   |                                                                              | (TML)<br>канцтоваров                                                                                         |  |  |

Таблица 8 – Основные типы связей между элементами нотации ЕРС

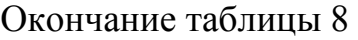

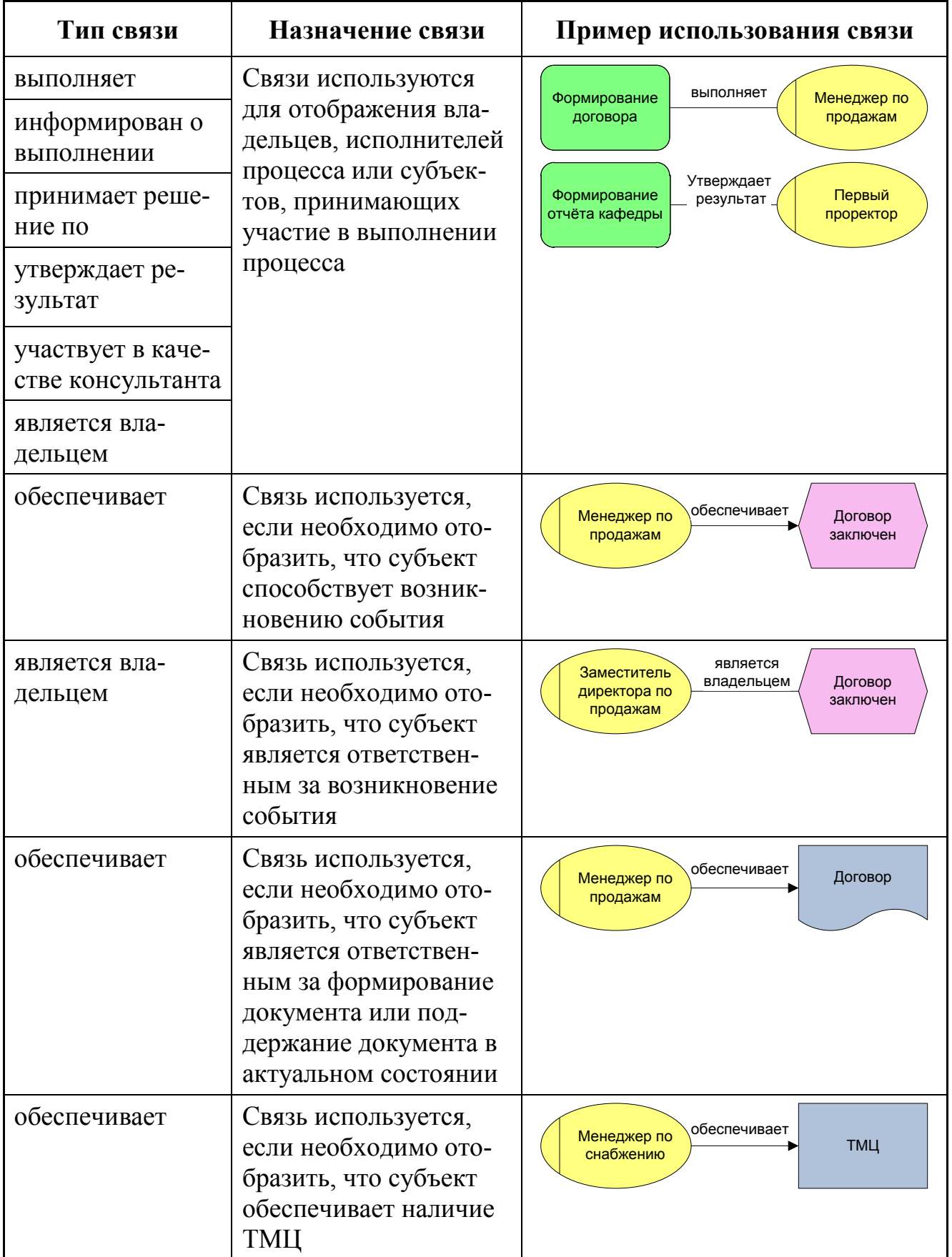

Приведём основные правила моделирования процессов в нотации ЕРС.

- 1. Диаграмма ЕРС должна начинаться как минимум одним стартовым событием и завершаться как минимум одним конечным событием
- 2. События и функции по ходу выполнения процесса должны чередоваться. Решения о дальнейшем ходе выполнения процесса принимаются функциями.
- 3. События и функции должны содержать строго по одной входящей и одной исходящей связи, отражающей ход выполнения процесса.
- 4. На диаграмме не должны присутствовать объекты без единой связи.
- 5. Каждый оператор слияния должен обладать хотя бы двумя входящими связями и только одной исходящей, оператор ветвления - только одной входящей связью и хотя бы двумя исходящими.
- 6. Операторы могут объединять или разветвлять только функции или только события.
- 7. Объединение или ветвление функции и события невозможно.

Как уже говорилось, диаграмма самого верхнего уровня строится в нотации IDEF0, имеет кодовое обозначение А-0. Для ветки "Процессы" выполняем команду "Добавить от текущего - IDEF0". Вводим название диаграммы: "ООО "Сайтострой", при этом на созданной диаграмме автоматически помещается процесс А0.

Используя приёмы, изложенные в пункте «Создание диаграмм в BS», отредактируем созданную диаграмму.

Переименовываем процесс, для нашей фирмы будет иметь название "Деятельность по разработке и сопровождению сайтов". После этого добавляем стрелки входных и выходных потоков - связей процесса деятельности фирмы с окружающей, как представлено рисунке 20.

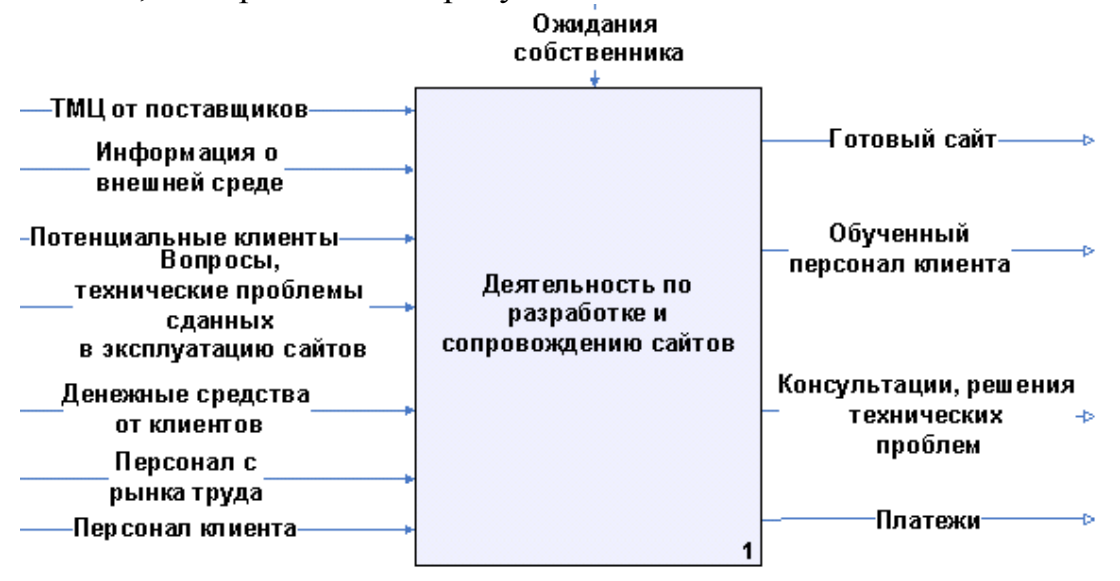

<span id="page-36-0"></span>Рисунок 20 - Модель системы управления фирмой "Сайтострой" (нотация IDEF0, уровень A-0)

Такой набор связей характерен практически для любой организации. В таблице 9 представлены ссылки на пункты описания деятельности фирмы, в которых упоминаются потоки, представленные на рисунке 20.

Теперь можно провести декомпозицию основного процесса. Выделять процессы можно с помощью нескольких правил:

- процесс должен проходить в рамках одного структурного подразделения;
- процесс должен переводить объект управления из начального состояния в конечное, или промежуточное.

<span id="page-37-0"></span>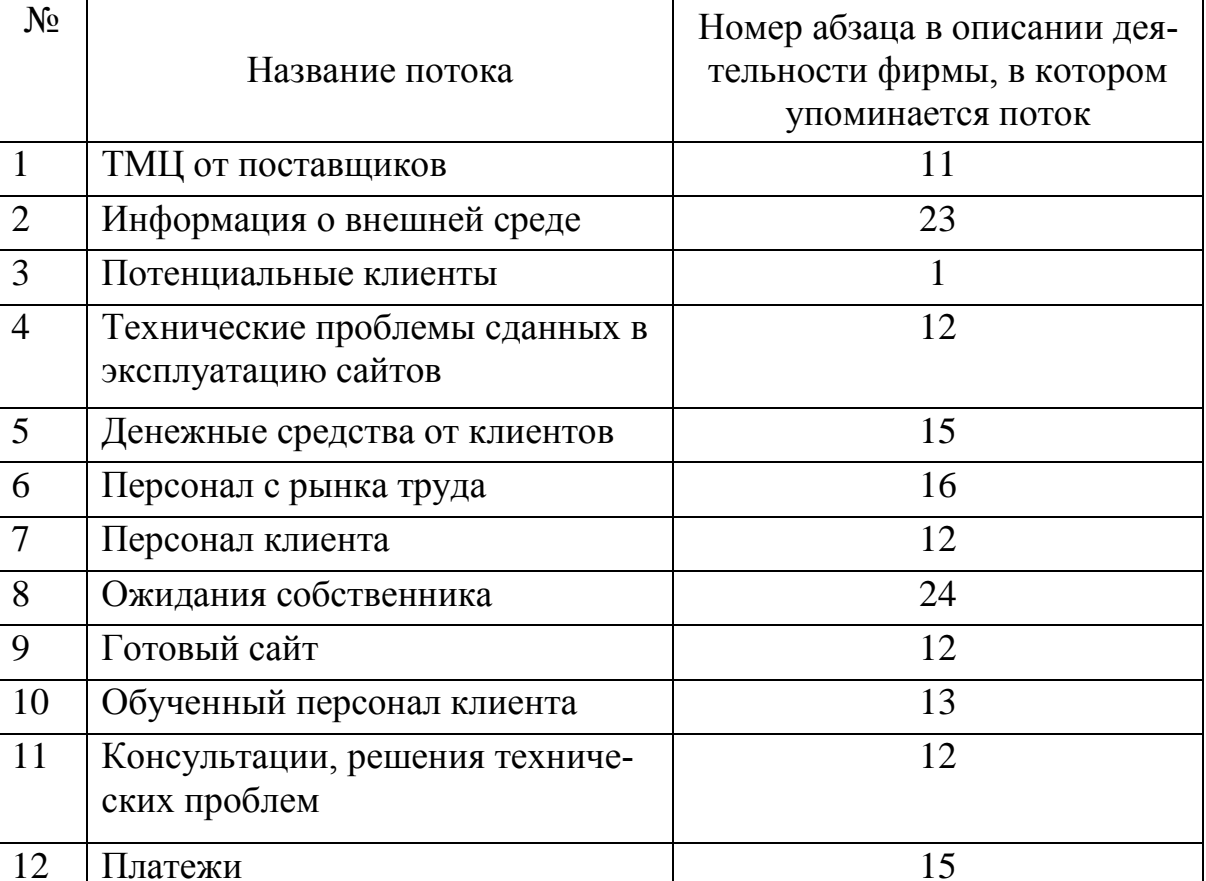

Таблица 9 – Связи процесса деятельности фирмы с окружающей средой

Начальное состояние объекта управления "Потребитель" именуется как "потенциальный", конечное - "удовлетворённый". Если ввести промежуточное состояние "привлечённый", то можно выделить два процесса:

- переводящий объект "Потребитель" из состояния "потенциальный" в  $\blacksquare$  . состояние "привлечённый", назовём этот процесс "Составление заказа";
- переводящий объект "Потребитель" из состояния "привлечённый " в состояние "удовлетворённый", назовём этот процесс "Планирование и осуществление разработки".

Рассмотрим процесс "Составление заказа". Привлечённым клиентом будем считать клиента, подписавшего договор на разработку и техническое задание.

Теперь из описания деятельности фирмы выберем все ПУНКТЫ. касающиеся:

- работы с потенциальным клиентом п. 1, п. 3 (здесь и далее "п.  $N_2$ " ссылка на пункт с соответствующим номером в описании деятельности организации);
- разрботки технического задания п. 2, п.4.

В результате анализа вышеуказанных пунктов получаем набор входов и выходов процесса и список должностей сотрудников участвующих в процессе (рисунок 21).

Для реализации снова воспользуемся диаграммой. Откроем в навигаторе уже созданный процесс "Деятельность по разработке и сопровождению сайтов" (уровень А1). На нём мы увидим набор входящих и исходящих стрелок, помещённых сюда из диаграммы уровня А0.

Далее добавляем новый процесс, даём ему название "Составление заказа", соединяем входящий поток "Потенциальные клиенты" с левой стороной прямоугольника процесса. После чего создаём стрелки входящих и исходящих потоков процесса "Составление заказа", как показано на рисунке 21.

Затем вызываем окно редактирования свойств созданного процесса и задаём на вкладке "Субъекты" должности сотрудников, связанных с процессом, в соответствии с таблицей на рисунке 21.

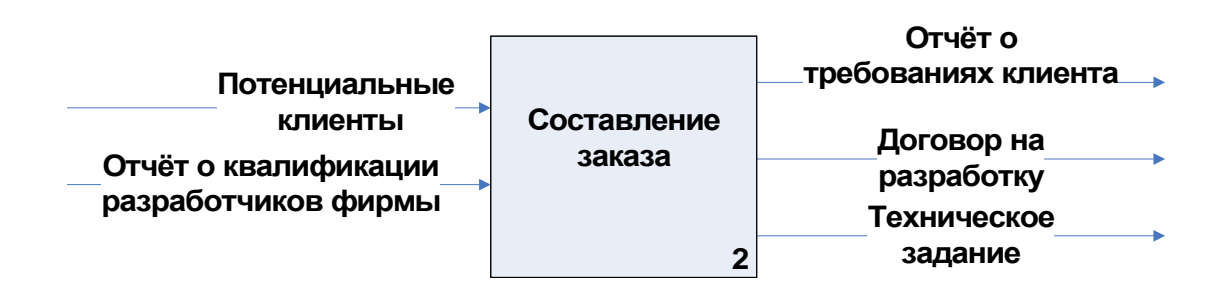

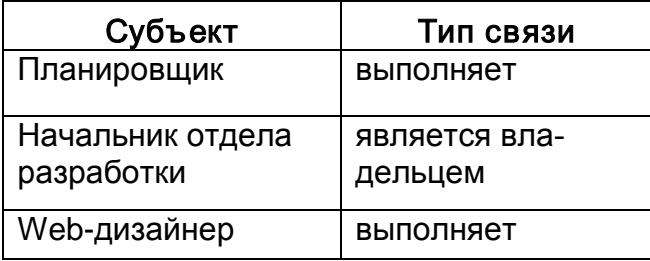

Рисунок 21 - Процесс "Составление заказа" (нотация IDEF0, уровень A-1)

<span id="page-38-1"></span><span id="page-38-0"></span>Теперь аналогичным образом рассмотрим процесс "Планирование и осуществление разработки". Будем считать, что удовлетворённый клиент имеет разработанный сайт и обученный персонал.

Теперь из описания деятельности выберем все пункты. фирмы касающиеся:

использования технического задания - п. 4;

разработки сайта и обучения персонала клиента – п. 4, п. 5, п. 11, п. 12, п. 13, п. 14.

Добавим процесс на диаграмму процесса "Деятельность по разработке и сопровождению сайтов" (уровень A1) аналогично тому, как ранее было выполнено добавление процесса "Составление заказа". Обратим внимание на то, что потоки "Договор на разработку" и "Техническое задание" уже имеются на диаграмме, созданные при добавлении процесса "Составление заказа", а стрелка потока "Персонал клиента" перенесена на диаграмму А1 с диаграммы А0.

Затем для нового процесса задаём должности сотрудников, связанных с его выполнением согласно таблице на рисунке 22.

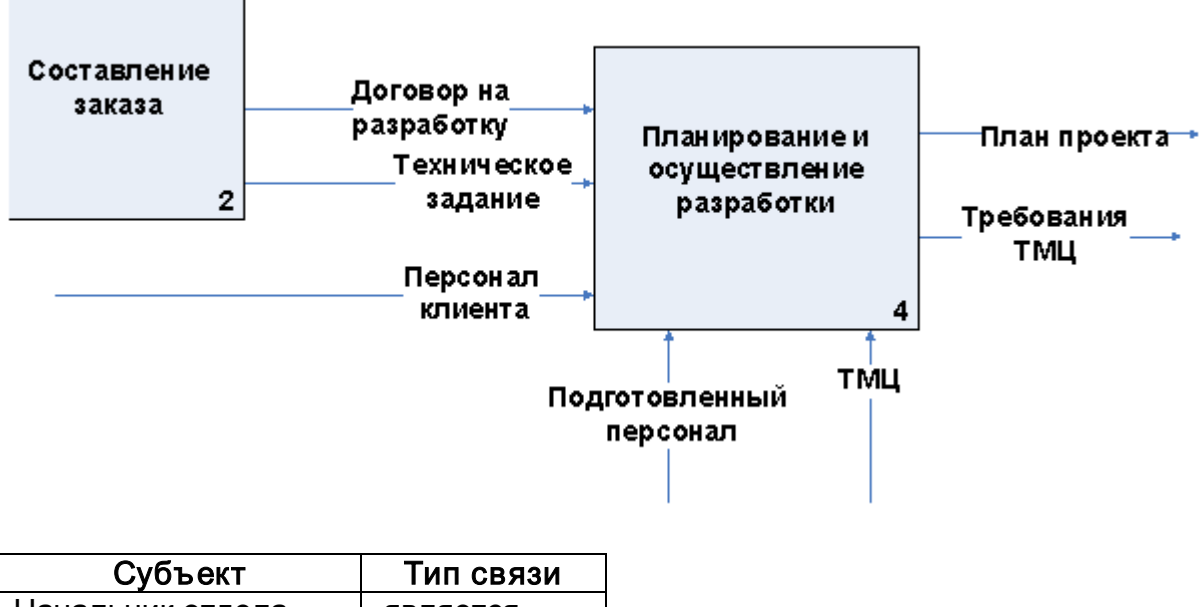

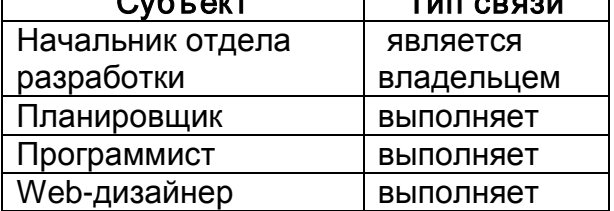

<span id="page-39-0"></span>Рисунок 22 – Процесс "Планирование и осуществление разработки" (нотация IDEF0, уровень A-1)

Каждый поток на диаграмме А-1 должен являться выходом для одного процесса и входом для одного или нескольких других процессов, за исключением входных и выходных потоков диаграммы уровня А-0, перенесённых при декомпозиции на рассматриваемый уровень А-1.

Аналогичным образом рассмотрим ещё несколько процессов:

процесс "Повышение квалификации и подготовки персонала", внедряющий рабочую силу в производственный цикл:

- процесс "Снабжение", внедряющий в производственный процесс производственно-техническое оборудование (компьютерную технику и программное обеспечение);
- процесс "Сопровождение", связанный  $\mathbf{c}$ сопровождением  $\boldsymbol{\mathit{H}}$ поддержкой разработанных фирмой сайтов, также как и связка процессов "Составление заказа" - " Планирование и осуществление разработки", призванный удовлетворить клиента.

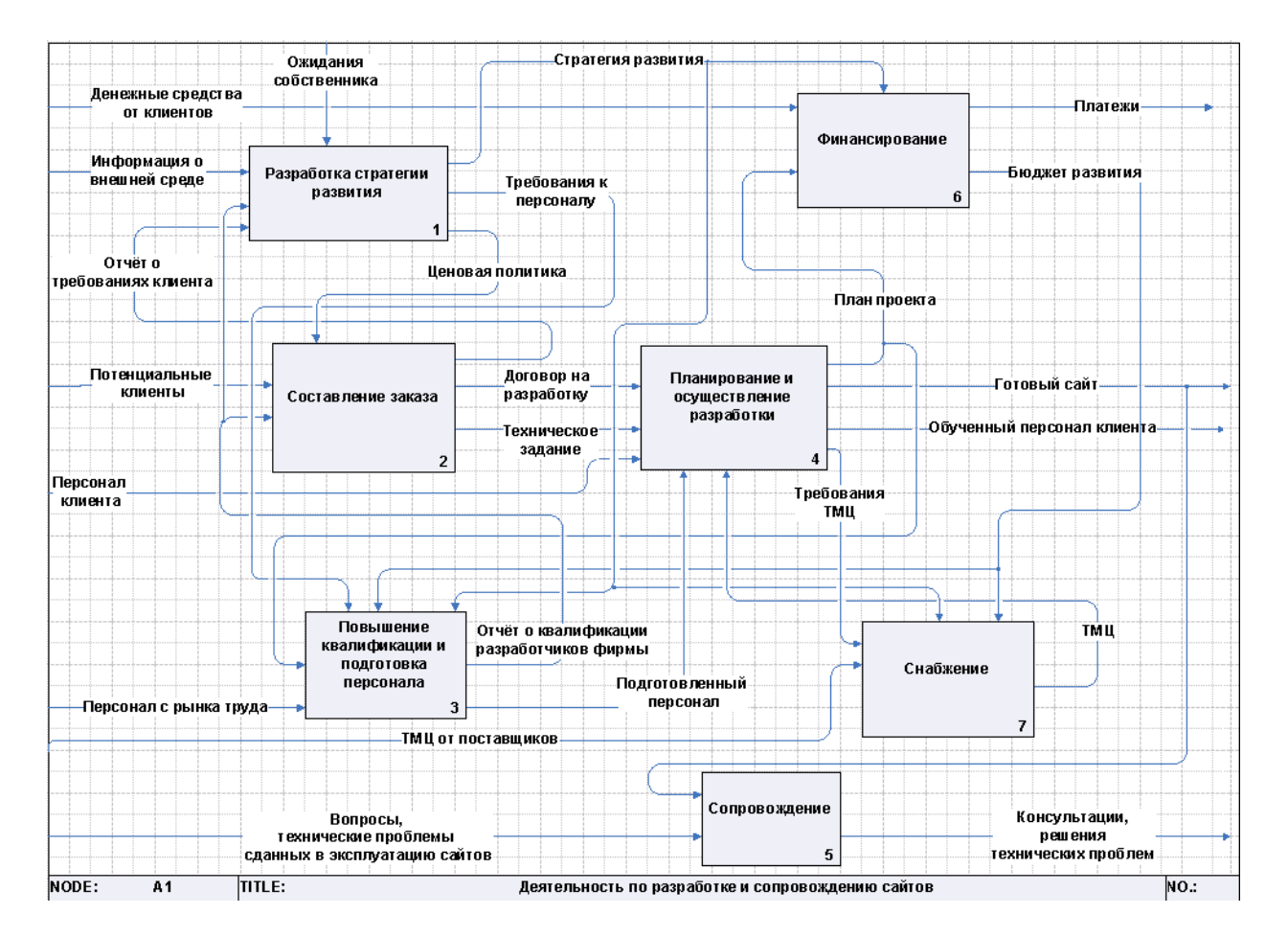

<span id="page-40-0"></span>Рисунок 23 - Декомпозиция процесса "Деятельность по разработке и сопровождению сайтов" (нотация IDEF0, уровень A-1)

В организации, особенно небольшой, часто для выделения процессов на уровне А-1 удобно воспользоваться тезисом о том, что процесс должен проходить в рамках одного структурного подразделения. Так, для фирмы "Сайтострой" можно выделить два таких процесса.

- Группа процессов, связанных с финансовой отчётностью  $\boldsymbol{M}$ платежами, которые на уровне А-1 сгруппированы в один процесс "Финансирование". Данный процесс в нашей небольшой фирме выполняется в рамках подразделения "Бухгалтерия".
- Группа процессов, связанных с анализом состояния фирмы, внешней среды и ожиданий собственника и выработкой на их основе

управленческих решений, которые выполняет директор фирмы, объединена на уровне А1 в процесс "Разработка стратегии развития".

В результате получаем схему, представленную на рисунке [23.](#page-40-0)

На более низких уровнях декомпозиции появляются процессы, для которых характерна чёткая последовательность действий. Такие процессы удобно описывать в нотации EPC. В модели деятельности организации «Сайтострой» имеется процесс «Составление заказа». Рассмотрим его декомпозицию в данной нотации (рисунок [24\)](#page-41-0).

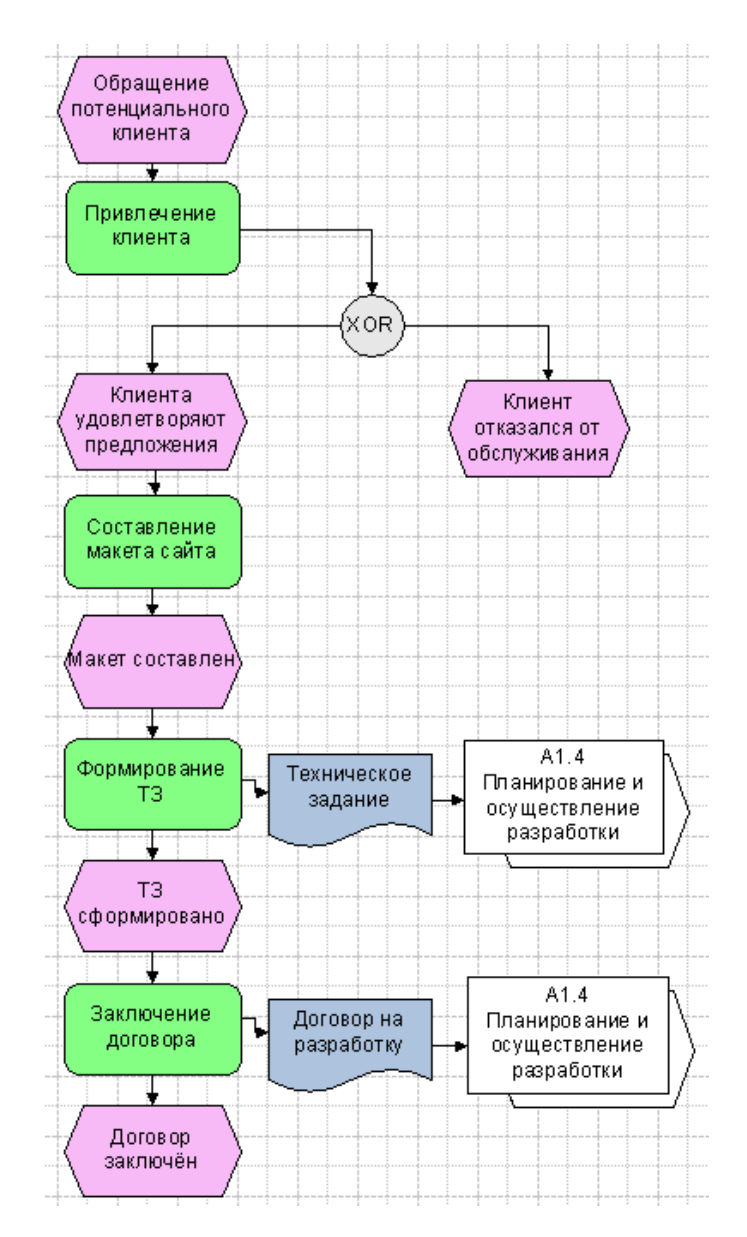

<span id="page-41-0"></span>Рисунок 24 – Декомпозиция процесса "Составление заказа" (нотация EPC, уровень А-2)

Стартовое событие для рассматриваемого процесса – «Обращение потенциального клиента». Далее следует процедура «Привлечение клиента». Результатом данной процедуры может стать одно из событий: «Клиента удовлетворяют предложения», «Клиент отказался от обслуживания». Поскольку эти события взаимоисключающие, то для их разветвления используется блок «Исключающее ИЛИ».

Событие «Клиент отказался от обслуживания» является завершающим для данной процедуры. Если же клиента удалось привлечь, то далее выполняются процедуры окончательного формирования договора.

Обратим внимание на процедуру «Формирование ТЗ», которая имеет на выходе документ «Техническое задание». Данный документ передаётся в процесс «Планирование и осуществление разработки», находящийся на диаграмме А1. Аналогичным образом осуществляется движение документа «Договор на разработку».

Нужно отметить, что нотация ЕРС позволяет непосредственно на диаграмме указывать для процедур субъектов, связанных с их выполнением (владельцев, исполнителей и т. д.). Однако в BS можно ограничиться заданием таких субъектов через свойства процедур (см. пункт «Редактирование свойств элементов на диаграммах»).

### Разработка системы целей и показателей

<span id="page-42-0"></span>Система целей и показателей в BS состоит из следующих элементов: перспективы, цели, показатели (см. раздел "Основные принципы построения системы управления").

Каждая из целей относится к определённой перспективе. Цели взаимосвязаны друг с другом, и каждой цели соответствует один или несколько показателей.

Взаимосвязь этих элементов может быть отредактирована с помощью иерархии "Управление - Цели и показатели" в навигаторе. Визуально эту же задачу можно выполнить на специальной диаграмме - стратегической карте.

При редактировании стратегической карты используются приемы, изложенные в пункте "Создание диаграмм в BS".

Условные обозначения элементов на стратегической карте представлены на рисунке 25.

Обратим внимание на элемент, называемый "Перспектива". На диаграмме он представляет собой прямоугольник, занимающий всю ширину диаграммы с подписью с левой стороны, таким образом перспективы на стратегической карте могут располагаться только последовательно друг над другом. Перспектива используется для группировки целей и показателей по принадлежности к определённой сфере деятельности организации.

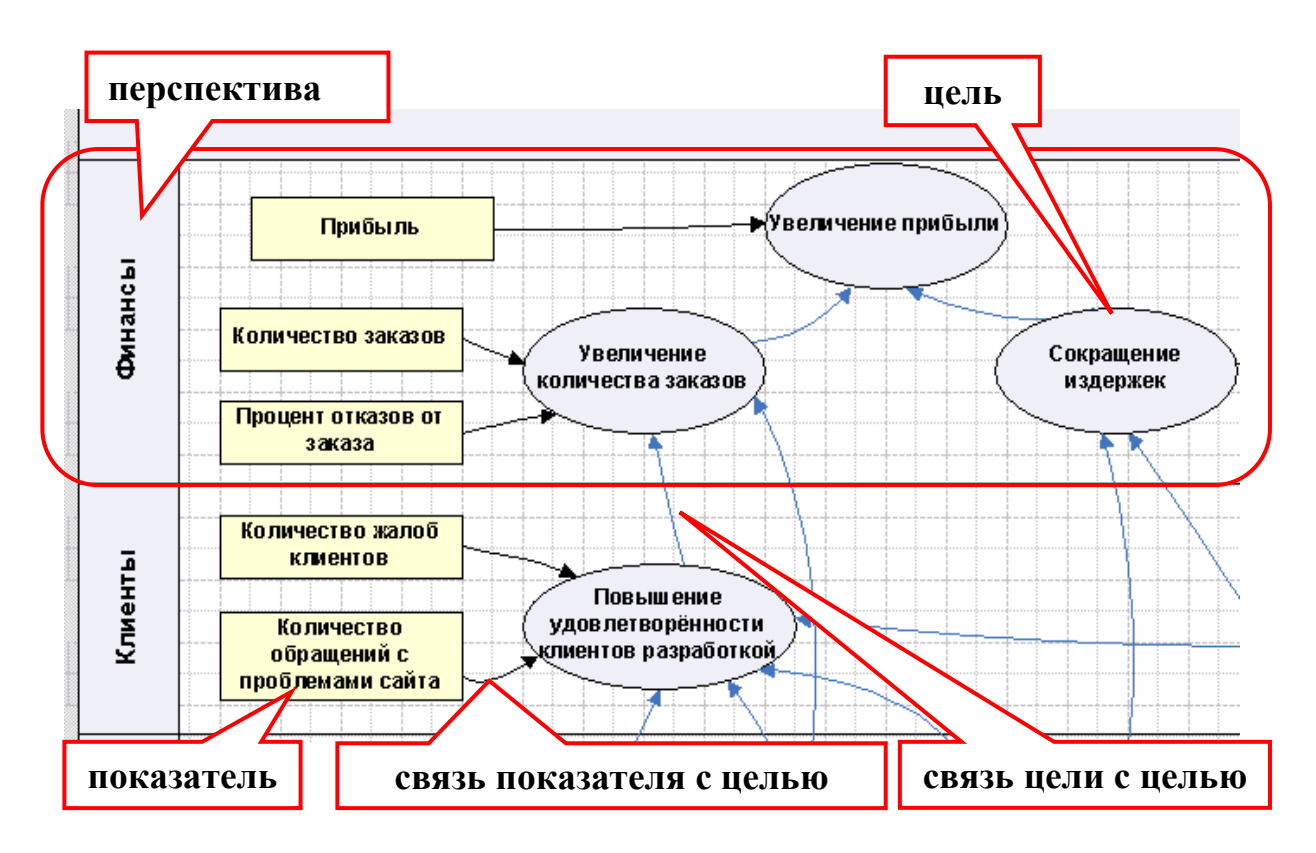

Рисунок 25 – Элементы стратегической карты

<span id="page-43-0"></span>Следует отметить, что непосредственно на стратегической карте невозможно создавать новые цели, перспективы и показатели, можно использовать только уже имеющиеся. Добавлять элементы на стратегическую карту можно только с помощью перетаскивания их из навигатора (иерархия "Управление -Цели и показатели").

Стрелки на стратегической карте имеют параметр "Сила влияния", определяющий силу влияния между двумя связанными стрелкой элементами Данный параметр может принимать одно из пяти значений (от "Очень слабое влияние" до "Очень сильное влияние").

Среди параметров объекта "Показатель" обратим внимание на параметр "Контролирующие лица", который является ссылкой на объект из справочника "Физическое лицо" и указывает на сотрудника организации, который контролирует достижение значения показателя. Также объект "Показатель" связан с определённым процессом, а владелец процесса является лицом, ответственным за достижение показателя.

Разработка ССП осуществляется путем выполнения следующих шагов:

- конкретизация стратегических целей;
- связывание стратегических целей причинно-следственными цепочками - построение стратегической карты;
- выбор показателей и определение их целевых значений;
- определение связи показателей с бизнес-процессами;

43

Для конкретизации стратегических целей не существует определённого формального подхода. Список целей обычно является результатом работы команды разработчиков во главе с руководителем организации.

При разработке списка целей обычно пользуются несколькими принципа- $\mathbf{M}$ и

- 1. Цель должна представляться в виде глагола, стоящего в повелительном наклонении, с зависимым словом, например, «улучшить показатели», «снизить издержки».
- 2. Цель должна иметь стратегическое значение, т. е. не быть слишком «приземленной», соответствующей уровню мероприятия. Например, формулировка «Обеспечить грузчиков склада спецодеждой» не соответствует масштабу стратегической цели.
- 3. Цель должна быть достаточно конкретной, чтобы сотрудники понимали, какие действия последуют за ее определением. Например, фраза «Улучшить моральный климат в коллективе» является слишком размытой, поэтому ее нельзя рассматривать как стратегическую цель.
- 4. После того, как цель сформулирована, необходимо задать уточняющий вопрос: «Что именно нас не устраивает в данной ситуации, что мы хотим улучшить?».

Иерархии целей для различных коммерческих организаций имеют много общего. Основная цель любого коммерческого предприятия - увеличение прибыли. Два основных пути повышения прибыли - это увеличение количества заказов и сокращение издержек.

Увеличение количества заказов напрямую зависит от квалификации персонала, от количества сотрудников, от продвижения услуги на рынке и от удовлетворённости клиента. Увеличение количества сотрудников в качестве цели использовать не вполне разумно, скорее здесь можно говорить о коэффициенте занятости сотрудников. Продвижением услуги на рынке в крупных организациях занимается отдельное подразделение, в нашем же случае будем считать, что данная задача находится в компетенции директора фирмы и, забегая вперёд, введём показатель "Количество заказов", который влияет на достижение цели "Увеличение количества заказов" и за выполнение которого отвечает директор фирмы.

Итак, выявлено, что на цель "Увеличение количества заказов" влияние оказывают цели "Повышение удовлетворённости клиента разработкой" и "Повышение квалификации сотрудников".

Рассуждая аналогичным образом, составляем полную иерархию целей фирмы "Сайтострой" (рисунок 26).

Теперь необходимо каждой цели задать один или несколько измеримых параметров, выполнение которых будет сигнализировать о степени достижения цели. Причём нужно иметь в виду, что каждый процесс, выполняемый организацией, должен быть связан хотя бы с одним параметром.

Цель "Увеличение прибыли", естественно, связывается с параметром "Прибыль", который связывается с основным процессом организации "Деятельность по разработке и сопровождению сайтов" (А-0). Контролирует показатель главный бухгалтер фирмы.

Цель "Увеличение количества заказов" зависит от следующих параметров:

- 1. "Количество заказов", связанного с процессом "Разработка стратегии развития" (в рамках данного процесса фирмы "Сайтострой" выполняется процесс продвижения услуги на рынок). Контролировать данный показатель будет главный бухгалтер;
- 2. "Процент отказа от заказа", назначенного процессу "Составление заказа". Контролировать этот показатель будет начальник отдела разработки.

Аналогичным образом назначаем цели и показатели для каждого процесса.

Последний этап - рассортировка выявленных целей по перспективам. Обычно, количество перспектив не превышает семи, большинство из них являются типовыми для большинства организаций (например: финансы, работа с клиентом, работа с персоналом и т. д.).

Реализацию разработанной системы целей и показателей начинаем с заполнения ветвей "Управление - Цели и показатели - Цели", "Управление - Цели и показатели - Показатели" набором целей и показателей соответственно. Для добавления воспользуемся командой "Добавить от текущего" контекстного меню соответствующей ветки.

После создания очередного параметра вызываем его свойства и в окне редактирования свойств объекта на вкладке "Процессы" указываем процесс, которому назначен параметр, а на вкладке "Контролирующее лицо" указываем в параметре "Субъект" должность лица, контролирующего показатель.

Следующий шаг – создание перспектив. Вносим в иерархию перспективы, вызывая команду "Добавить от текущего" контекстного меню ветки " Управление - Цели и показатели - Перспективы".

Связывание всех элементов системы целей и показателей выполняем визуально на стратегической карте. Для этого создаём стратегическую карту ("Добавить от текущего" контекстного меню ветки "Управление - Цели и показатели – Стратегические карты").

Раскрываем созданную стратегическую карту и перетаскиваем из навигатора вначале перспективы, затем цели и показатели. Связываем и компонуем карту, как показано на рисунке 26.

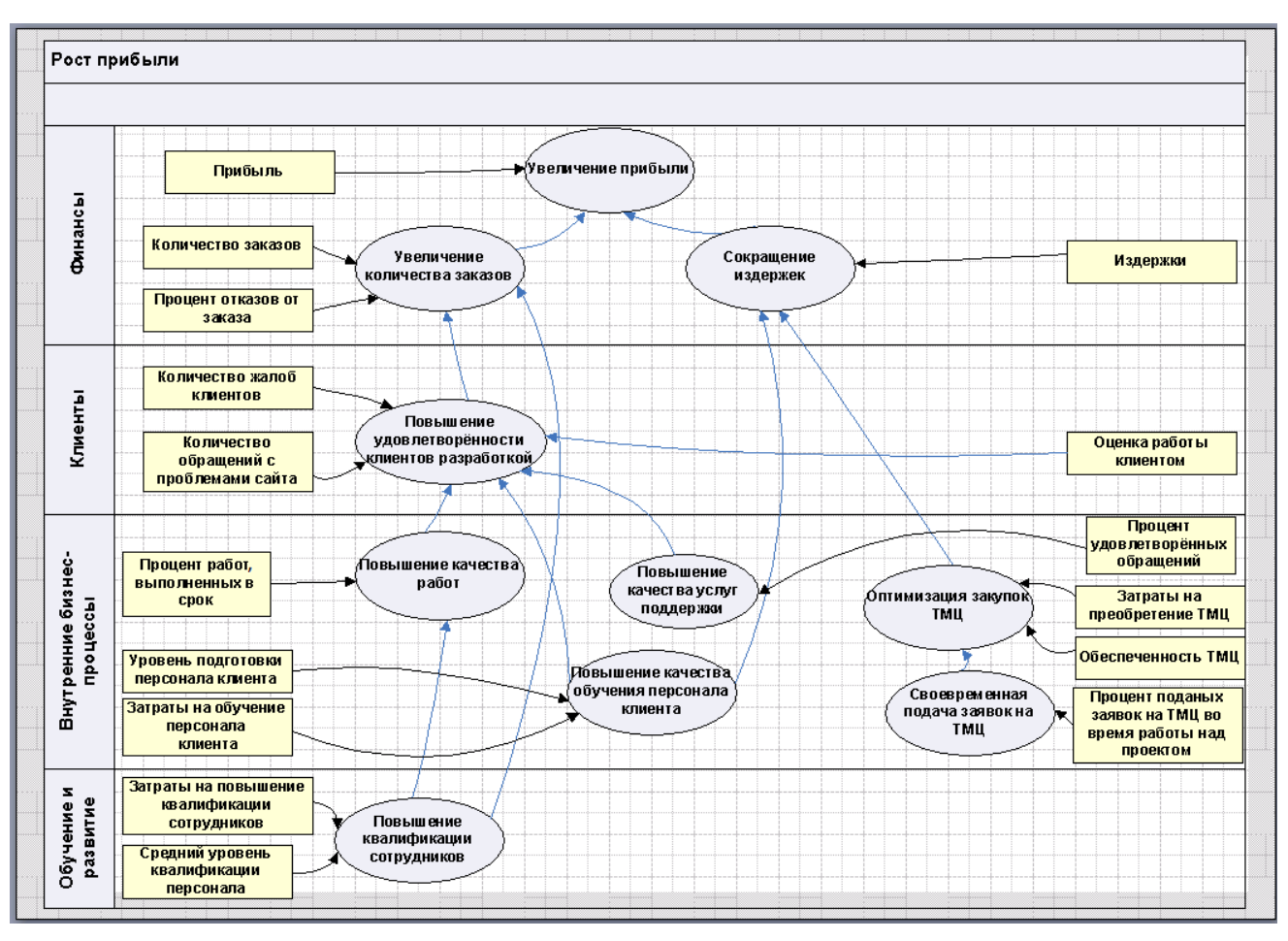

<span id="page-46-1"></span>Рисунок 26 – Стратегическая карта фирмы "Сайтострой"

### Работа с отчётами

<span id="page-46-0"></span>Начнём с нескольких ключевых определений.

Класс - это вид данных в системе Business Studio, имеющий определённый набор параметров. Все объекты системы принадлежат определенным классам. Объекты, принадлежащие к одинаковому классу, имеют одинаковый набор параметров и отличаются друг от друга значениями параметров. Например: класс «Процессы» и объекты «Составление заказа» и «Финансирование», принадлежащие данному классу; или класс «Параметры» и объекты «Количество заказов» и «Издержки», принадлежащие данному классу.

Отчеты - это отдельный класс элементов системы, дающий пользователю возможность автоматически формировать файлы в формате MS Word или MS Excel, заполненные данными, из иерархии объектов.

Отчёты состоят из статической части - элементов соответствующего документа (форматированный текст, графика, ячейки таблиц и т. д.) и привязок (рисунок 27).

46

**Привязка к данным (привязка)** – это элемент отчета, служащий для вывода информации о каком-либо объекте. Привязка указывает, из какого параметра объекта необходимо взять информацию и в каком виде вывести ее в отчет. Привязка может содержать вложенные или дополнительные привязки.

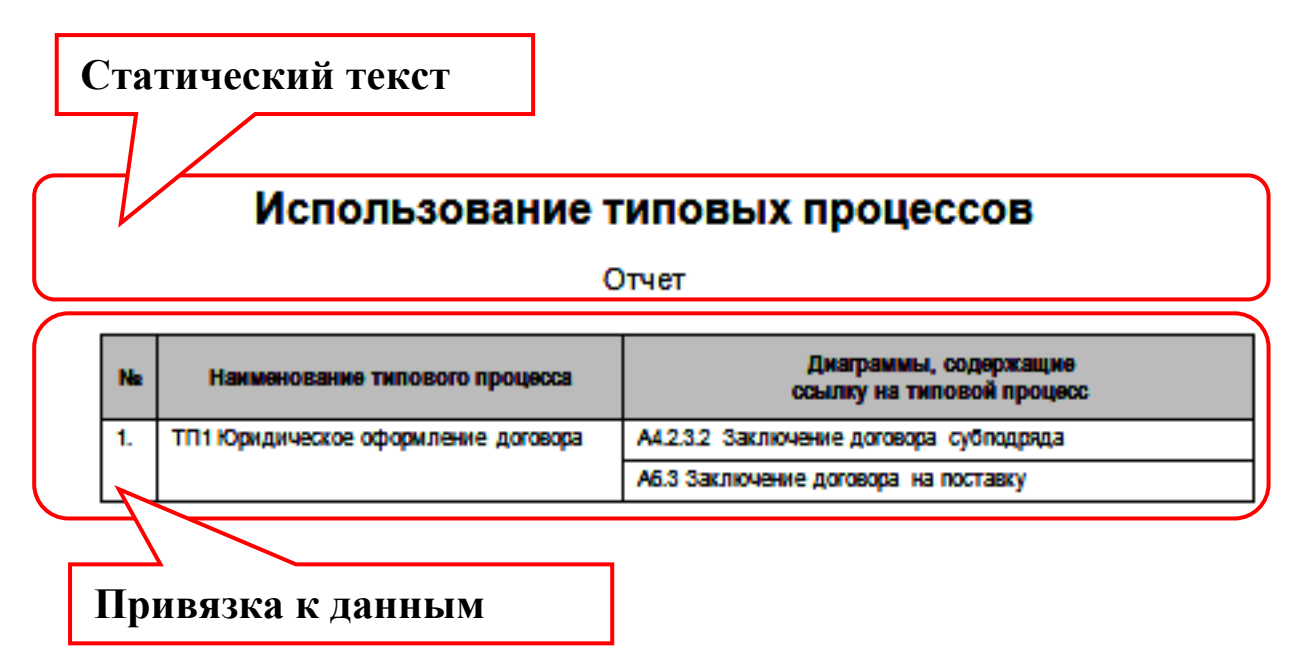

Рисунок 27 – Структура отчёта

<span id="page-47-0"></span>Рассмотрим некоторые из наиболее часто используемых типов привязок. Привязка типа «Объект» используется для вывода значений параметров простого типа («Строка», «Дата», «Перечисление», «Справочник»).

Привязка типа «Список» используется для вывода в отчет значения параметра типа «Список» в виде таблицы.

Привязка типа «Фильтр» используется для вставки в отчет данных, полученных в результате выполнения какого-либо хранимого фильтра в виде таблицы.

Привязка типа «Нумератор» служит для вывода в отчет порядкового номера строки списка. Привязка «Нумератор» используется только как дополнительная привязка для привязок типа «Список» и «Фильтр».

Привязка типа «Дерево» используется для вывода в отчет списков, имеющих иерархическую структуру: «Процессы», «Субъекты» и любые другие справочники, где используются группы.

Привязка типа «Шахматка» служит для вывода в отчет таблицы, в которой по горизонтали и вертикали показаны сгруппированные значения двух дополнительных привязок, а в ячейках на их пересечении – значение третьей дополнительной привязки или символ, отмечающий наличие данных.

Отчеты бывают двух видов.

**Статические отчеты** – в них осуществляется привязка к данным конкретных объектов системы. В результате выполнения статического отчета пользователь получает актуальные данные только об определённых объектах. Статические отчеты показываются в дереве Навигатора в разделе «Отчеты». Вызвать отчет на выполнение можно из контекстного меню «Отчеты - Выполнить».

Динамические отчеты - в этих отчетах осуществляется привязка к классу элементов. В результате выполнения динамического отчета пользователь получает информацию о том элементе, от которого вызван отчет. Справочник динамических отчетов открывается выбором пункта Главного меню «Отчеты - Отчеты объектов». Отчет вызывается на выполнение от объекта в Навигаторе, с помошью контекстного меню «Отчеты».

В BS имеется мастер отчетов, позволяющий быстро создавать отчеты с помощью подробных пошаговых инструкций.

В отчете настраивается связь между параметрами объекта, данные которых должны быть выведены, и привязками отчета. Тип привязки указывает, какие правила для помещения данных в документ применять. В шаблон отчетов вставляются привязки в виде «Полей кодов» и «Закладок».

Шаблон отчета может быть сформирован в формате шаблона «Microsoft Word» или «Microsoft Excel».

Для примера составим отчёт, содержащий перечень процессов, не имеющих потомков или недекомпозированных. В этом перечне должны быть только те процессы, тип которых IDEF0.

Отчет будет формироваться для класса «Процессы», следовательно, этот отчет будет статическим.

Запустим Мастер отчетов «Отчеты - Мастер отчетов».

На первом шаге выберем тип отчета - «Статический отчет».

На втором шаге выберем тип привязки- «Фильтр», поскольку в отчёт должны попадать не все объекты класса «Процесс», т. е. полный список процессов модели необходимо отфильтровать по определённому условию.

На третьем шаге создаём фильтр:

- Так как нужного фильтра пока нет, то создаём новый (кнопка «Создать»).
- В открывшемся окне «Выберите справочник» необходимо указать, по какому классу будет строиться фильтр. В разделе «Классы» выделим класс «Процессы».
- Укажем название создаваемого фильтра.
- В окне редактирования фильтра нажмём гиперссылку «Основное условие».

В окне редактирования основного условия фильтра (рисунок 28) по умолчанию отображаются не все параметры класса. Для вывода скрытых параметров необходимо нажать на кнопку  $\boxed{\mathbf{m}}$  на панели инструментов окна.

Далее зададим два требуемых условия, как показано на рисунке 28.

| 塚<br>14 I<br>瑕<br>Процессы<br>뚭<br>Сохранить<br>H<br>Отмена<br>$\Box$<br><br>ы<br>Условия   Показ   Группировка   Агрегаты  <br>Тип<br>He<br>Оператор<br>Параметр<br>Значение<br>Потомки<br>Содержит подпроцессы<br>Значение<br>$\equiv$<br><b>IDEF0</b><br>C)<br>Тип процесса<br>Значение<br>$\equiv$<br>Нет<br>⊡ Бумажные документы<br>Ø.<br>Her<br>В Связи субъекта с проц<br>Нет<br>⊡ Действия с переменны<br>Нет<br>⊕ Все стрелки процесса<br>Нет<br>$\oplus$<br>Код процесса<br>Нет<br>+ Владельцы процесса<br>⊕ Связи набора с событи<br>Нет<br>⊕ Связи процесса с набо…<br>Нет<br>Нет<br>⊡ Связи электронного до… | <b>В. Фильтр - Процессы</b><br>ᆜᄆ |  |  |  |  |  |  |
|----------------------------------------------------------------------------------------------------|-----------------------------------|--|--|--|--|--|--|
|                                                                                                    |                                   |  |  |  |  |  |  |
|                                                                                                    |                                   |  |  |  |  |  |  |
|                                                                                                    |                                   |  |  |  |  |  |  |
|                                                                                                    |                                   |  |  |  |  |  |  |
|                                                                                                    |                                   |  |  |  |  |  |  |
|                                                                                                    |                                   |  |  |  |  |  |  |
|                                                                                                    |                                   |  |  |  |  |  |  |
|                                                                                                    |                                   |  |  |  |  |  |  |
|                                                                                                    |                                   |  |  |  |  |  |  |
|                                                                                                    |                                   |  |  |  |  |  |  |
|                                                                                                    |                                   |  |  |  |  |  |  |
|                                                                                                    |                                   |  |  |  |  |  |  |
|                                                                                                    |                                   |  |  |  |  |  |  |
|                                                                                                    |                                   |  |  |  |  |  |  |
|                                                                                                    |                                   |  |  |  |  |  |  |
| FL Cegsu annuecca c coñeu<br>Her.                                                                                                    |                                   |  |  |  |  |  |  |

Рисунок 28 – Окно редактирования основного условия фильтра

<span id="page-49-0"></span>Сохраняем условие, а затем сохраняем сам фильтр.

В Мастере отчетов в папке появится созданный фильтр. Его нужно выделить и нажать кнопку «Далее» для перехода к следующему шагу.

Следующее окно позволяет добавить в фильтр дополнительный параметр, вводимый при запуске отчёта. Для нашего отчёта такой параметр не требуется – нажимаем кнопку «Далее».

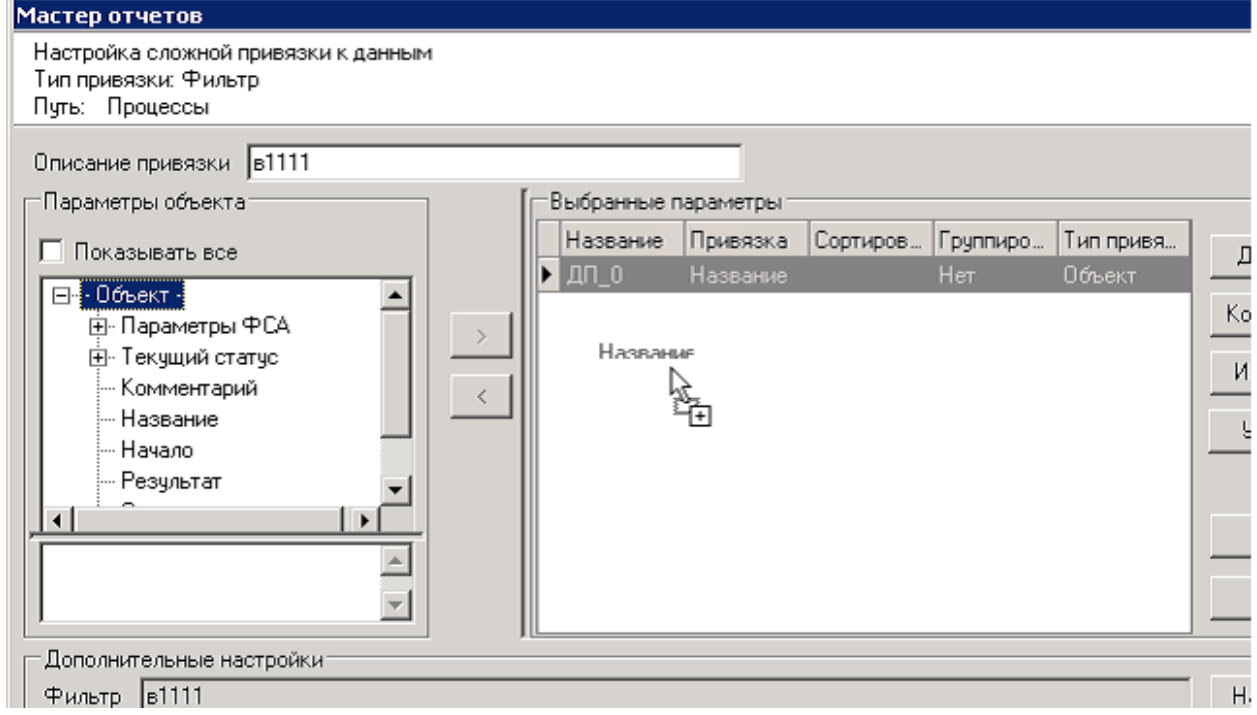

<span id="page-49-1"></span>Рисунок 29 – Окно создания сложных привязок

На следующем шаге (рисунок [29](#page-49-1)) нужно указать параметры, которые будут выводиться для данной привязки в отчёте, «Название» в нашем случае. Фильтр построен по классу «Процессы». Следовательно, «Объект» здесь – это элемент класса «Процессы». На уровень ниже элемента «Объект» находятся параметры объекта класса «Процессы». Следовательно, нужен параметр «Название», находящийся внутри элемента «Объект». Параметр «Объект» нужно развернуть в дереве параметров, выделить параметр «Название» и, удерживая левую клавишу мыши, перенести параметр в область «Выбранные параметры».

В окне, представленном на рисунке [29](#page-49-1), сменим название созданной привязки, щелкнув по стандартному названию привязки «ДП 0» в таблице, размещённой в правой части окна. Нажимаем кнопку «Далее».

В финальном окне Мастера отчётов зададим название отчёта: «Недекомпозированные процессы».

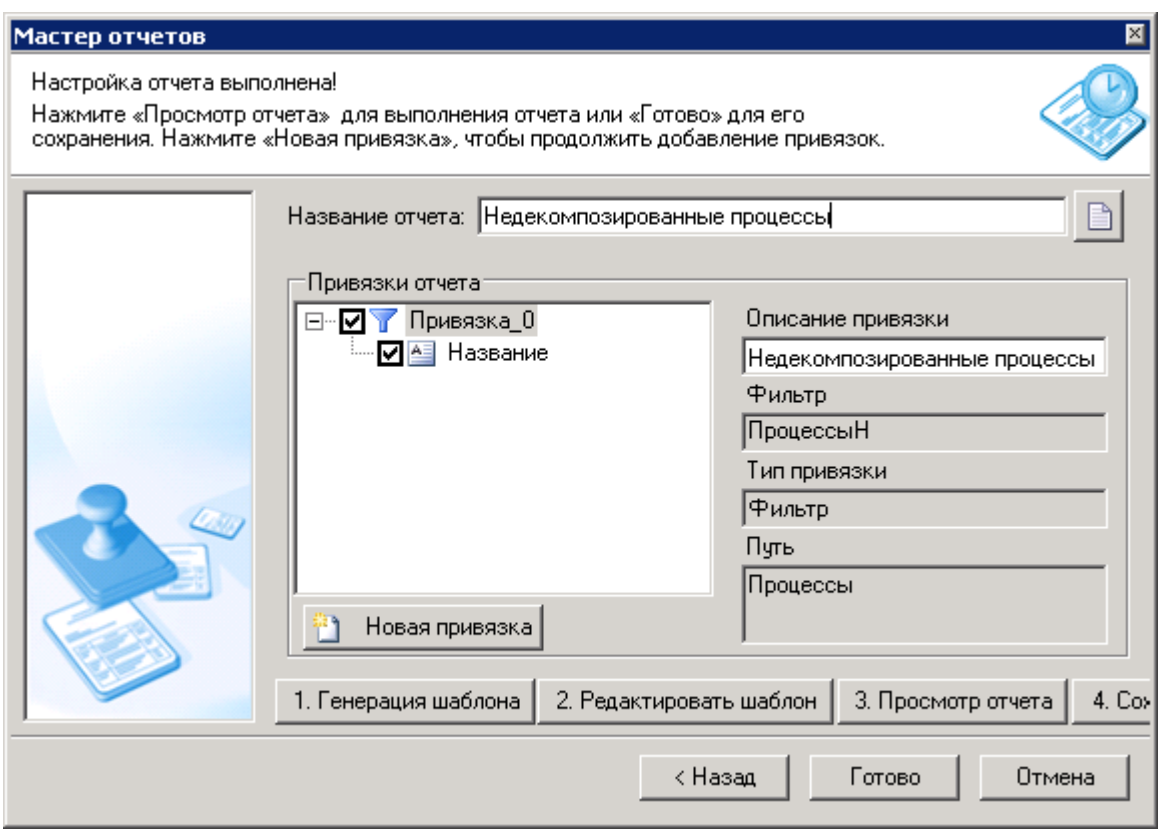

Рисунок 30 – Финальное окно Мастера отчётов

Финальное окно Мастера отчётов предоставляет возможность оперировать шаблоном отчёта.

Шаблон – это специальный документ MS Word и MS Excel, позволяющий автоматически включать в создаваемые документы определённые элементы: текст, таблицы, стили и т.д. Все документы, сделанные на основе шаблона, будут содержать находящиеся в шаблоне элементы.

BS позволяет генерировать шаблон для каждого отчёта, а также редактировать его. Конкретный отчёт будет составлен на основе его собственного шаблона, который будет заполняться актуальными данными из модели в соответствии с набором привязок.

Сгенерируем шаблон для нашего отчёта (кнопка «Генерация шаблона»). От просмотра отчёта отказываемся и открываем сгенерированный шаблон для редактирования (кнопка «Редактировать шаблон»).

Шаблон отчета, сформированный в MS Word, с расставленными привязками, будет содержать на первой странице титульный лист с названием отчета. На второй странице последовательно будут расставлены привязки (рисунок [31\)](#page-51-0).

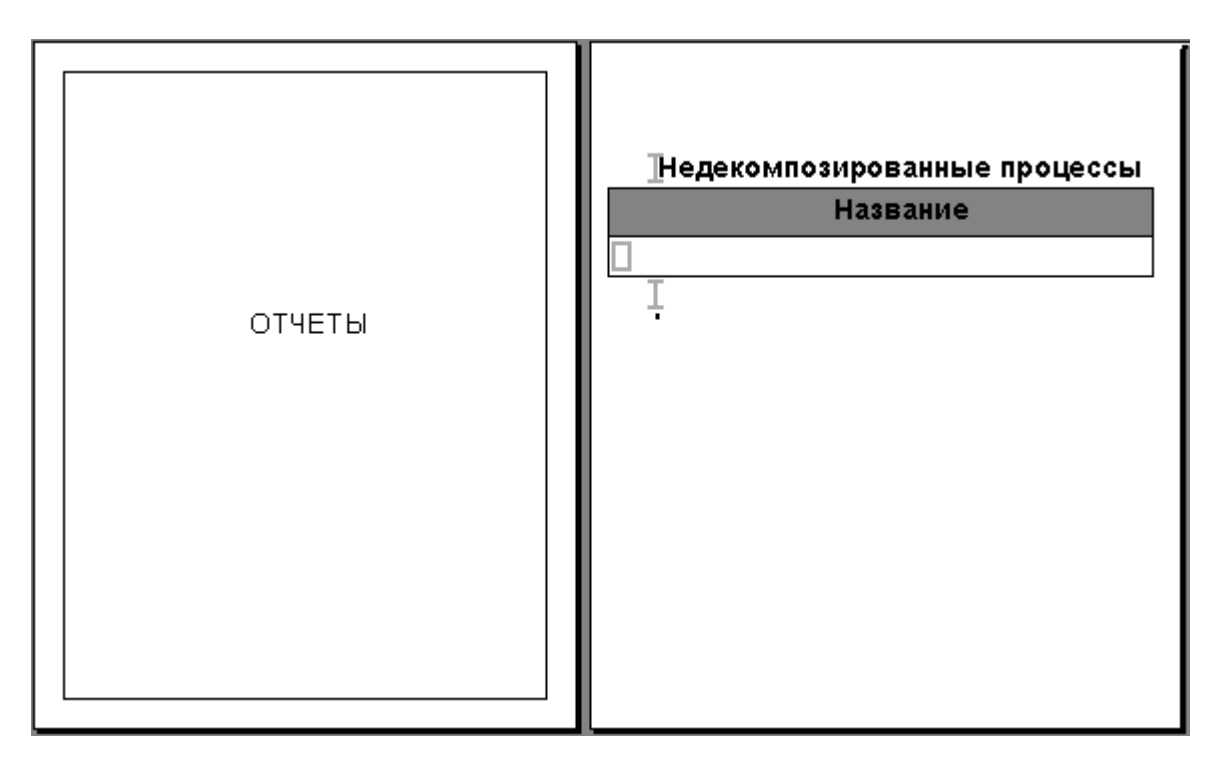

Рисунок 31 – Шаблон отчёта

<span id="page-51-0"></span>Заменим на титульной странице надпись «ОТЧЁТЫ» на что-нибудь более соответствующее содержанию отчёта, например: «Уровень детализации модели деятельности фирмы» и отформатируем новую надпись, сделав её полужирной.

Сохраним полученный шаблон, вызвав команду «Сохранить», и закроем MS Word.

Шаблон для нашего отчёта создан и отредактирован. Если теперь повторно выполнить генерацию шаблона, то все внесённые нами в шаблон изменения будут потеряны.

После закрытия MS Word снова возвращаемся в финальное окно Мастера отчётов и, наконец, откроем созданный отчёт для просмотра (кнопка «Просмотр отчёта»).

Отчёт будет сформирован и открыт в MS Word (рисунок [32](#page-52-1)). Файл отчёта можно отредактировать и сохранить на диске для дальнейшего использования.

|                                                  | Недекомпозированные процессы<br>Название                                                                                                    |  |  |  |
|--------------------------------------------------|----------------------------------------------------------------------------------------------------|--|--|--|
|                                                  | А1.4 Планирование и осуществление<br>разработки<br>А1.5 Сопровождение                                                                                            |  |  |  |
| Уровень детализации модели<br>деятельности фирмы | А1.6 Финансирование<br>А1.7 Снабжение<br>А1.1.1 Анализ рынка<br>А1.1.2 Выбор направлений развития<br>А1.1.3 Разработка стратегии развития<br>А1.3 Подгот, персон |  |  |  |

Рисунок 32 - Готовый отчёт

<span id="page-52-1"></span>Обратим внимание на шаблон отчёта (рисунок 31): в нём символами  $\mathbb I$  отмечены начало и конец единственной привязки, а символом П отмечено место в таблице, куда будут при открытии отчёта помещены данные, извлечённые из модели (рисунок 32).

# Инструменты анализа деятельности организации

<span id="page-52-0"></span>Имитационное моделирование в BS позволяет имитировать выполнение модели бизнес-процессов так, как оно происходило бы в действительности, с учетом графиков рабочего времени и занятости временных ресурсов и наличия необходимого количества материальных ресурсов. В результате можно оценить реальное время выполнения как одного процесса, так и заданного их множест-Ba.

Функционально-стоимостной анализ (ФСА) используется для операционно-ориентированного расчета себестоимости продукта (услуги). В основе ФСА лежит положение о том, что для производства продукта (услуги) необходимо выполнить ряд действий, каждое из которых требует определенных ре-CVDCOB.

В BS имитационное моделирование и функционально-стоимостной анализ используются параллельно для расчета времени выполнения и стоимости процессов.

#### Случайная величина в качестве значений параметров

<span id="page-53-0"></span>При имитации в BS имеется возможность задавать некоторые параметры процедур и событий как в виде константы, так и с помощью случайной величины, которая будет сгенерирована по заданному закону распределения каждый раз при обращении к ней во время имитации.

Для задания закона распределения случайной величины используется диалоговое окно, представленное на рисунке 33. В данном окне поле со списком "Тип закона распределения" - способ генерации величины. Кроме наиболее распространённых законов распределения (равномерный, нормальный, экспоненциальный, гамма, треугольный) имеется ещё дискретный закон распределения, который используется, если необходимо выбрать одно из ряда значений, каждое из которых может возникнуть с заданной вероятностью; для каждого значения задается своя вероятность возникновения.

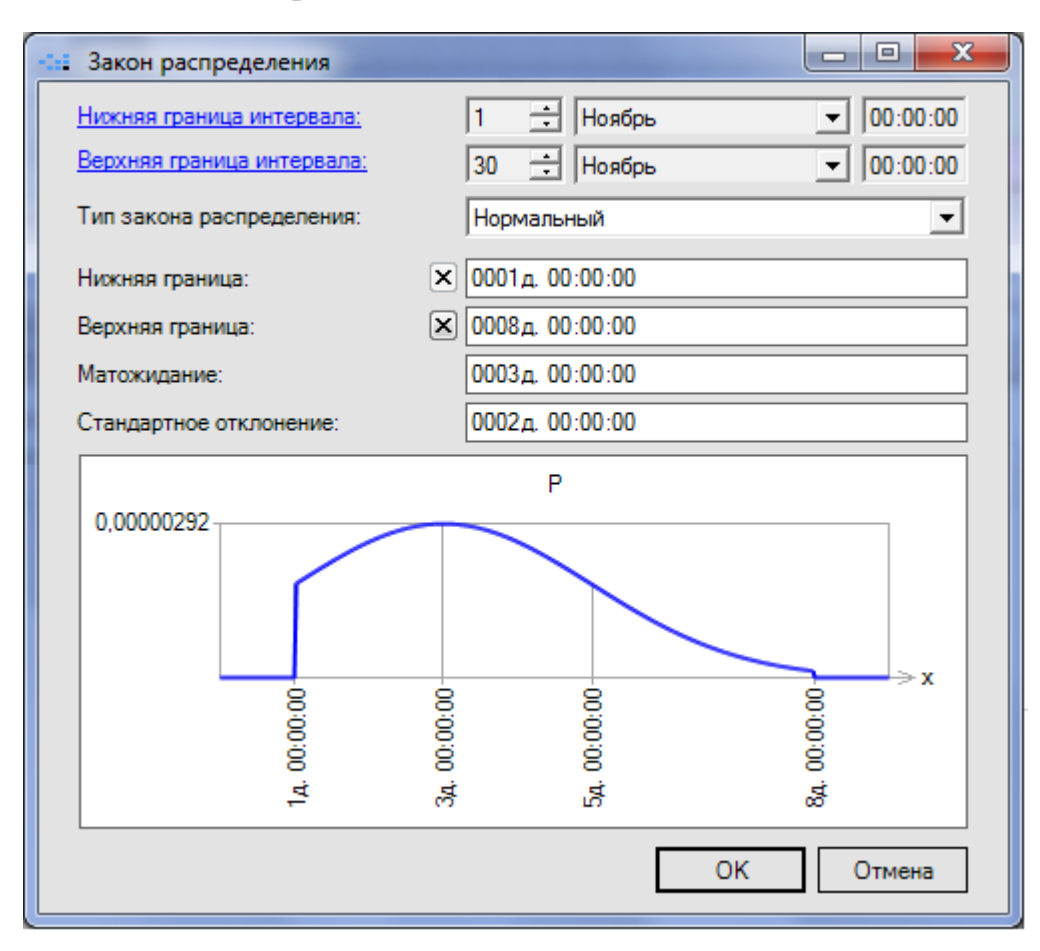

Рисунок 33 – Окно задания закона распределения случайной величины

<span id="page-53-1"></span>При выборе одного из законов распределения в рассматриваемом окне отобразятся дополнительные настройки. Так, при выборе закона распределения "Нормальный" нужно будет указать нижнюю и верхнюю границы генерируемого значения, его математическое ожидание (т. е. наиболее вероятное значение) и стандартное отклонение. Вид кривой распределения вероятности генерации значений будет представлен на диаграмме в нижней части окна.

# Переменные

<span id="page-54-0"></span>Система BS в процессе имитационного моделирования позволяет использовать переменные - ячейки памяти, используемые для хранения значений определённого типа во время проведения имитации.

Переменные подразделяются на следующие категории.

Глобальные («Текущая дата» и «Текущее время») могут изменяться только автоматически, доступны для использования из любого процесса, любой имитации.

Системные («Текущая длительность процесса») могут изменяться только автоматически. При имитации для каждого запуска процесса, в момент возникновения стартового события, создается индивидуальная для данного запуска переменная «Текущая длительность процесса», в которой отсчитывается время, прошедшее с момента данного запуска.

Пользовательские создаются пользователем для хранения данных об определённом объекте (объект деятельности, процесс, субъект), каждый раз при начале имитации какого либо процесса эти переменные получают начальное значение. В процессе имитации значения переменных этой категории могут и использоваться и изменяться при выполнении процессов диаграммы (таблица 11, графа Вкладка "Действия с переменными").

Создавать пользовательские переменные и задавать им начальные значения можно на закладке «Переменные» в «Параметрах ФСА» соответствующего объекта деятельности, процесса или субъекта (рисунок 34).

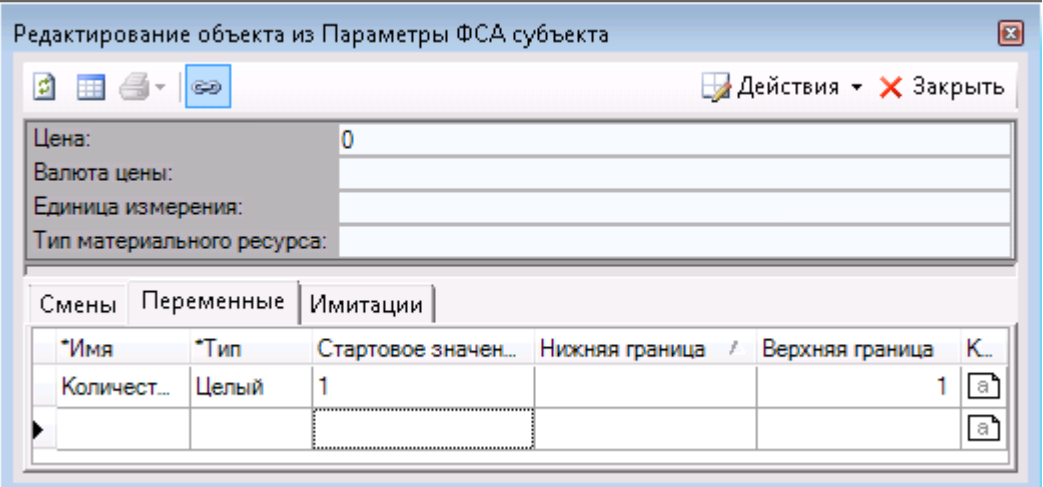

<span id="page-54-1"></span>Рисунок 34 – Список переменных субъекта в окне «Параметры ФСА»

В этом же окне задаётся начальное значение переменной, которое присваивается её в момент начала имитации. Значение может быть случайной величиной.

# Параметры объектов, применяемые в имитационном моделировании и ФСА

<span id="page-55-0"></span>В окне свойств объектов диаграммы (событий и процедур) все параметры, относящие к имитационному моделированию и функционально-стоимостному анализу, сгруппированы в одном поле «Параметры ФСА». При вызове редактирования этого поля появляется диалоговое окно "Параметры ФСА", содержащее параметры, используемые при проведении имитационного моделирования и ФСА (таблицы 10 и 11).

Таблица 10 – Основные параметры ФСА объекта "Событие"

<span id="page-55-1"></span>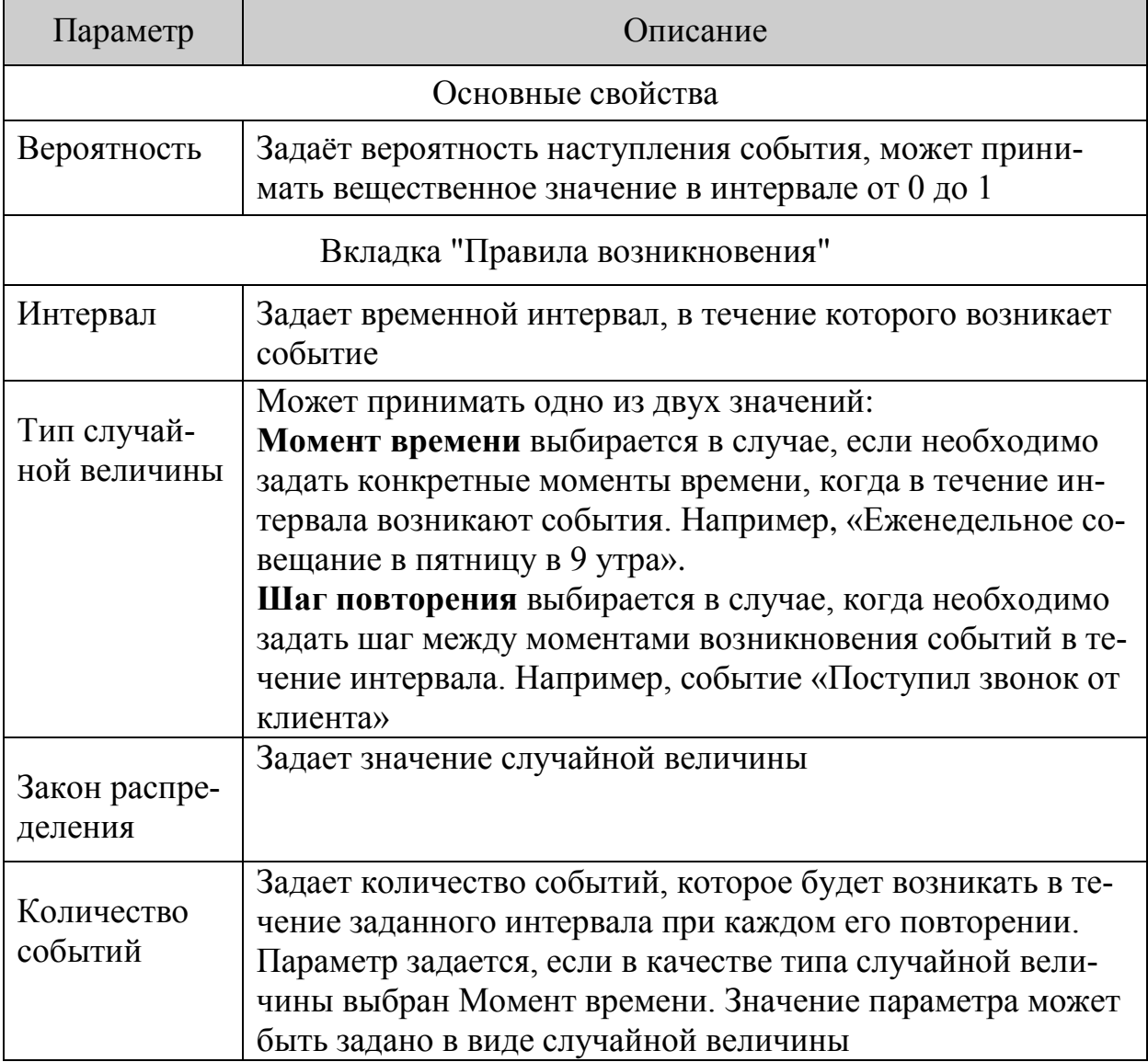

Окончание таблицы 10

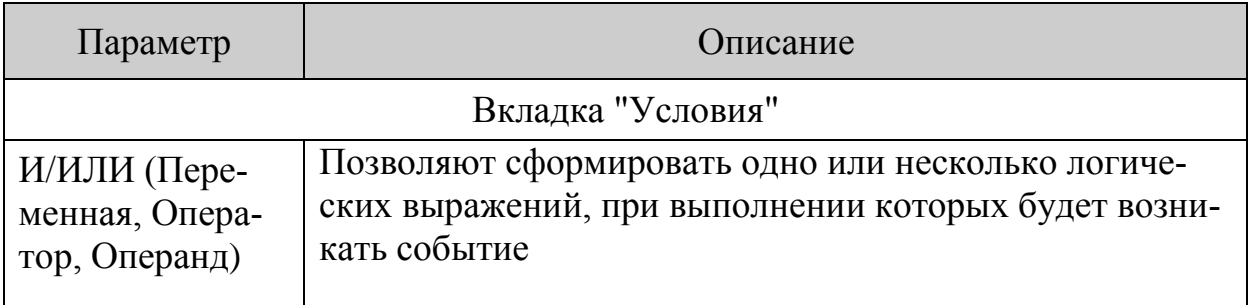

# Таблица 11 - Основные параметры ФСА объекта "Процедура"

<span id="page-56-0"></span>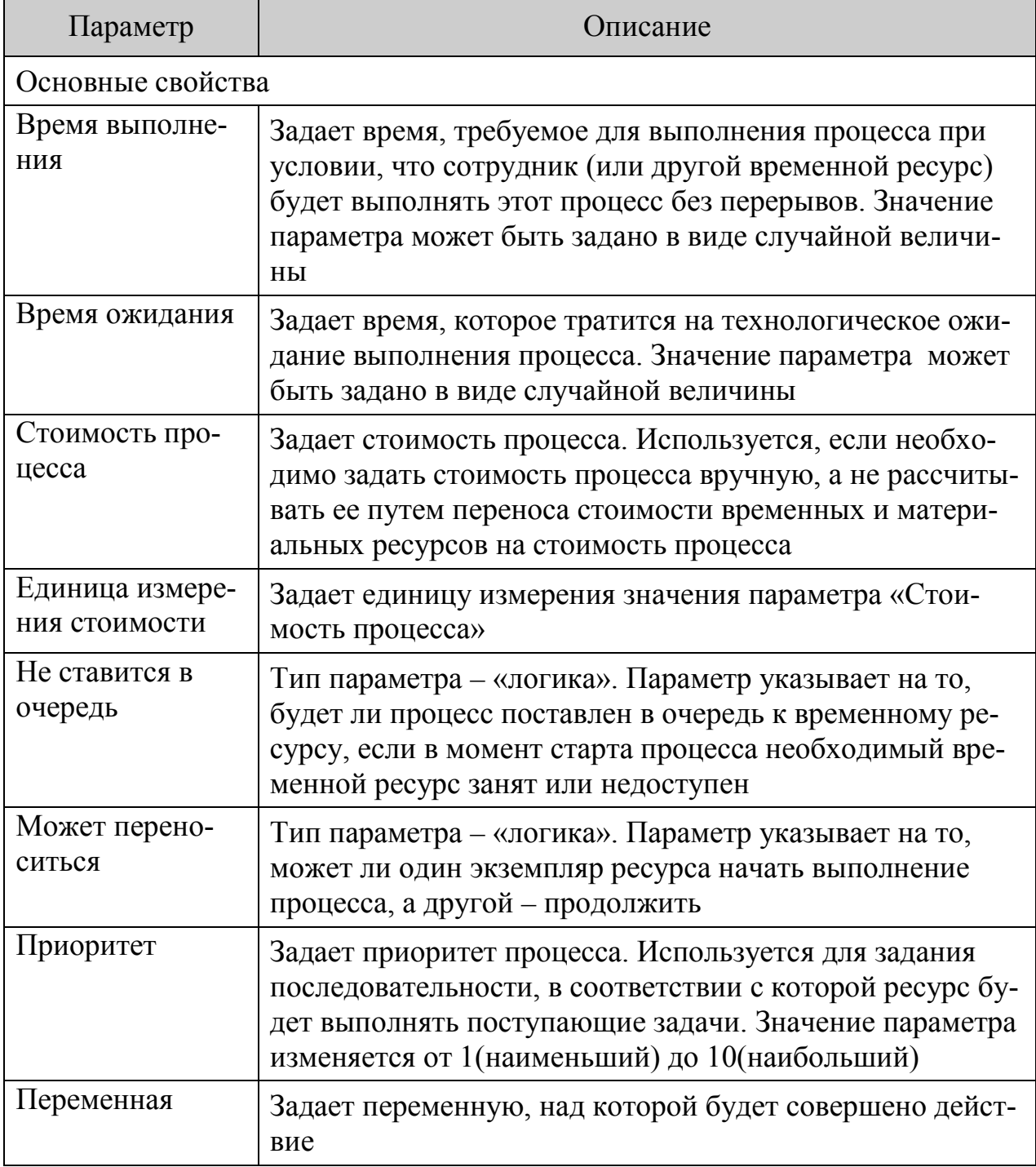

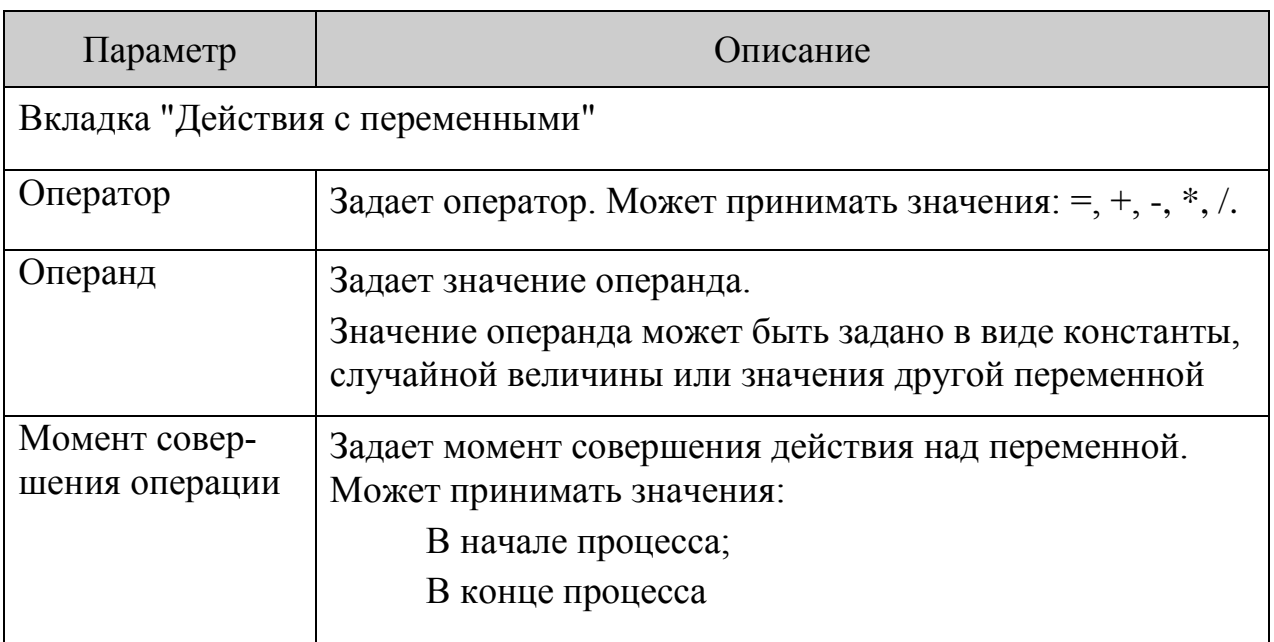

### Создание диаграммы имитируемого процесса

<span id="page-57-0"></span>Проведение имитационного моделирования и ФСА на диаграммах в нотации IDEF0 обычно сводится к простому суммированию времени и затрат на выполнение процессов, размещённых на диаграмме, а также имеет множество ограничений (например длительность процесса IDEF0 не рассчитывается, если процессы выполняются независимо друг от друга, или если на его диаграмме присутствует хотя бы один процесс, в перечне подпроцессов которого нет процессов, описанных в нотациях Процесс», Процедура, ЕРС).

Рассмотрим более подробно проведение имитации на диаграмме ЕРС.

Для проведения имитационного моделирования будем использовать декомпозицию процедуры «Привлечение клиента» процесса «Составление заказа» (рисунок 24).

Фактически процедура происходит следующим образом. Клиент размещает заявку на сайте фирмы. Затем к обработке заявки приступает свободный планировщик фирмы. Если заявка клиента долго не обрабатывается, то он может отказаться от обслуживания. Планировщик, изучив требования клиента, вычисляет стоимость проекта и время его выполнения. После этого клиент может: отказаться от обслуживания, пересмотреть свои требования или заключить договор на разработку.

Модель данного процесса строится следующим образом.

Вначале создадим переменную "Количество" у субъекта "Планировщик". Для этого:

откроем окно свойств объекта «Планировщик», размещённого в иерархии «Субъекты»;

- **вызовем редактирование поля «Параметры ФСА»;**
- перейдём на вкладку «Переменные»;
- добавим переменную с именем «Количество», типом «Целый» и начальным значением 1 (в фирме имеется один планировщик обрабатывающий поступающие запросы клиентов).

Аналогичным образом создаём переменную «Ожидание планировщика» у субъекта «Заказчик», для моделирования времени, в течение которого заказчик будет ожидать обслуживания. Начальное значение переменной будет случайной величиной (рисунок [35\)](#page-58-0).

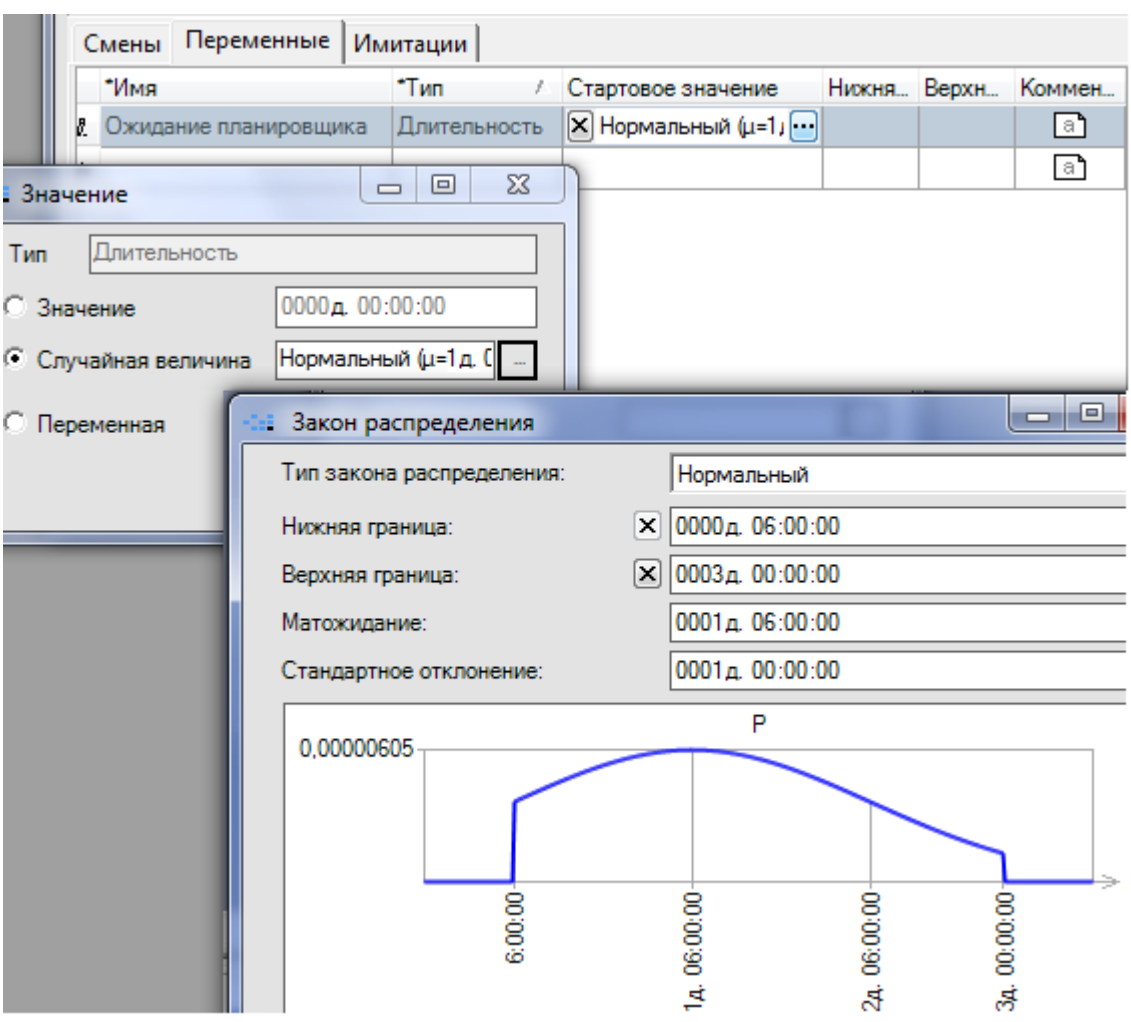

<span id="page-58-0"></span>Рисунок 35 – Настройка начального значения переменной «Ожидание планировщика»

Модель процедуры «Привлечение клиента» представлена на рисунке [36.](#page-59-0) Диаграмма составлена на основе правил нотации EPC (см. раздел [«Создание](#page-28-0)  [процессной модели деятельности организации](#page-28-0)).

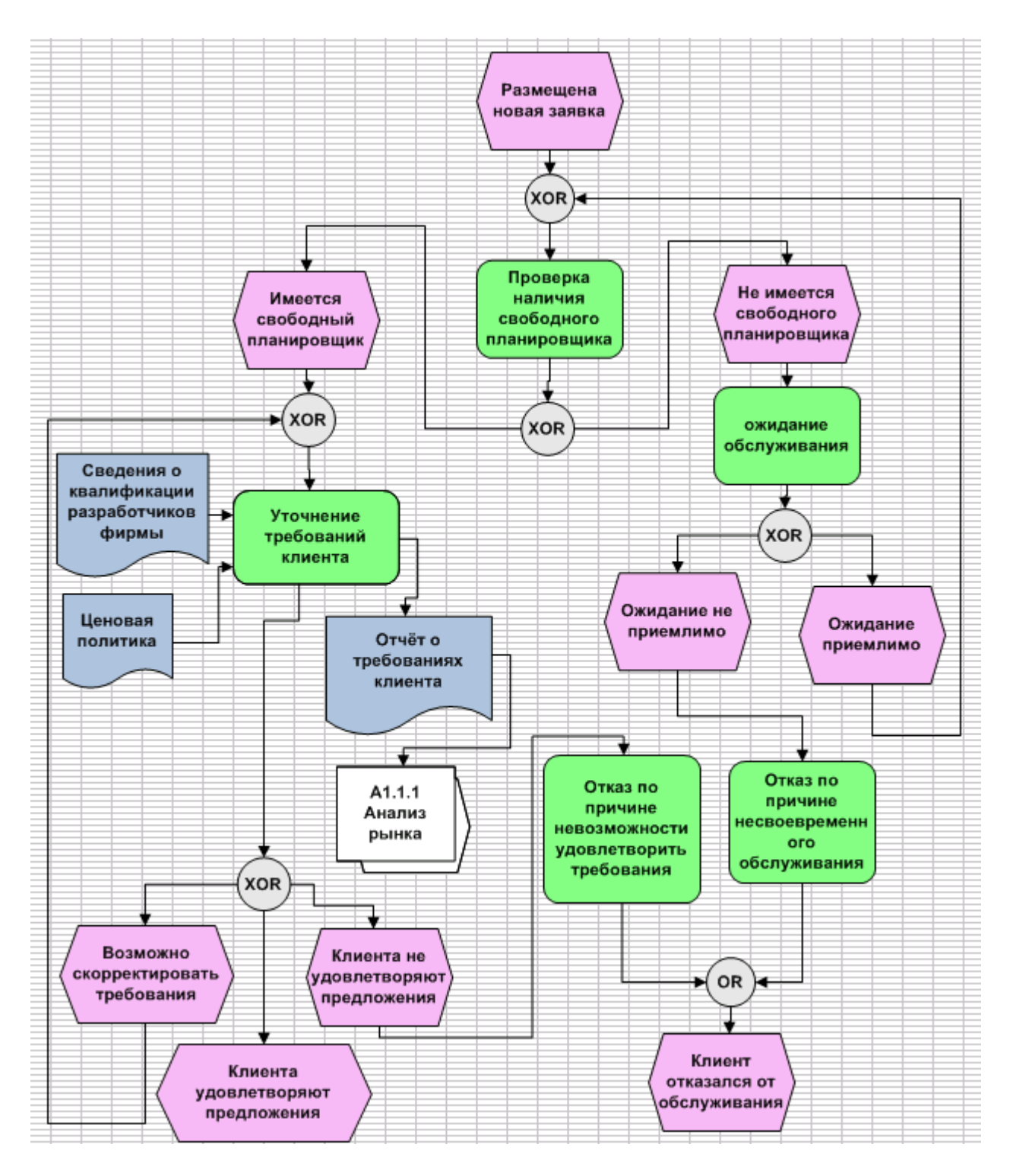

Рисунок 36 – Декомпозиция процедуры "Привлечение клиента" (нотация EPC, уровень А-3)

<span id="page-59-0"></span>Процесс начинается с события «Размещена новая заявка», возникновение которого генерируется как случайная величина по нормальному закону распределения (рисунок [37\)](#page-60-0).

Фактически, каждый запуск процесса «Привлечение клиента» связан с конкретной заявкой, поступившей от конкретного клиента.

59

Далее следует процедура "Проверка наличия свободного планировщика". После неё возникает одно из двух событий: «Имеется свободный планировщик», если значение переменной "Количество" >=1 и «Не имеется свободный планировщик», если значение переменной "Количество" <1.

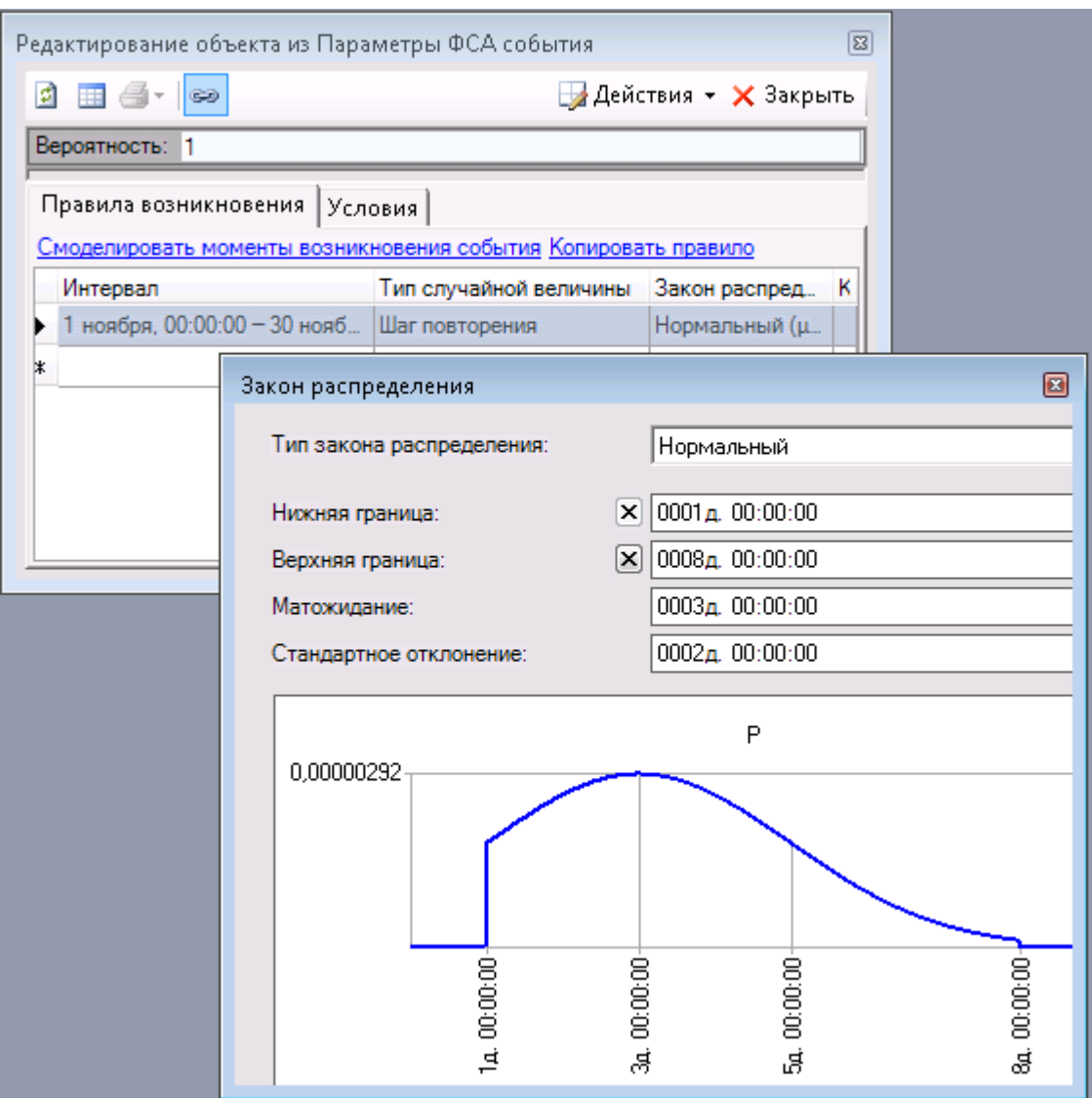

Рисунок 37 – Задание правила генерации события «Размещена новая заявка»

<span id="page-60-0"></span>При наличии свободного планировщика запускается процедура «Уточнение требований клиента». Время выполнения данной процедуры зададим случайной величиной с нормальным законном распределения, верхним пределом – 6 ч., нижним пределом – 2 день, матожиданием – 1день, стандартным отклонением 8 ч.

Кроме того, в начале процедуры необходимо уменьшить значение переменной «Количество» субъекта «Планировщик» на 1 и увеличить её при окончании данной процедуре также на 1 (рисунок [38](#page-61-0)). Таким образом моделируется занятость планировщиков при обработке заказа.

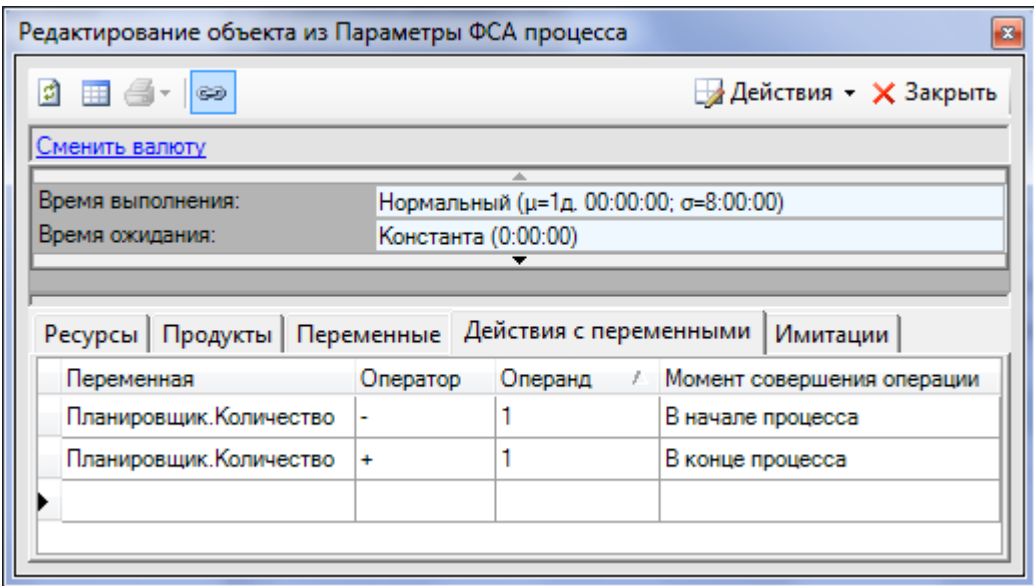

<span id="page-61-0"></span>Рисунок 38 – Задание действий с переменными при выполнении процедуры «Уточнение требований клиента»

Процедура «Уточнение требований клиента» может окончиться одним из трёх событий: «Возможно скорректировать требования», «Клиента удовлетворяют предложения», «Клиента не удовлетворяют предложения». Зададим вероятность наступления этих событий (Параметры ФСА – Вероятность) 0.3, 0.6 и 0.1 соответственно.

При наступлении события «Клиента не удовлетворяют предложения» выполняется процедура «Отказ по причине невозможности удовлетворить требования клиента» и генерируется завершающее событие «Клиент отказался от обслуживания».

При наступлении события «Возможно скорректировать требования» снова инициируется выполнение процедуры «Уточнение требований клиента».

Вернёмся снова к событию «Не имеется свободного планировщика». Сразу после него выполняется процедура «Ожидание обслуживания» с временем выполнения 30 мин.

После неё возникает одно из двух событий: «Ожидание неприемлемо», если значение переменной «Ожидание планировщика» больше, чем значение переменной «Текущая длительность процесса» и «Ожидание приемлемо», в противном случае. Начальное значение переменной «Ожидание планировщика» генерируется случайным образом по заданному закону распределения (рисунок [35\)](#page-58-0) каждый раз при возникновении стартового события «Размещена новая заявка» и моделирует количество времени, которое может потратить на ожидание обслуживания конкретный клиент.

Если терпение клиента ещё не закончилось, то управление передаётся снова на процедуру «Проверка наличия свободного планировщика». Иначе выполняется процедура «Отказ по причине несвоевременного обслуживания» и генерируется завершающее событие «Клиент отказался от обслуживания».

<span id="page-62-0"></span>Очевидно, что диаграмма, описанная в нотации ЕРС, фактически описывает алгоритм, выполнение которого начинается с одного или нескольких стартовых событий (рисунок 36).

#### Имитационное моделирование

Рассмотрим задачу определения количества отказов клиентов от обслуживания вследствие отсутствия свободного планировщика.

Для наглядности задача несколько упрощена по сравнению с реальной ситуацией, поскольку для уточнения требований клиента привлекаются и дизайнеры и web-разработчики, а кроме того каждый из этих сотрудников может быть задействован и в других процессах (например, в процессе осуществления разработки).

Теперь, когда имеется законченная модель имитируемого процесса с заполненными параметрами ФСА, можно приступить к имитации (ФСА - Запустить новую имитацию).

В окне «Имитация процесса» необходимо задать параметры предстоящей имитации (рисунок 39).

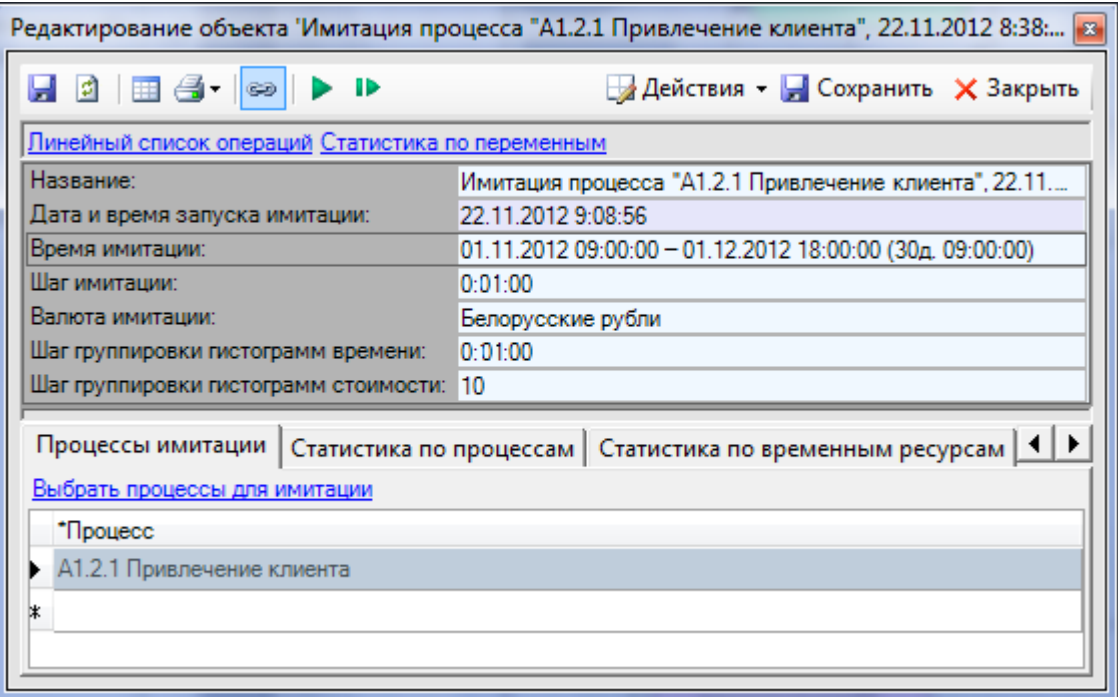

Рисунок 39 - Окно запуска имитации

<span id="page-62-1"></span>В таблице 12 приведено описание основных параметров имитации, размещённых в диалоговом окне «Имитация процесса».

<span id="page-63-0"></span>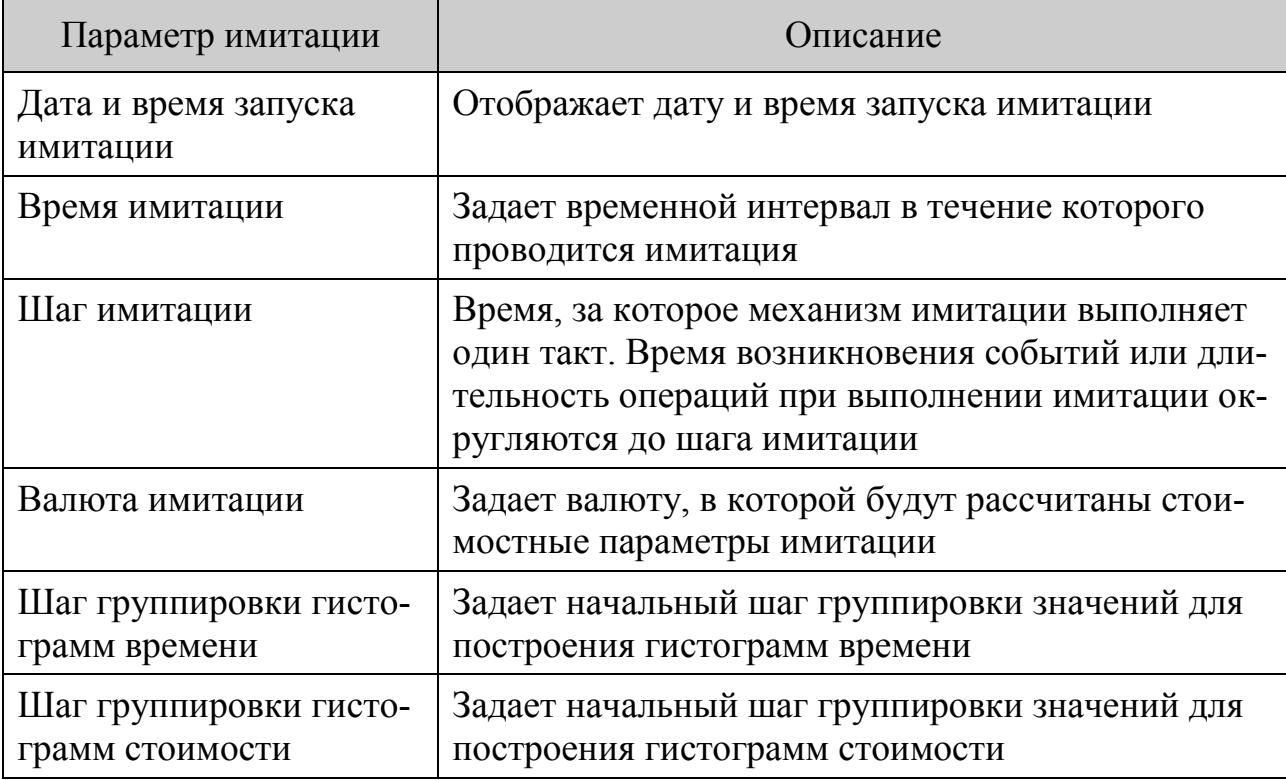

Таблица 12 – Основные параметры имитации

В BS существует два режима имитации (рисунок [39\)](#page-62-1): режим автоматической имитации запускается по кнопке (при этом имитация приводится сразу за весь период, указанный в параметре «Время имитации»), пошаговый режим имитации запускается по кнопке (при этом имитация приводится за период, указанный в параметре «Шаг имитации»).

Результаты имитации за весь период и промежуточных этапов можно проследить в окне «Ход имитации», которое появляется сразу после запуска имитации в любом из режимов (рисунок [40\)](#page-63-1).

| Ход имитации                                     |                         |                        |                         |                           |  |  |
|--------------------------------------------------|-------------------------|------------------------|-------------------------|---------------------------|--|--|
| ಣ<br>$\mathbf{P}$ $\mathbf{X}$<br>$\overline{ }$ |                         |                        |                         | <b>X</b> Закрыт           |  |  |
| 01.11.2012<br>Дата начала имитации:              |                         | Текущая дата имитации: | 01.12.2012              |                           |  |  |
| Время начала имитации:<br>9:00:00                | Текущее время имитации: |                        | 18:00:00                | Скорость имитации         |  |  |
|                                                  |                         | Имитация окончена      |                         |                           |  |  |
| Процессы<br>Временные ресурсы   Переменные       |                         |                        |                         |                           |  |  |
| ⊽<br>Показать конечные процессы                  |                         |                        |                         |                           |  |  |
| Процесс                                          | Запущено                | Завершено              | Ср. кол-во запусков в д | Ср. кол-во завершений в д |  |  |
| A1.2.1 Привлечение клиента                       | 8                       | 8                      | 0.263                   | 0.263                     |  |  |
| А1.2.1.1 Проверка наличия свободно               | 388                     | 388                    | 12.774                  | 12.774                    |  |  |
| А1.2.1.3 ожидание обслуживания                   | 383                     | 383                    | 12,609                  | 12,609                    |  |  |
| А1.2.1.4 Уточнение требований клиен 6            |                         | 6                      | 0.198                   | 0.198                     |  |  |
| А1.2.1.5 Отказ по причине несвоевре 3            |                         | 3                      | 0.099                   | 0.099                     |  |  |
| А1.2.1.6 Отказ по причине невозмож               |                         |                        | 0.033                   | 0.033                     |  |  |
| <b>BCEFO</b>                                     | 781                     | 781                    |                         |                           |  |  |

<span id="page-63-1"></span>Рисунок 40 – Окно хода и результатов имитации

При анализе результатов имитации необходимо учитывать случайный характер некоторых параметров, используемых при её проведении, а, следовательно, результаты единичного запуска нельзя рассматривать как истину в последней инстанции. Для обоснованных выводов лучше использовать усреднённые значения определённого количества запусков.

Вернёмся к задаче о минимизации количества отказов по причине несвоевременного обслуживания.

Уменьшить количество отказов по причине несвоевременного обслуживания можно несколькими путями: приняв на работу дополнительного планировщика, уменьшив время обслуживания клиента.

Рассмотрим несколько вариантов организации процесса:

Вариант № 1 – базовый вариант с начальными значениями параметрами, заданными при моделировании.

Вариант № 2 - вариант с дополнительным планировщиком (в базовом варианте изменим стартовое значение переменной «Количество» субъекта «Планировщик» с 1 на 2).

**Вариант № 3** – вариант с оптимизированным процессом обработки заказа (в базовом варианте изменим параметр «Время выполнения» для процесса «Уточнение требований клиента» так, как показано на рисунке 41).

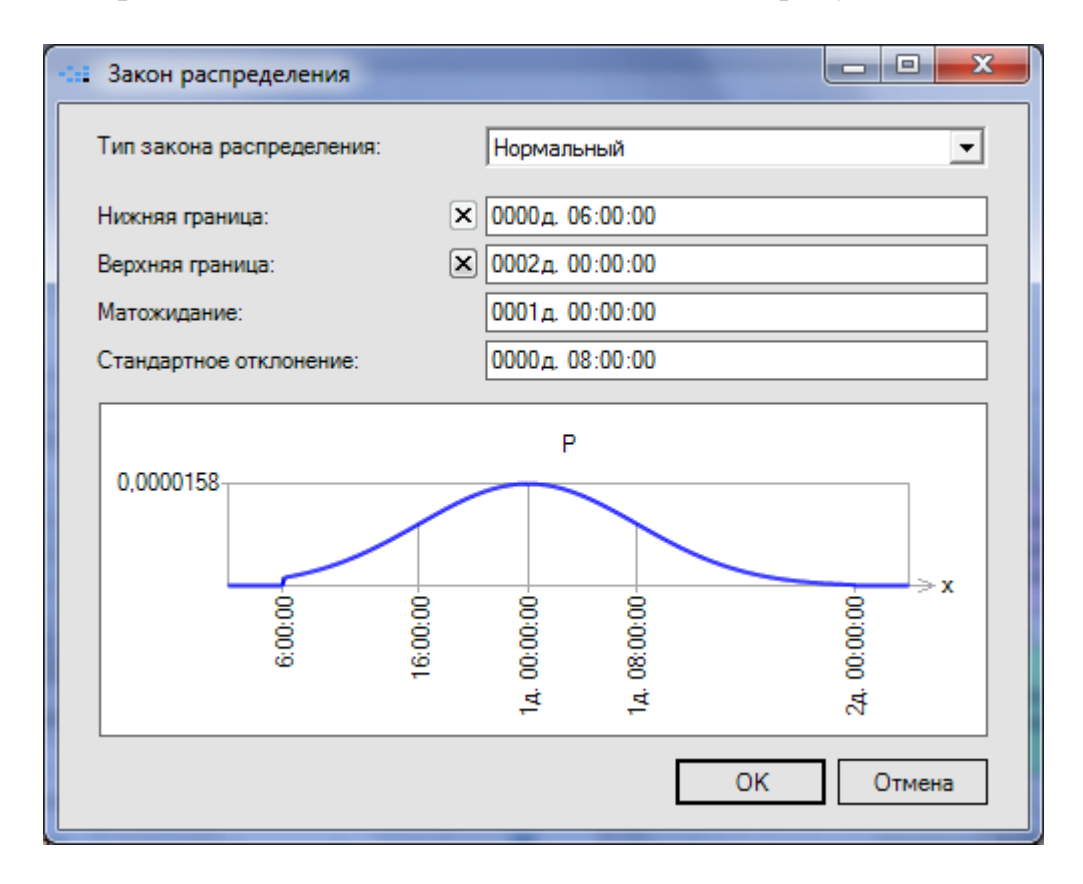

<span id="page-64-0"></span>Рисунок 41 - Задание времени выполнения оптимизированного процесса «Уточнение требований клиента»

По каждому из вариантов выполним 20 запусков процесса имитации и сведём усреднённые значения количества запусков процессов в таблицу 13.

| 1311181118 <i>11</i>                                |                           |               |                                |  |  |
|-----------------------------------------------------|---------------------------|---------------|--------------------------------|--|--|
|                                                     | Количество запусков       |               |                                |  |  |
| Процедуры                                           | Вариа<br>N <sub>º</sub> 1 | Вариан<br>№ 2 | pua<br>Nº 3<br>Ba <sub>l</sub> |  |  |
| Уточнение требований клиента                        | 6,1                       | 8,4           | 6,2                            |  |  |
| Отказ по причине несвоевремен-<br>ного обслуживания | 4,2                       | 0,9           |                                |  |  |

<span id="page-65-0"></span>Таблица 13 – Сравнение вариантов оптимизации процесса «Привлечение **КЛИРНТОВ»** 

Поскольку для каждого варианта средние количества запусков всего процесса «Привлечение клиентов» (при возникновении начального события «Размещён новый заказ») расходятся только в сотых долях, то вычислять удельные значения количеств запусков процедур не нужно.

При анализе результатов в таблице 13 можно сделать вывод о том, что оптимизация процесса «Уточнение требований клиента» незначительно влияет на количество привлечённых клиентов. Наилучшим решением в данном случае является принятие на работу ещё одного планировщика.

Таким образом, разработав и реализовав модель системы управления, получена возможность исследовать и оптимизировать деятельность фирмы.

#### **Список рекомендуемой литературы**

- <span id="page-66-0"></span>1. Климов, Ю. С. Программирование в среде Turbo Pascal 6.0 : справ. пособие / Ю. С. Климов, А. И. Касаткин, С. М. Мороз. – Минск : ВШ, 1992. – 158 с.
- 2. Колесников, А. Excel 97 (русифицированная версия) / А. Колесников. Киев : Издательская группа BHV, 1997. – 480 с.
- 3. Гусева, А. И. Учимся программировать: PASCAL 7.0. Задачи и методы их решения / А. И. Гусева. – Москва : Диалог-МИФИ, 1995. – 218 с.
- 4. Программирование на персональных ЭВМ / Д. А. Офицеров [и др.]. Минск : ВШ, 1993. – 256 с.
- 5. Borland Pascal : руководство пользователя [Электронный ресурс] 2000. Режим доступа:
- 6. Математика и информатика [Электронный ресурс] 2006. Режим доступа: <http://do.rksi.ru/library/courses/mathinf/l>
- 7. Основы алгоритмизации и программирования [Электронный ресурс] 2006. – Режим доступа: <http://256bit.ru/informat/index11.htm>
- 8. Microsoft Россия [Электронный ресурс]. 2008. Режим доступа: [http://www.microsoft.ru](http://www.microsoft.ru/)
- 9. Табличный процессор MS Excel 2003 : методические указания и задания по курсу "Информатика, численные методы и компьютерная графика" для студентов технологических специальностей / сост. В. Е. Казаков, П. Г. Деркаченко. – Витебск : ВГТУ, 2007. – 53 с.
- 10. Журин, А. А. Excel 2000. Каткие инструкции для новичков / А. А. Журин. – Москва : Аквариум ЛТД, 2001. – 128 с.